↓ になる前に 1本書をお読み

|はじめに

 $\mathbf{2}$ 

ハードウェア

3 增設

 $\overline{\mathbf{4}}$ 

|RAS機能に

 $\overline{\mathbf{5}}$ 

ミラーディスク

 $\overline{\mathbf{6}}$ 

BIOS

 $\overline{\mathbf{z}}$ 

技術情報

本書の構成

[本書をお読みになる前に](#page-6-0)

安全にお使いいただくための注意事項や、本書の表記について説明しています。必ずお 読みください。

#### 第1[章](#page-10-0) [はじめに](#page-10-1)

[本製品の特長や、各部の名称と働きについて説明しています。](#page-10-2)

第2[章](#page-22-0) [ハードウェア](#page-22-1) [本パソコンをお使いになるうえで必要となる基本操作や基本事項を説明しています。](#page-22-2)

#### 第 3 [章](#page-50-0) [増設](#page-50-1)

[本パソコンに取り付けられている\(取り付け可能な\)周辺機器について、基本的な取り](#page-50-2) [扱い方などを説明しています。](#page-50-2)

#### 第4[章](#page-80-0) RAS [機能について](#page-80-1)

この章は、本パソコンのもつ RAS [機能とその使い方を解説しています。](#page-80-2)

#### 第5[章](#page-92-1) [ミラーディスクについて](#page-92-0) [この章は、ミラーディスクの基本的な取扱方法、機能および仕様、注意事項について解](#page-92-2) [説しています。](#page-92-2)

#### 第 6 [章](#page-114-0) [BIOS](#page-114-1)

BIOS [セットアップというプログラムについて説明しています。また、本パソコンのデー](#page-114-2) [タを守るためにパスワードを設定する方法について説明しています。](#page-114-2)

#### 第 7 [章](#page-142-0) [技術情報](#page-142-1)

[本パソコンの仕様などを記載しています。](#page-142-2)

# 目次

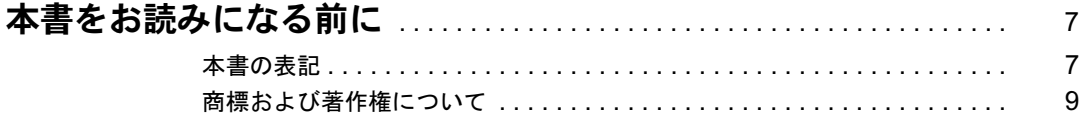

## 第1章 はじめに

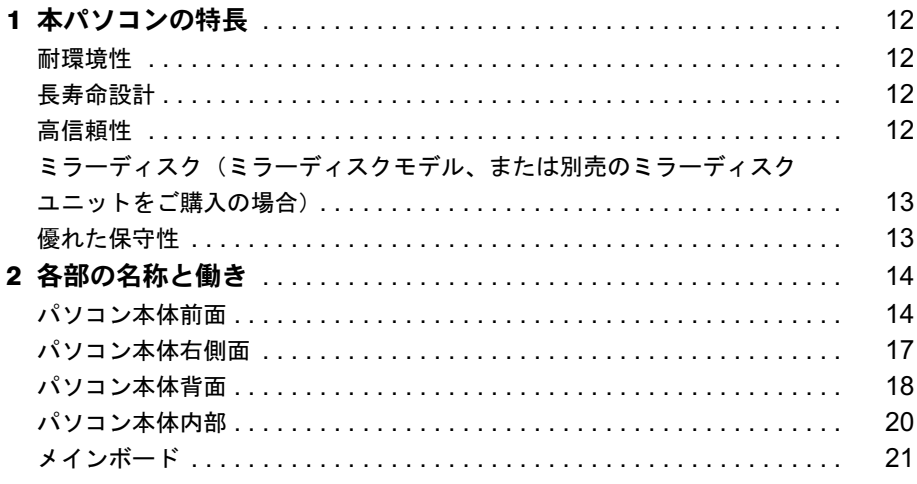

## 第2章 ハードウェア

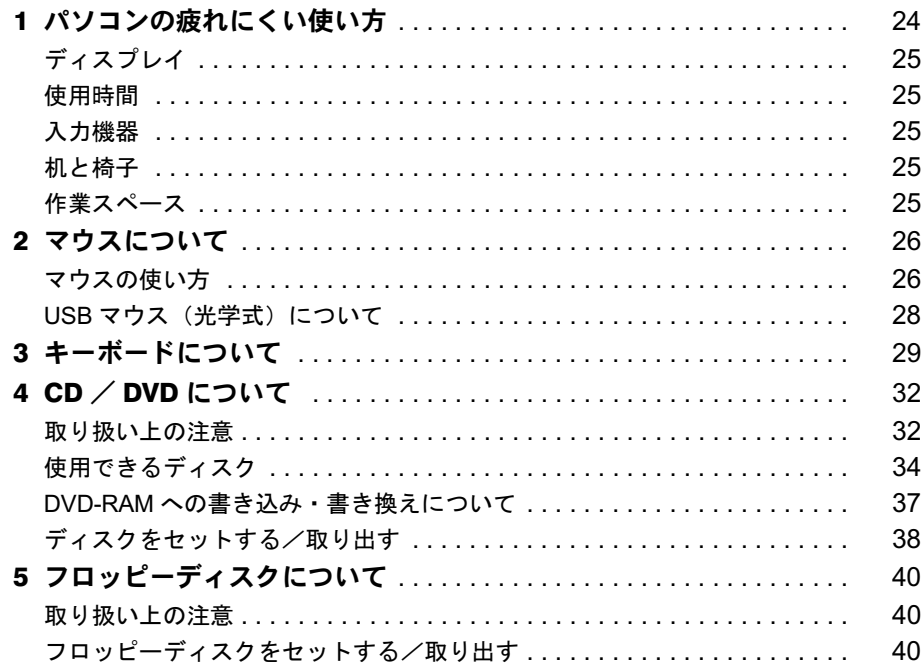

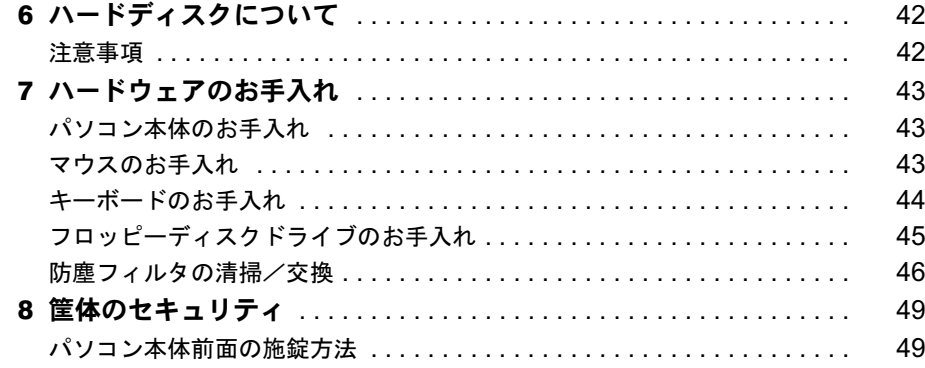

## 第3章 增設

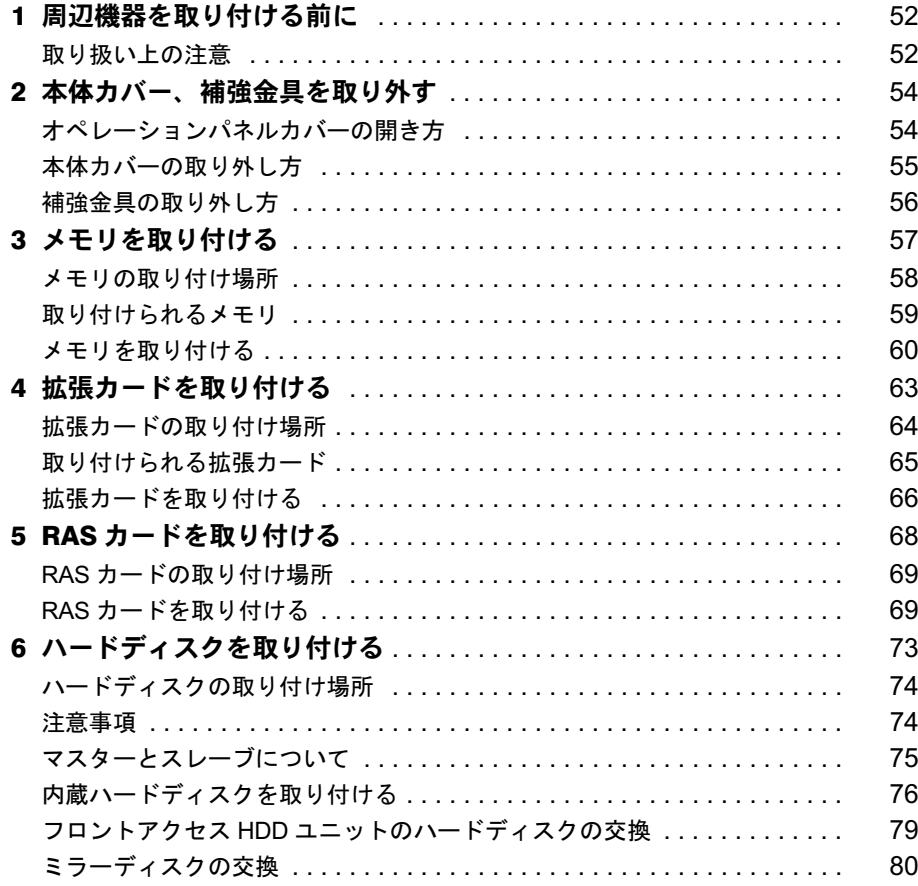

## 第4章 RAS 機能について

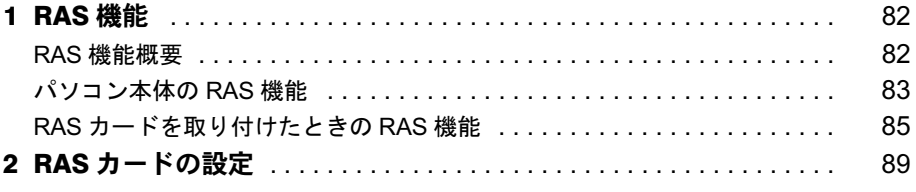

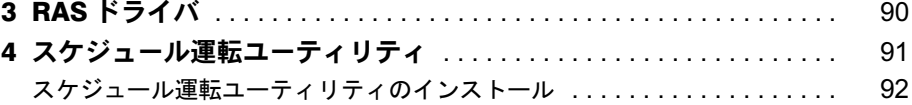

## 第5章 ミラーディスクについて

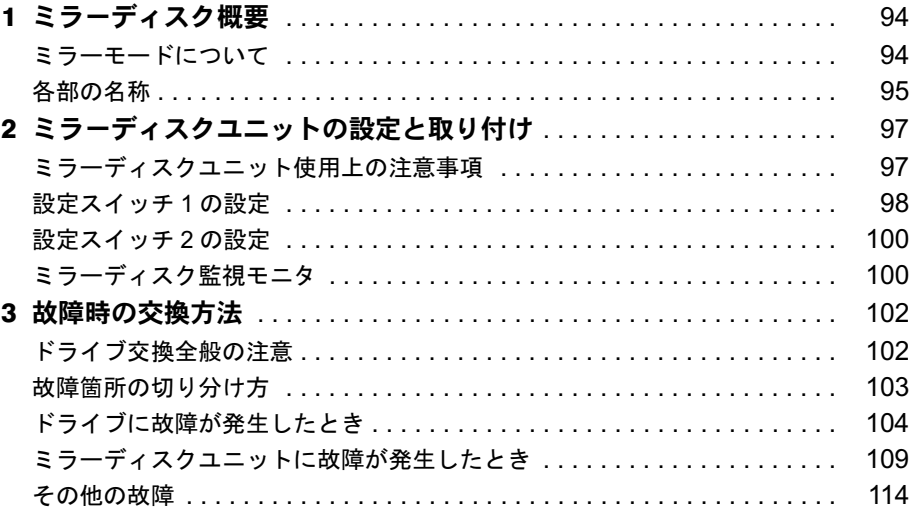

## 第6章 BIOS

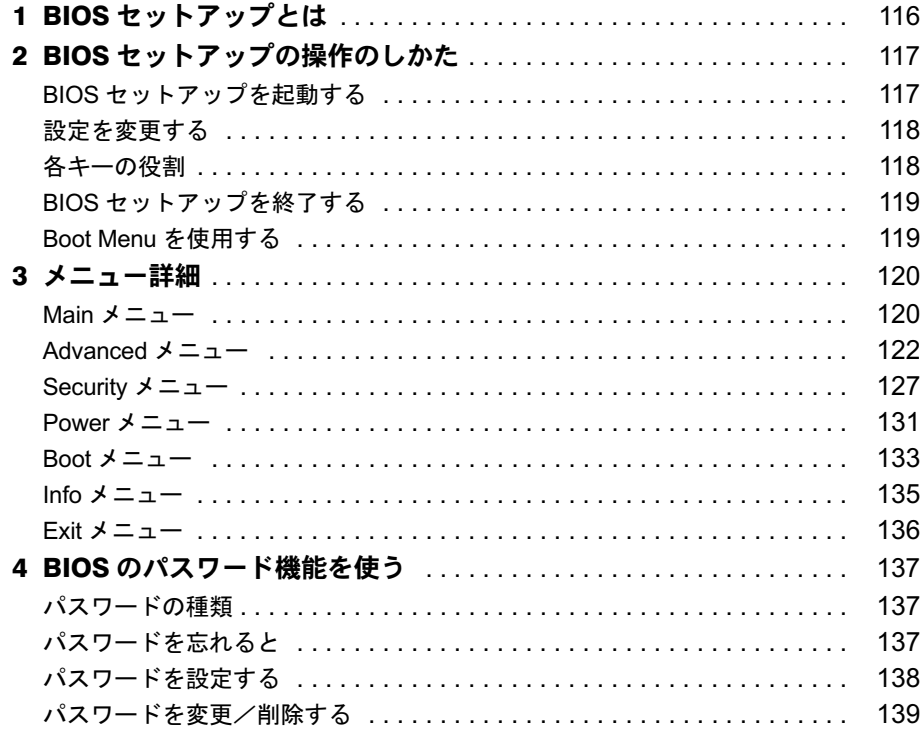

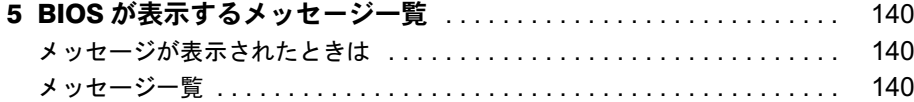

## 第7章 技術情報

索引 ..

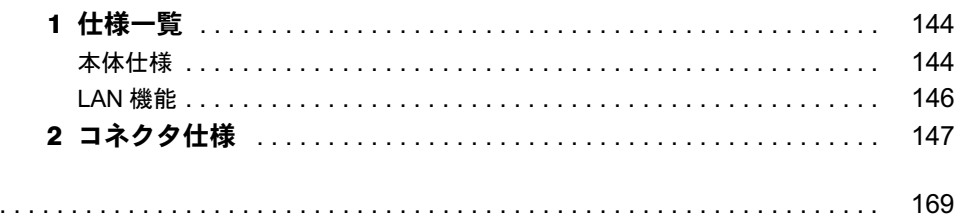

Memo

本書をお読み

# <span id="page-6-1"></span><span id="page-6-0"></span>本書をお読みになる前に

## <span id="page-6-2"></span>本書の表記

#### ■ 警告表示

本書では、いろいろな絵表示を使っています。これは本製品を安全に正しくお使いいただき、 あなたや他の人々に加えられるおそれのある危害や損害を、未然に防止するための目印となる ものです。その表示と意味は次のようになっています。内容をよくご理解のうえ、お読みくだ さい。

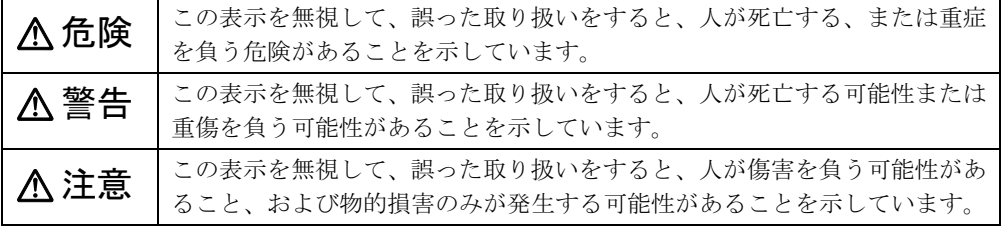

また、危害や損害の内容がどのようなものかを示すために、上記の絵表示と同時に次の記号を 使っています。

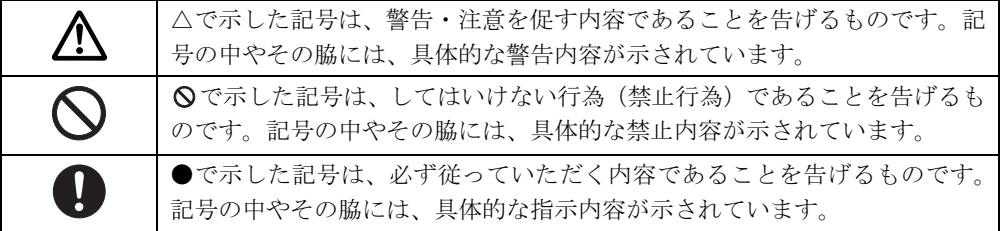

#### ■ 本文中の記号

本文中に記載されている記号には、次のような意味があります。

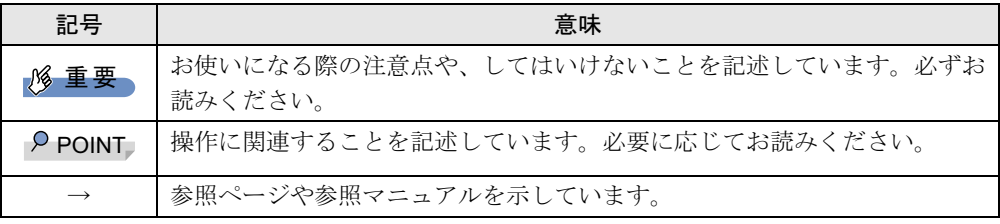

#### ■ キーの表記と操作方法

本文中のキーの表記は、キーボードに書かれているすべての文字を記述するのではなく、説明 に必要な文字を次のように記述しています。

例:【Ctrl】キー、【Enter】キー、【→】キーなど

また、複数のキーを同時に押す場合には、次のように「+」でつないで表記しています。

例:【Ctrl】+【F3】キー、【Shift】+【↑】キーなど

## ■ コマンド入力 (キー入力)

本文中では、コマンド入力を次のように表記しています。

diskcopy a a  $\uparrow$   $\uparrow$ 

● ↑の箇所のように文字間隔を空けて表記している部分は、【Space】 キーを 1 回押してくださ い。

また、上記のようなコマンド入力を英小文字で表記していますが、英大文字で入力しても かまいません。

- CD/DVD ドライブなどのドライブ名を、「CD/DVD ドライブ]で表記しています。入力の際 は、お使いの環境に合わせて、ドライブ名を入力してください。
	- 例: [CD/DVDドライブ]:¥setup.exe

#### ■ 連続する操作の表記

本文中の操作手順において、連続する操作手順を、「→」でつなげて記述しています。

例: 「スタート」ボタンをクリックし、「すべてのプログラム」をポイントし、「アクセサ リ」をクリックする操作 ↓ 「スタート」ボタン→「すべてのプログラム」→「アクセサリ」の順にクリックします。

#### ■ BIOS セットアップの表記

本文中の BIOS セットアップの設定手順において、各メニューやサブメニューまたは項目を、 「-」(ハイフン)でつなげて記述する場合があります。また、設定値を「:」(コロン)の後に記述する場合があります。

例:「Security」メニューの「Password on Boot」の項目を「Disabled」に設定します。  $\downarrow$ 

「Security」-「Password on Boot」: Disabled

## ■ 画面例およびイラストについて

表記されている画面およびイラストは一例です。お使いの機種やモデルによって、実際に表示される画面やイラスト、およびファイル名などが異なることがあります。また、このマニュアルに表記されているイラストは説明の都合上、本来接続されているケーブル類を省略している ことがあります。

## ■ カスタムメイドオプションについて

本文中の説明は、すべて標準仕様に基づいて記載されています。 そのため、カスタムメイドで選択のオプションを取り付けている場合、メモリ容量やハード ディスク容量などの記載が異なります。ご了承ください。

## ■ 製品の呼び方

本文中の製品名称を、次のように略して表記します。 なお、本書ではお使いの機種、または OS 以外の情報もありますが、ご了承ください。

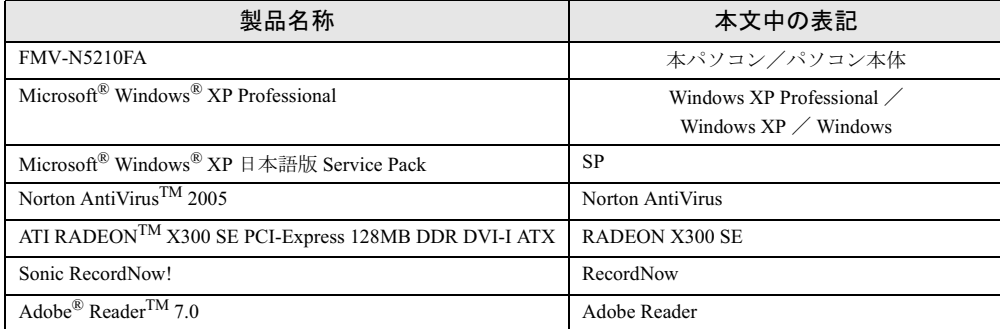

## ■ お問い合わせ先/URL

本文中に記載されているお問い合わせ先やインターネットの URL アドレスは 2005 年 12 月現 在のものです。変更されている場合は、「富士通パーソナル製品に関するお問合せ窓口」へお 問い合わせください(→『取扱説明書』)。

## <span id="page-8-0"></span>商標および著作権について

Microsoft、Windows は、米国 Microsoft Corporation の、米国およびその他の国における登録商標または商標です。 インテル、Intel、Pentium は、アメリカ合衆国およびその他の国における Intel Corporation またはその子会社の商標ま たは登録商標です。 ATI、RADEON は ATI Technologies Inc. の登録商標です。 その他の各製品名は、各社の商標、または登録商標です。

その他の各製品は、各社の著作物です。

All Rights Reserved, Copyright© FUJITSU LIMITED 2005 画面の使用に際して米国 Microsoft Corporation の許諾を得ています。 Memo

# 第 1 章

<span id="page-10-0"></span>1

# <span id="page-10-1"></span>はじめに

本製品の特長や、各部の名称と働きについてi 明しています。

<span id="page-10-4"></span><span id="page-10-3"></span><span id="page-10-2"></span>本製品の特長や、各部の名称と働きについて説

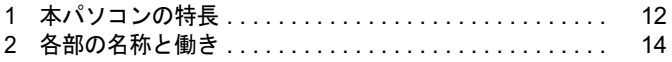

# <span id="page-11-0"></span>本パソコンの特長

本パソコンは、システム運用時における高信頼性の追求、および設備環境の厳しい 製造現場等への設置を可能とする様々な機能を備えています。

## <span id="page-11-1"></span>耐環境性

使用温度範囲の拡大と、フィルタを備えることによりほこりに対する対応を行っています。

- 周囲温度: 5 ℃~ 45 ℃ (FMV-ESPRIMO: 10 ℃~ 35 ℃)
	- ・フィルタあり:5 ℃~ 40 ℃
	- ・フィルタなし:5 ℃~ 45 ℃

ただし、CD / DVD / MO /フロッピーディスクをご使用になるとき(読み込み、書き込 み時)は、35℃以下でお使いください。

● 許容塵埃量:  $0.3$ mg/m<sup>3</sup> 以下

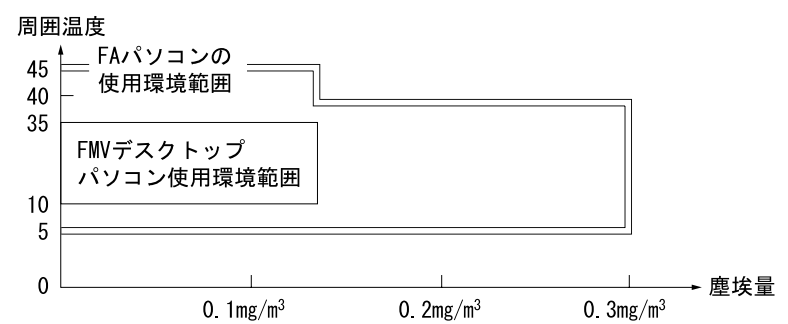

● 耐電圧変動 電源電圧動作範囲の拡大 電源電圧: AC100V ~ 120V、200V ~ 240V

## <span id="page-11-2"></span>長寿命設計

- 電圧・周波数変動、電源ノイズ、瞬時停電などを考慮して本体電源回路を設計しています。 またハードディスクは、通常のハードディスクと比べ、長時間連続運転が可能なものを採 用しています。
- 電源部に長寿命部品を採用し、電源の耐環境性、信頼性を向上しています。

## <span id="page-11-3"></span>高信頼性

安定稼動を実現するために RAS 機能を装備しています。RAS 機能とは、システム運用におい て必要な信頼性、稼動性、保守性の三要素を向上させ、システムの誤動作を防止し、システム の予期せぬ故障、事故を最小限にするための機能です。 詳しくは、「RAS [機能について」\(→](#page-80-1) P.81) をご覧ください。

- 異常検出機能
	- ・メモリパリティエラーの検出
	- ・内部温度異常検出
	- ・ファン回転停止検出
	- ・外部機器温度異常の検出

システムの異常に対して、拡張カードとして提供している RAS カードまたはスケジュール 運転ユーティリティを使用することにより Windows のシャットダウンを行い、パソコン本 体の電源を切断します。

- 電源投入・切断
	- ・電源スイッチによる電源投入を行います。
	- ・外部信号によるリモート電源投入および切断を行います。
	- ・ソフトウェアによるパソコン本体の電源切断を行います。
	- ・入力電源の復旧時に自動投入を行います。
- 表示
	- ・異常検出時にアラームランプを点灯します。
	- ・異常検出時に異常内容の表示をエラーコードにより通知します。
- リセット
	- 以下の方法でリセットします。
	- ・リセットスイッチによる本体リセット
	- ・外部信号による本体のリセット
	- ・ソフトウェアによるリセット
- スケジュール運転機能 [「スケジュール運転ユーティリティ」\(→](#page-90-1) P.91)により電源投入切断のスケジュールが可能 です。

## <span id="page-12-0"></span>ミラーディスク(ミラーディスクモデル、または別売のミラー ディスクユニットをご購入の場合)

データの保護やシステムの安定稼動を実現するため、活性保守、フロントアクセスに対応した ミラーディスクを採用しています。ミラーディスクモデル、または別売のミラーディスクユ ニットに標準添付している[「ミラーディスク監視モニタ」\(→](#page-99-2) P.100)により、ミラーディスク ユニットの故障情報を収集することができます。 詳しくは[、「ミラーディスクについて」\(→](#page-92-0) P.93) をご覧ください。

<span id="page-12-1"></span>優れた保守性

本体前面から容易にハードディスクの交換ができるフロントアクセスベイを標準装備し、優れ た保守性を実現しています。

# <span id="page-13-0"></span>2 各部の名称と働き

ここでは、パソコン本体、メインボードの各部の名称と働きを説明します。

<span id="page-13-1"></span>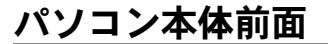

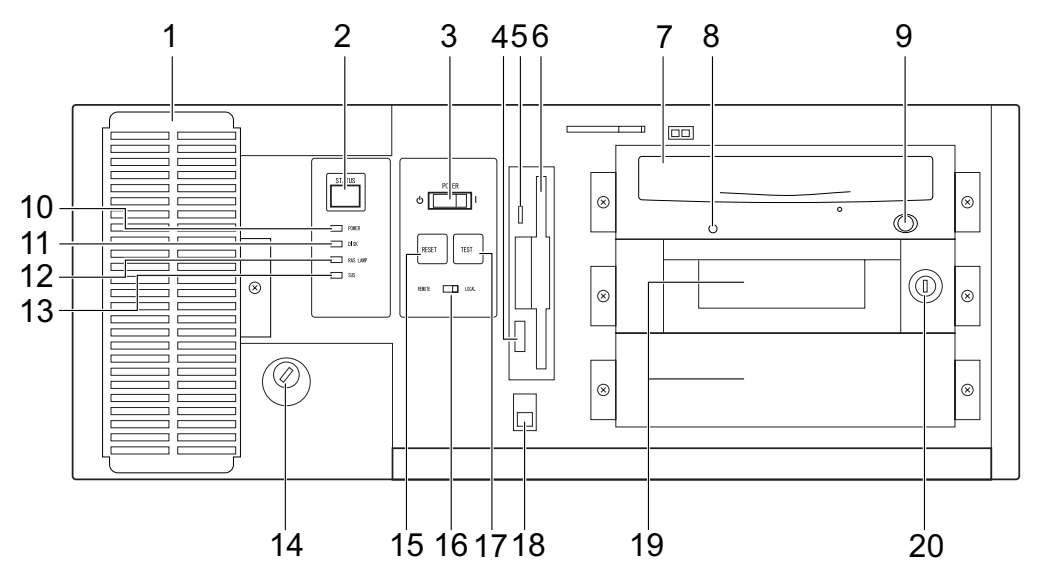

(イラストは機種や状況により異なります)

<span id="page-13-3"></span>1 防塵フィルタ

本体内部へチリ、ほこりを入れないようにするためのフィルタです。防塵フィルタは定 期的に点検し、汚れがひどい場合は清掃・交換をしてください。

<span id="page-13-4"></span>**2 ステータス表示部 (STATUS)** 

本パソコンの状態を示すステータスコードを表示します(→ [P.85](#page-84-1))。

#### <span id="page-13-2"></span>3 電源スイッチ (POWER)

雷源モードスイッチ (→ [P.16](#page-15-2)) が「LOCAL」のとき、次の操作をします。

・パソコン本体の電源を入れるとき|側を押します。

・パソコン本体の電源を切るとき、またはスタンバイ状態(省電力状態)にするとき 側 を押します(ご購入時には、小側を押すと電源を切るように設定されています)。 「電源オプションのプロパティ」ウィンドウの設定を変更してください。詳しくは、『<sup>ソ</sup> フトウェアガイド』の「機能」-「省電力」をご覧ください。

なお、電源スイッチの 側を押して、休止状態にすることはできません。

• スタンバイ状熊から復帰(レジューム)するとき | 側を押します。

電源スイッチが | 側に押されたまま電源が切断、スタンバイまたは休止状態になること があります。その場合、次に起動するときは、いったん電源スイッチの心側を押してか ら、|側を押して電源を入れてください。

- <span id="page-14-0"></span>4 フロッピーディスク取り出しボタン フロッピーディスクを取り出すときに押します。 フロッピーディスクアクセスランプが点灯しているときは、押さないでください。
- <span id="page-14-1"></span>5 フロッピーディスクアクセスランプ フロッピーディスクにデータを書き込んだり、フロッピーディスクからデータを読み出 したりしているときに点灯します。
- <span id="page-14-2"></span>6 フロッピーディスクドライブ フロッピーディスクにデータを書き込んだり、フロッピーディスクからデータを読み出 したりします。[「ハードウェア」-「フロッピーディスクについて」\(→](#page-39-3) P.40)
- <span id="page-14-3"></span>7 CD-ROM ドライブ

CD-ROM のデータやプログラムを読み出したり、音楽 CD を再生したりします。 カスタムメイドの選択によっては、次のドライブが取り付けられています。

- ・スーパーマルチドライブ [「ハードウェア」-「](#page-31-2)CD / DVD について」(→ P.32)
- <span id="page-14-4"></span>8 CD アクセスランプ

CD-ROMからデータを読み込んでいるときや音楽CDを再生しているときに点灯します。

<span id="page-14-5"></span>9 CD/DVD 取り出しボタン

CD-ROM や音楽 CD をセットするときや取り出すときに押します。パソコン本体の電源 が入っているときにお使いになれます。

CD アクセスランプが点灯しているときは、押さないでください。

#### <span id="page-14-6"></span>**10** 電源ランプ (POWER)

パソコン本体の電源の状態を表しています。 緑色に点灯しているときは、電源が入っています。 オレンジ色に点灯しているときは、スタンバイ状態(省電力状態)です。

#### <span id="page-14-7"></span>11 ディスクアクセスランプ(DISK)

ハードディスクにデータを書き込んだり、ハードディスクからデータを読み出したりし ているときに点灯します。また、CD-ROM ドライブによっては、CD にアクセスしてい るときに点灯する場合があります。

- <span id="page-14-8"></span>**12** RAS ランプ $(RAS LAMP)$ ハードウェアの異常を検出したときに点灯します。
- <span id="page-14-9"></span>13 スタンバイランプ(SUS) 本パソコンがスタンバイ状態のときに点灯します。
- <span id="page-14-10"></span>14 本体カバーキー鍵穴

添付の本体カバーキーで、オペレーションパネルカバーと本体カバーを施錠します。 [「ハードウェア」-「筐体のセキュリティ」\(→](#page-48-2)P.49)

## 重要

- 施錠する場合は、お客様の責任で、本体カバーキーを紛失しないようにしてください。
- ▶ 本体カバーキーを紛失した場合は、引取修理による本体カバーの交換が必要となります。 「富士通ハードウェア修理相談センター」にご連絡ください。 なお、保証期間にかかわらず、鍵の紛失による本体カバーの交換は有償となります。
- 本体カバーキーを紛失した場合は、訪問修理の際も即日修理ができません。 引取修理になりますので、あらかじめご了承ください。

 $\blacktriangleleft$ 

#### <span id="page-15-0"></span>15 リセットスイッチ (RESET)

使用中のアプリケーションソフトが、何らかの理由で動かなくなった場合、電源を入れ た直後の状態に戻したいときに押します。

重要

- ▶ 本パソコンの動作中にリセットスイッチを押さないでください。 本パソコンが起動しなくなる場合があります。その場合は、『取扱説明書』をご覧になり、 リカバリを行ってください。
- ▶ リセットスイッチを一度押した後再度押す場合は、10 秒程度間隔をあけてください。
- ▶ リセットすると、作業中のデータはすべて失われます。リセットする場合は、作業した結 果をあらかじめ保存してください。また、アプリケーションソフトが動かなくなった場合 は、アプリケーションソフトのマニュアルをご覧になり、元の状態に戻す措置を行ってく ださい。それでも動かない場合はリカバリを行ってください。

#### $P$  POINT

- 何らかの異常によって本パソコンが停止し、【Ctrl】+【Alt】+【Delete】キーを押しても再 起動できない場合は、一度電源を切ってから再び電源を入れてください。
- <span id="page-15-2"></span>16 電源モードスイッチ (REMOTE / LOCAL)

LOCAL 側にすると、パソコン本体の電源スイッチで電源を入れたり切ったりすることが できます。

REMOTE 側にすると、基本 RAS コネクタや RAS カードの RAS コネクタで、パソコン本 体の電源を入れたり切ったりすることができます。

### 重要

▶ 電源が入っている状態でREMOTE側にすると、電源が切断される場合がありますのでご注 意ください。

#### <span id="page-15-3"></span> $17$  テストスイッチ (TEST)

RAS カードに割り込み信号を発生します(RAS カードにパソコン本体から割り込みが入 ることをテスト(確認)します)。RAS カード実装時に有効です。

## 重要

▶ 本パソコンの動作中にテストスイッチを押さないでください。 本パソコンが起動しなくなる場合があります。その場合は、『取扱説明書』をご覧になりリ カバリを行ってください。

#### <span id="page-15-4"></span>18 オペレーションパネルカバースイッチ

オペレーションパネルカバーの開閉を検出するスイッチです(本パソコンでは使用しま せん)。

#### <span id="page-15-5"></span>19 フロントアクセスベイ

内蔵するタイプの周辺機器が取り付けられています。

- ・中段ベイ:フロントアクセス HDD ユニット、または内蔵ミラーディスクユニット
- ・下段ベイ:光磁気ディスクユニット -1.3GB(カスタムメイド選択時)

#### <span id="page-15-1"></span>20 フロントアクセスユニット鍵穴

フロントアクセス HDD ユニットのハードディスクの交換、または内蔵ミラーディスクユ ニットのミラーディスクの交換をするときに使用します。

 $\blacktriangleleft$ 

|はじめに

## <span id="page-16-0"></span>パソコン本体右側面

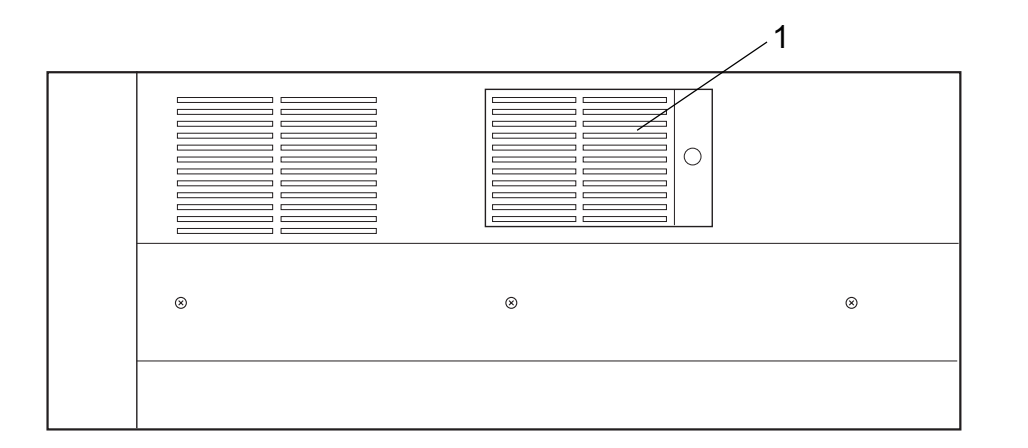

<span id="page-16-1"></span>1 防塵フィルタ

本体内部へチリ、ほこりを入れないようにするためのフィルタです。防塵フィルタは定 期的に点検し、汚れがひどい場合は清掃・交換をしてください。

## <span id="page-17-0"></span>パソコン本体背面

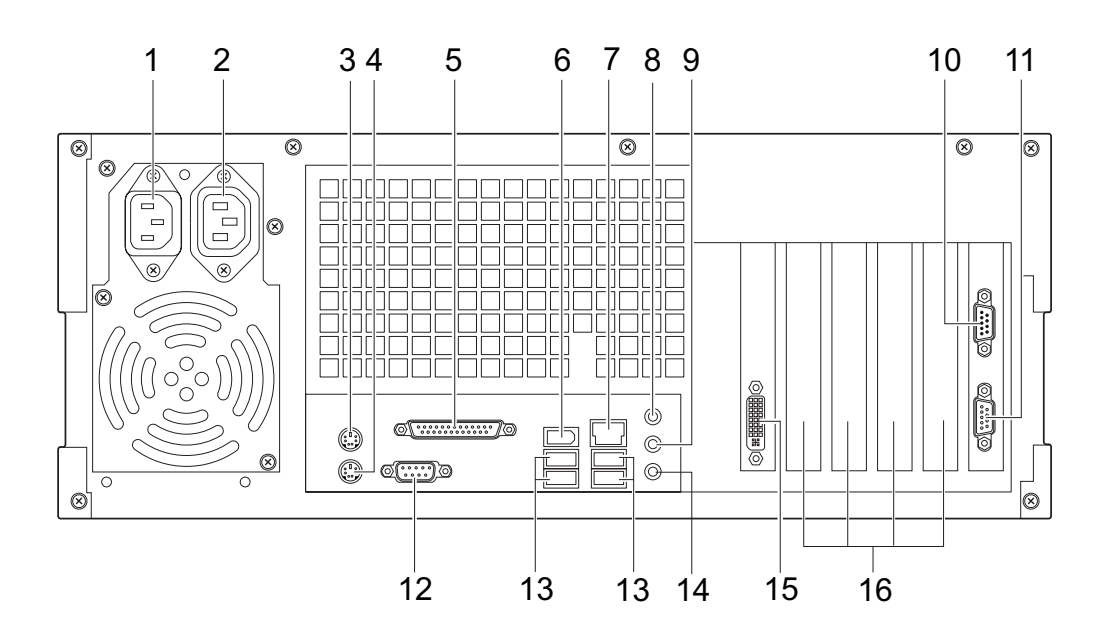

- <span id="page-17-2"></span>1 インレット 電源ケーブルを接続します。
- <span id="page-17-1"></span>2 アウトレット ディスプレイの電源ケーブルを接続します。
- <span id="page-17-5"></span>3 マウスコネクタ $(\dot{A})$ PS/2 マウスを接続します。 [「ハードウェア」-「マウスについて」\(→](#page-25-2) P.26)
- <span id="page-17-6"></span>4 キーボードコネクタ ( ) PS/2 キーボードを接続します。 [「ハードウェア」-「キーボードについて」\(→](#page-28-1) P.29)
- <span id="page-17-3"></span>5 パラレルコネクタ $(\underline{a})$ プリンタやスキャナなどを接続します。
- <span id="page-17-4"></span>**6** IEEE1394a 端子 ([1394]) IEEE1394a 規格の周辺機器を接続することができます。

1

|はじめに

#### <span id="page-18-1"></span>7 LAN コネクタ  $(\frac{R}{20})$

LAN ケーブルを接続します。

1000Mbps でお使いになる場合、エンハンスドカテゴリ 5 のケーブルが必要です。 100Mbps でお使いになる場合、カテゴリ 5 のケーブルが必要です。

**D**ST LED

LED の意味は、次のとおりです。

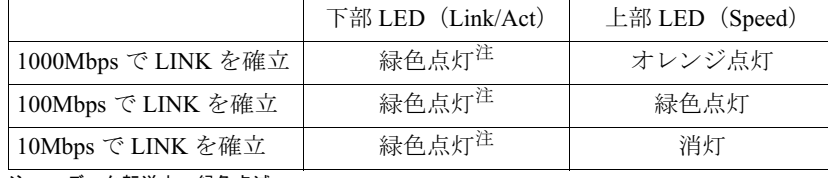

<span id="page-18-10"></span>注 : データ転送中:緑色点滅

<span id="page-18-2"></span>8 ラインイン端子 $((\omega)$ )

サウンド入力用端子です。オーディオ機器の出力端子と接続します。

<span id="page-18-7"></span>9 ラインアウト端子  $((\theta_1)\theta_2)$ 

サウンド出力用端子です。オーディオ機器の入力端子と接続します。 スピーカーを直接接続する場合は、アンプ機能内蔵のものをお使いください。 なお、ヘッドホン端子にヘッドホンを接続している場合、ラインアウト端子からは音が 出ません。

<span id="page-18-6"></span>**10 基本 RAS コネクタ (RAS 0)** 

外部機器からの信号線を接続します。 この信号線により、外部機器からパソコン本体の電源オフ、オンの切り替え、パソコン 本体のリセット、アラーム(外部機器温度異常など)によるパソコン本体の電源切断が できます。さらに、外部機器にパソコン内部の異常(内部温度異常、外部機器温度異常、 ファン回転停止)発生時に信号を出すことができます。詳しくは「RAS [機能について」](#page-80-1) [\(→](#page-80-1) P.81)、「基本 RAS コネクタ (RAS0)」(→ P.152) をご覧ください

<span id="page-18-4"></span>11 COMRAS コネクタ (COMRAS)

スケジュール運転ユーティリティケーブルを接続します。

<span id="page-18-3"></span>**12** シリアルコネクタ ( **lolol**)

RS-232C 規格に対応した機器を接続します。

<span id="page-18-0"></span>13 USB コネクタ  $(\bullet \leftrightarrow)$ 

USB 規格の周辺機器を接続します。USB2.0 に準拠しています。

<span id="page-18-5"></span>14 マイク端子 $(\hat{\mathscr{N}})$ 市販のコンデンサマイクを接続します。

<span id="page-18-8"></span>15 ディスプレイコネクタ $(\mathfrak{S})$ 

デジタルディスプレイのディスプレイケーブル、または添付のマルチモニタケーブルを 接続します(→『取扱説明書』)。

<span id="page-18-9"></span>16 拡張カードスロット 本パソコンの機能を拡張する各種拡張カードを取り付けます。PCI に対応した拡張カード を使えます。 「増設」- 「拡張カードを取り付ける」 $(\rightarrow P.63)$ 

## <span id="page-19-0"></span>パソコン本体内部

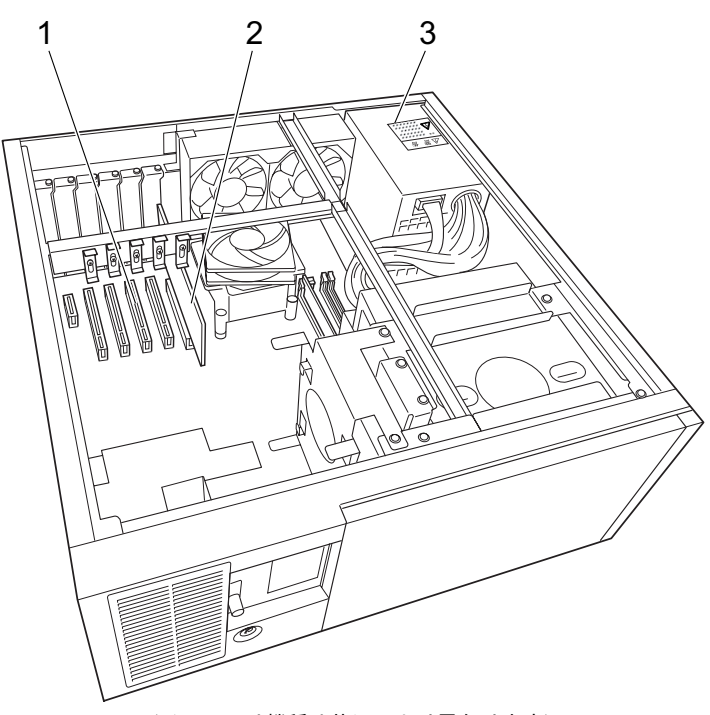

(イラストは機種や状況により異なります)

<span id="page-19-1"></span>1 拡張カードスロット

本パソコンの機能を拡張する各種拡張カードを取り付けます。PCI に対応した拡張カード を使えます。

「増設」-「拡張カードを取り付ける」 $(\rightarrow$  P.63)

<span id="page-19-2"></span>2 PCI Express x16 コネクタ

ここにグラフィックスカードが取り付けられています。

<span id="page-19-3"></span>ー<sub>ニー(ニングショ</sub><br>3 電源ユニット

△警告

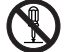

 電源ユニットは分解しないでください。 感電、火災または故障の原因となります。

● 電源電圧(DC)は装置内で調整済みですので、変更しないでください。  $\mathcal{N}% _{0}$ 不用意に変更すると故障などの原因となります。

 $\blacktriangleleft$ 

|はじめに

## <span id="page-20-0"></span>メインボード

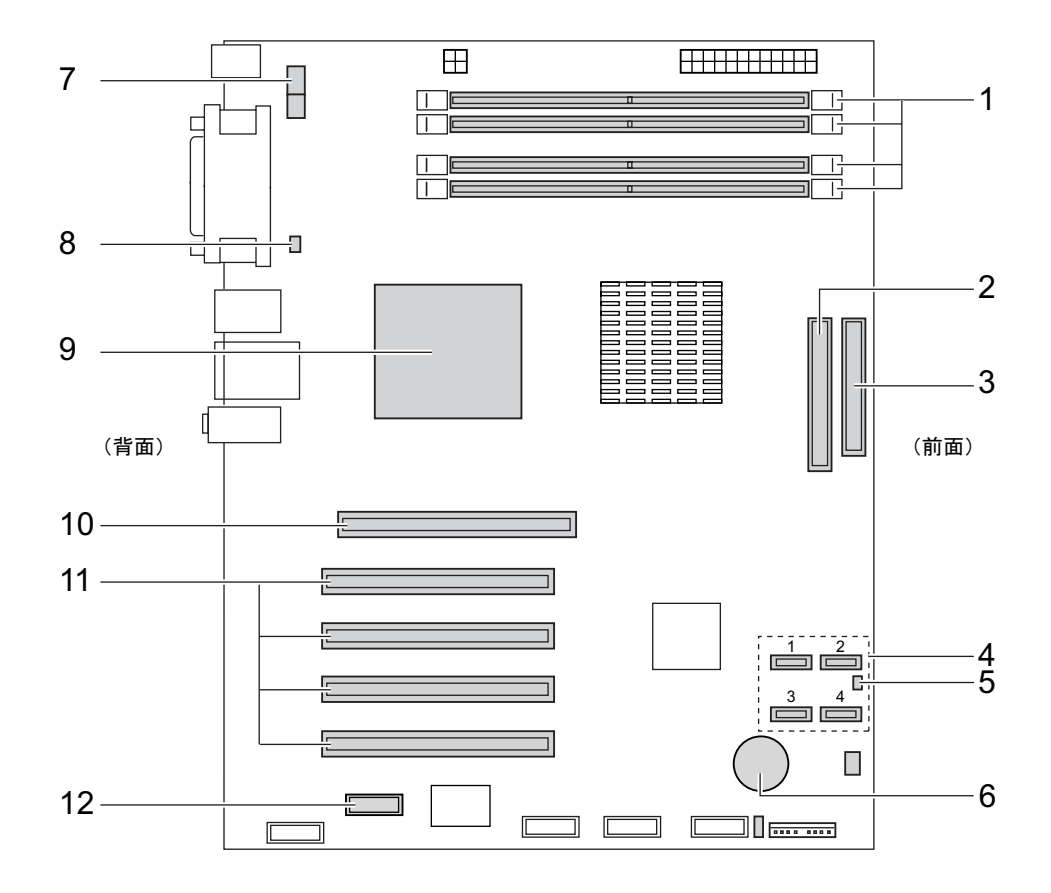

#### <span id="page-20-5"></span>1 メモリスロット

メモリを取り付けます。 図中下から、DIMM1、DIMM2、DIMM3、DIMM4 の順に並んでいます。 「増設」-「メモリを取り付ける」 $(-P.57)$ 

- <span id="page-20-4"></span>2 パラレル ATA コネクタ 標準のハードディスク (IDE HDD)と、CD-ROM ドライブが接続されているケーブルが 接続されています。
- <span id="page-20-1"></span>3 フロッピーコネクタ フロッピーディスクドライブが接続されているケーブルが接続されています。
- <span id="page-20-3"></span>4 Serial ATA コネクタ Serial ATA インターフェースのハードディスクを接続するケーブルを接続することがで きます。
- <span id="page-20-2"></span>5 温度センサー (FRONT)

#### <span id="page-21-0"></span>6 内蔵バッテリ

本パソコンの時計機能の設定と BIOS で設定したセットアップ設定値を保存するための 本ハフコンの時計機能の設足と BIOS で設足しにセツトノツノ設足個を休任<br>バッテリです。標準の使用状態(1 日8時間)で約5年間お使いになれます。

## **不危険**

- 内蔵バッテリ用の電池は交換しないでください。 電池は、間違ったタイプと交換した場合には、破裂の危険があります。 電池容量がなくなった場合は、「富士通ハードウェア修理相談センター」またはご購入元にご 相談ください。
- <span id="page-21-6"></span>7 CPU FAN コネクタ
- <span id="page-21-2"></span>8 温度センサー(REAR)
- 9 CPU (ヒートシンクの下にあります)
- <span id="page-21-3"></span><span id="page-21-1"></span>10 PCI Express x16 Graphics コネクタ グラフィックスカードが取り付けられています。
- <span id="page-21-5"></span>11 PCI コネクタ

32bit/33MHz PCI カードを取り付けることができます。図中上から PCI スロット 1 ~ 4 の 順に並んでいます。

<span id="page-21-4"></span>12 PCI Express x1 コネクタ

PCI Express x1 規格のカードを取り付けることができます。

# <span id="page-22-1"></span>第 2 章

<span id="page-22-0"></span>2

## <span id="page-22-4"></span><span id="page-22-3"></span>ハードウェア 大学 スペント・ショップ しゅうしょう

<span id="page-22-2"></span>本バソコンをお使いになるっえで必要となる。 本操作や基本事項を説明しています。

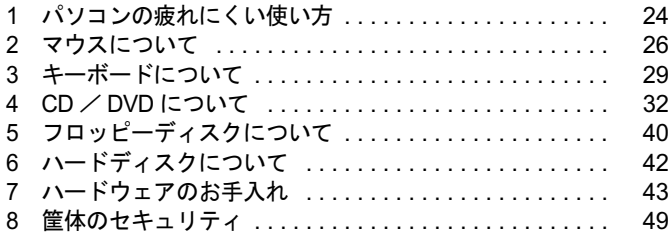

## <span id="page-23-0"></span>1 パソコンの疲れにくい使い方

パソコンを長時間使い続けていると、目が疲れ、首や肩が痛くなり、腰が痛くなる ことがあります。その主な原因は、長い時間同じ姿勢でいることや、近い距離で画 面やキーボードを見続けることです。パソコンをお使いの際は姿勢や環境に注意し て、疲れにくい状態で操作しましょう。

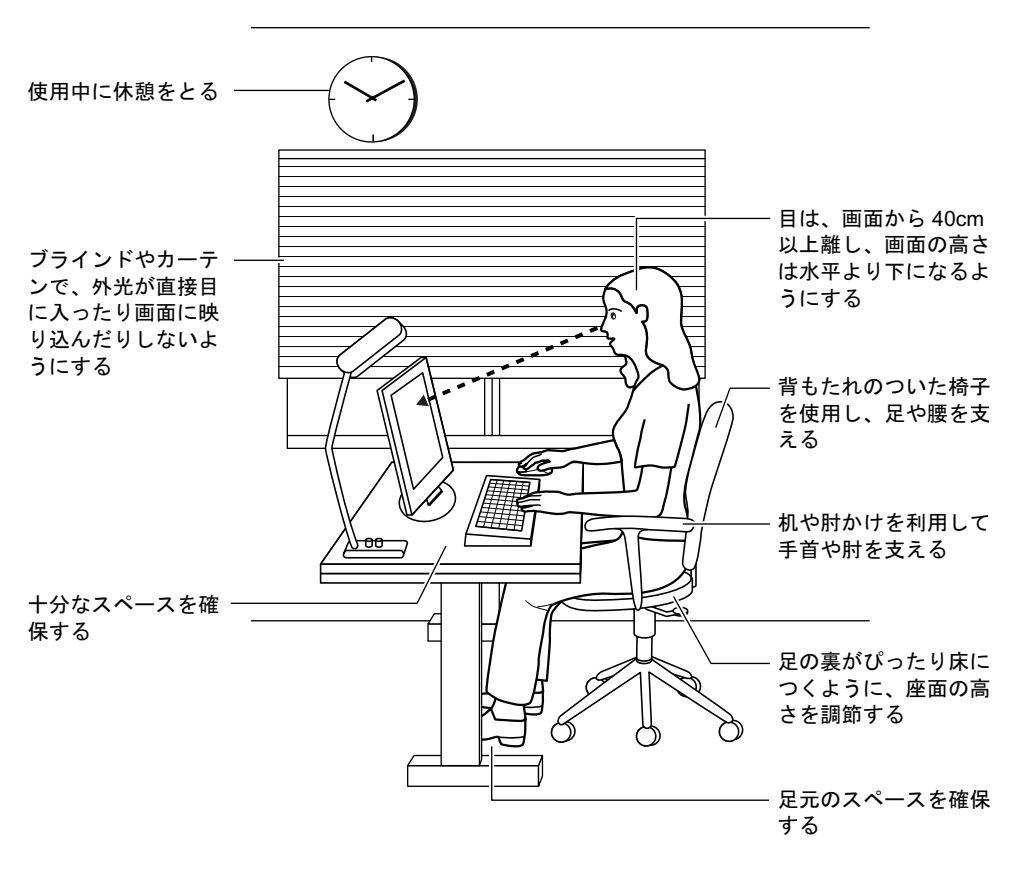

#### $P$  POINT

▶ 富士通では、独立行政法人産業医学総合研究所の研究に協力し、その成果が「パソコン利 用のアクション・チェックポイント」としてまとめられています。 詳しくは、富士通ホームページ(http://design.fujitsu.com/jp/universal/ergo/vdt/)の解説を ご覧ください。

## <span id="page-24-0"></span>ディスプレイ

- 外光が直接目に入ったり画面に映り込んだりしないように、窓にブラインドやカーテンを 取り付けたり、画面の向きや角度を調整しましょう。
- 画面の輝度や文字の大きさなども見やすく調整しましょう。
- ディスプレイの上端が目の位置と同じかやや低くなるようにしましょう。
- ディスプレイの画面は、顔の正面にくるように調整しましょう。
- 目と画面の距離は、40cm 以上離すようにしましょう。

## <span id="page-24-1"></span>使用時間

●1時間以上続けて作業しないようにしましょう。続けて作業をする場合には、1時間に10~ 15 分程度の休憩時間をとりましょう。また、休憩時間までの間に 1 ~ 2 分程度の小休止を 1 ~ 2 回取り入れましょう。

## <span id="page-24-2"></span>入力機器

● キーボードやマウスは、肘の角度が 90 度以上になるようにして使い、手首や肘は机、椅子 の肘かけなどで支えるようにしましょう。

## <span id="page-24-3"></span>机と椅子

- 高さが調節できる机や椅子を使いましょう。調節できない場合は、次のように工夫しましょ う。
	- ・机が高すぎる場合は、椅子を高く調節しましょう。
	- ・椅子が高すぎる場合は、足置き台を使用し、低すぎる場合は、座面にクッションを敷き ましょう。
- 椅子は、背もたれ、肘かけ付きを使用しましょう。

## <span id="page-24-4"></span>作業スペース

● 机上のパソコンの配置スペースと作業領域は、十分確保しましょう。 スペースが狭く、腕の置き場がない場合は、椅子の肘かけなどを利用して腕を支えましょ う。

# <span id="page-25-2"></span><span id="page-25-0"></span>2 マウスについて

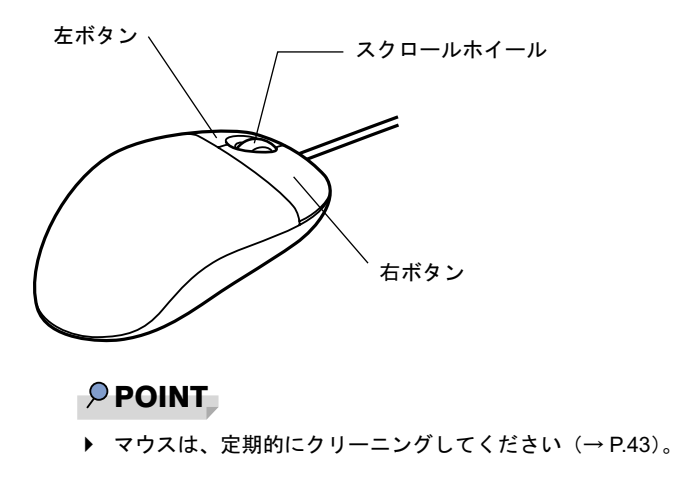

## <span id="page-25-1"></span>マウスの使い方

## ■ マウスの動かし方

マウスの左右のボタンに指がかかるように手をのせ、机の上などの平らな場所で滑らせるよう に動かします。マウスの動きに合わせて、画面上の矢印(これを「マウスポインタ」といいま す)が同じように動きます。画面を見ながら、マウスを動かしてみてください。

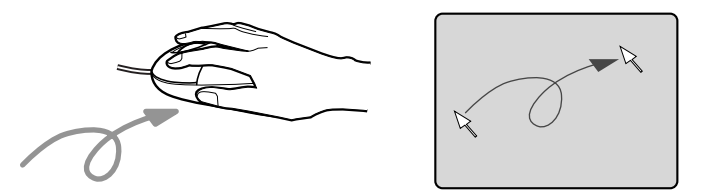

## ■ ボタンの操作

● クリック

マウスの左ボタンを 1 回カチッと押します。 また、右ボタンをカチッと押すことを「右クリック」といいます。

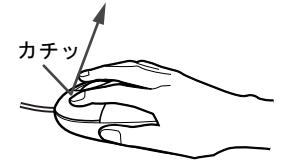

● ダブルクリック マウスの左ボタンを 2 回連続してカチカチッと押します。

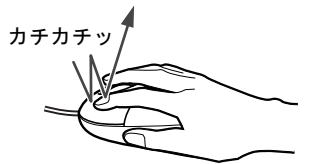

● ポイント

マウスポインタをメニューなどに合わせます。マウスポインタを合わせたメニューの下に 階層がある場合(メニューの右端に▶が表示されています)、そのメニューが表示されます。

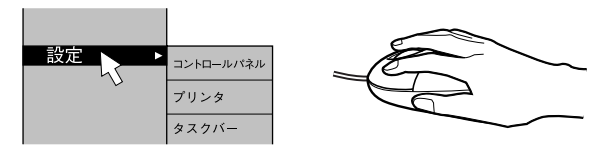

● ドラッグ

マウスの左ボタンを押したままマウスを移動し、希望の位置でボタンを離します。

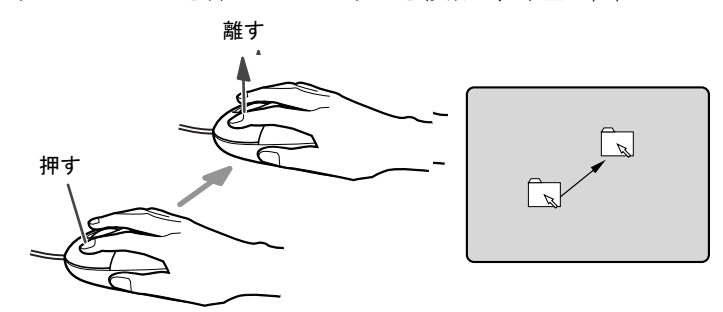

- スクロール
	- ・スクロールホイールを前後に操作することで、ウィンドウ内の表示をスクロールさせる ことができます。また、第3のボタンとして、押して使うこともできます。
	- ・スクロール機能は、対応したアプリケーションで使うことができます。

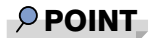

▶ 上記のボタン操作は、「マウスのプロパティ」ウィンドウで右利き用(主な機能に左側のボ タンを使用)に設定した場合の操作です。

 $\overline{2}$ 

ハードウェア

## <span id="page-27-0"></span>USB マウス (光学式)について

USB マウス(光学式)は、底面からの赤い光により照らし出されている陰影をオプティカル (光学)センサーで検知し、マウスの動きを判断しています。このため、机の上だけでなく、 衣類の上や紙の上でも使用することができます。

## 重要

- ▶ オプティカル (光学) センサーについて
	- ・マウス底面から発せられている赤い光を直接見ると、眼に悪い影響を与えることがあり ますので避けてください。
	- ・センサー部分を汚したり、傷を付けたりしないでください。
	- ・発光部分を他の用途に使用しないでください。

#### $P$  POINT

- ▶ USB マウス (光学式)は、次のようなものの表面では、正しく動作しない場合があります。 ・鏡やガラスなど反射しやすいもの
	- ・光沢のあるもの
	- ・濃淡のはっきりした縞模様や柄のもの(木目調など)
	- ・網点の印刷物など、同じパターンが連続しているもの
- ▶ マウスパッドをお使いになる場合は、明るい色の無地のマウスパッドをお使いになること をお勧めします。
- ▶ USB マウス(光学式)は、非接触でマウスの動きを検知しているため、特にマウスパッド を必要としません。ただし、マウス本体は接触しているので、傷がつきやすい机やテーブ ルの上では、傷を防止するためにマウスパッドをお使いになることをお勧めします。

## <span id="page-28-1"></span><span id="page-28-0"></span>3 キーボードについて

キーボード (109A 日本語キーボード) のキーの役割を説明します。

#### $P$  POINT

▶ お使いになる OS やアプリケーションにより、キーの役割が変わ[るこ](#page-29-1)とがありま[す。](#page-29-1) OS やアプリケーションのマニュアルをご覧ください。

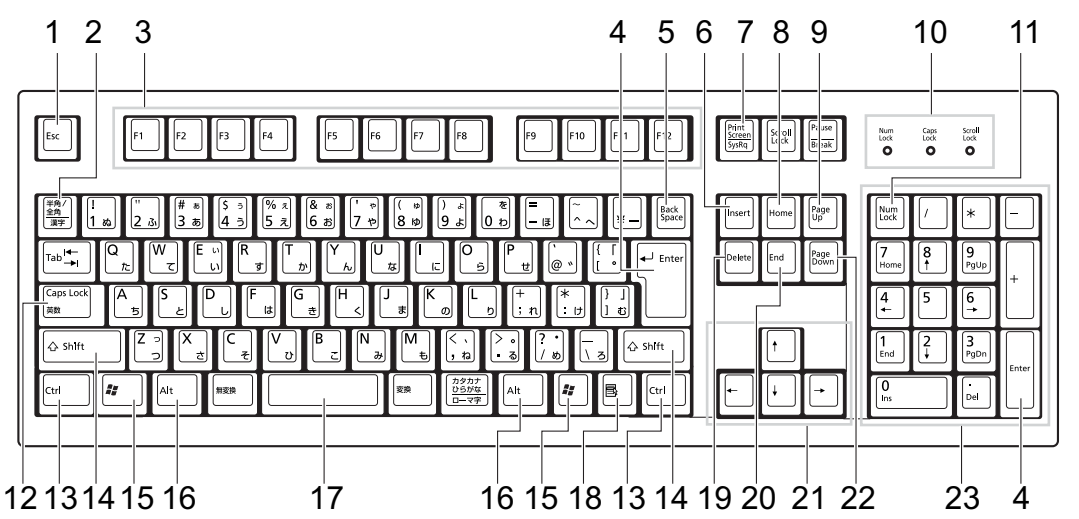

<span id="page-28-2"></span>1  $[Esc]$   $\dot{+}$ 

アプリケーションの実行中の操作を取り消します。また、【Ctrl】+【Shift】キーと一緒 に押すと、「Windows タスクマネージャ」が表示され、アプリケーションを強制終了でき ます。

- <span id="page-28-3"></span>2 【半角/全角】キー 文字の入力時に、半角と全角を切り替えます。
- <span id="page-28-4"></span>3  $[F1] \sim [F12] \div$

アプリケーションごとにいろいろな役割が割り当てられています。

<span id="page-28-5"></span>4 【Enter】キー

入力した文字を確定したり、文を改行したり、コマンドを実行したりします。 リターンキー、または改行キーとも呼ばれます。

### <span id="page-28-6"></span>5 【Back Space】キー

カーソルの左にある文字や選択した範囲の文字を削除します。

<span id="page-28-7"></span>6  $[Insert]$   $\dot{+}$ 

文字の入力時に、「挿入モード」と「上書きモード」を切り替えます。

#### <span id="page-28-8"></span>7 【Print Screen】キー

画面のコピーをクリップボードに取り込みます。また、【Alt】キーと一緒に押すと、アク ティブになっているウィンドウのコピーをとることができます。

ハードウェア

<span id="page-29-15"></span><span id="page-29-6"></span><span id="page-29-5"></span><span id="page-29-4"></span><span id="page-29-3"></span><span id="page-29-2"></span><span id="page-29-1"></span><span id="page-29-0"></span>**8**  $[Home]$   $\neq$ カーソルを行の最初に一度に移動します。 【Ctrl】キーを一緒に押すと、文章の最初に一度に移動します。 9  $[Paae Ub]$   $\pm$  -前の画面に切り替えます。 10 インジケータ 【Num Lock】キー、【Shift】+【Caps Lock 英数】キー、【Scroll Lock】キーを押すと点灯し、 各キーが機能する状態になります。再び押すと消え、各キーの機能が解除されます。 11  $[Num Lock]$   $\pm$  -テンキーの機能を切り替えます。再度押すと、解除されます。 12【Caps Lock 英数】キー 【Shift】キーと一緒に押して、アルファベットの大文字/小文字の入力モードを切り替え ます。 Caps Lock を ON にすると大文字、OFF にすると小文字を入力できます。 13【Ctrl】キー 他のキーと組み合わせて使います。 14  $[Shift]$   $+-$ 他のキーと組み合わせて使います。 15  $[$   $\frac{1}{2}$   $]$  (Windows)  $\pm$  -「スタート」メニューを表示します。 16【Alt】キー 他のキーと組み合わせて使います。 17  $[Space]$   $\ddagger$  -空白を入力します(キーボード手前中央にある、何も書かれていない横長のキーです)。 18【 国 】(アプリケーション) キー 選択した項目のショートカットメニューを表示します。 マウスの右クリックと同じ役割をします。 19  $[Delete]$   $\dot{+}$ カーソルの右にある文字や選択した範囲の文字、または選択したアイコンやファイルな どを削除します。 また、【Ctrl】+【Alt】キーと一緒に押すと、「Windows タスクマネージャ」または「Windows のセキュリティ」が表示され、システムを強制終了できます。 20  $[End]$   $\pm -$ カーソルを行の最後に移動します。 【Ctrl】キーと一緒に押すと、文章の最後に移動します。 21 カーソルキー カーソルを移動します。 **22** 【Page Down】キー 次の画面に切り替えます。

#### <span id="page-29-14"></span><span id="page-29-13"></span><span id="page-29-12"></span><span id="page-29-11"></span><span id="page-29-10"></span><span id="page-29-9"></span><span id="page-29-8"></span><span id="page-29-7"></span>23 テンキー

「Num Lock」インジケータ点灯時に数字が入力できます。 「Num Lock」インジケータ消灯時にキー下段に刻印された機能が有効になります。

## $\rho$  point

キーボード底面にあるチルトフットを起こすと、キーボードに角度をつけることができます。

チルトフットC

# <span id="page-31-2"></span><span id="page-31-0"></span>4 CD / DVD について

CD / DVD の取り扱いやセット方法、取り出し方法について説明します。

## 重要

- ▶ ここでは、CD-ROM、音楽CDおよび CD-R/RW ディスクをまとめて CD、DVD-ROM やDVD-Video などをまとめて DVD と呼んでいます。また、CD や DVD をまとめてディスクと呼 びます。
- ▶ カスタムメイドで選択したドライブによって、使用できるディスクは異なります。
- 本パソコンは、CD のアナログ再生には対応しておりません。CD の再生、録音には、デジ タル CD 再生機能を使用できるアプリケーション(「Windows Media Player」など)をお 使いください。
- ▶ RecordNow、DLA については『ソフトウェアガイド』の「ソフトウェア」-「ソフトウェ ア一覧」をご覧ください。

## <span id="page-31-1"></span>取り扱い上の注意

## ■ ディスクご使用時の注意事項

- ●ディスクは両面ともラベルを貼ったり、ボールペンや鉛筆などで字を書いたりしないでくだ さい。
- データ面をさわったり、傷をつけたりしないでください。
- ●曲げたり、重いものを載せたりしないでください。
- 汚れたり水滴がついたりしたときは、少し湿らせた布で中央から外側へ向かって拭いた後、 乾いた布で拭き取ってください。
- コーヒーなどの液体がかからないようにしてください。
- 高温や低温の場所に保管しないでください。
- 湿気やほこりの多い場所に保管しないでください。
- パソコン本体の CD アクセスランプが点灯中は、振動や衝撃を与えないでください。
- CD 自動挿入機能 (オートラン) が有効に設定されていると、正しく書き込みができないラ イタアプリケーションがあります。アプリケーションの指示に従って CD 自動挿入機能を 設定してください。
- ディスクに書き込み中は、パソコン本体の電源を切ったり、再起動したり、本パソコンの CD/DVD 取り出しボタンを押したりしないでください。また、【Ctrl】+【Alt】+【Delete】 キーを押す操作もしないでください。
- 書き込み中にディスクのディスク面に傷を検出した場合、書き込みを中断することがあり ます。
- ディスクへの書き込みを行うときは、自動的にスタンバイまたは休止状態にならないよう に、省電力の設定を変更してください。
- ●ディスクへの書き込み中は、他のアプリケーションを起動しないでください。他のアプリ ケーションを起動している場合は、そのアプリケーションを終了させてください。

### ■ DVD ディスクご使用時の注意事項

- 次の DVD ディスクがお使いになれます。
	- ・DVD ディスクに記録されているリージョンコードに「2」が含まれているか、「ALL」と 書かれているディスク
- ディスクの種類によっては、専用の再生ソフトが添付されている場合があります。ディス クに添付されている再生ソフトについては、弊社では保証いたしません。
- リージョン(地域)コードについて
	- ・リージョン(地域)コードの変更は 4 回までです。 リージョン(地域)コードを 4 回変更すると、最後に設定したリージョン(地域)コー ドに固定され、その他のリージョン(地域)コードの DVD-Video は再生できなくなりま す。固定された地域コードを変更する方法はありませんのでご注意ください。
	- ・前回再生した DVD-Video と、リージョン(地域)コードが異なる DVD-Video を再生しよ うとすると、リージョン(地域)コード変更を確認するメッセージ画面が表示されます。 このメッセージ画面で「OK」をクリックすると、リージョン(地域)コードの設定が変 更されます。
	- ・ご購入時のリージョン(地域)コードは「2」です。
- DVD のディスクの種類によっては、著作権保護のため、コピープロテクトがかかっている 場合があります。

#### ■ DVD ディスク再生時の注意事項

- 再生する DVD-Video によっては、コマ落ちをする場合があります。
- キャプション表示とサブタイトル表示を、同時に表示することはできません。
- MPEG1 のデータによっては再生できないものがあります。
- DVD-Video の再生中に他のアプリケーションを起動すると、コマ落ち/音飛びする場合が あります。コマ落ち/音飛びを防ぐために、起動しているアプリケーションはすべて終了 してください。

なお、定期的に自動起動して、ウィルスチェック、ディスクメンテナンス、データベース 更新およびデータ送受信処理などを行うソフトウェアについても、その頻度により音や映 像の再生に影響が出ますので、必要に応じて終了してください。

- DVDディスクおよびビデオCDによっては、再生される映像データが表示エリア全体に表示 されないものがあります。この場合は、表示の一部が黒くなります。
- マウスカーソルのデザインによっては、DVD 再生画面の上に移動したときにマウスカーソ ルが点滅することがあります。このような時は、「マウスのプロパティ」の「ポインタ」タ ブで、「デザイン」の設定を「なし」に変更してください。
- 縦横比が16:9で録画されているDVD-Videoをフルスクリーン表示をさせた場合、ズーム機能 が使用できないことがあります。

#### ■ ドライブの注意事項

- ●本パソコンは、円形のディスクのみお使いになれます。円形以外の異形ディスクは、お使 本バソコンは、円形のティスクのみお使いになれます。円形以外の異形ティスクは、お使<br>いにならないでください。故障の原因となることがあります。異形ディスクをお使いにな <sup>り</sup>故障した場合は、保証の対象外となります。
- ●「ディスクご使用時の注意事項」が守られていないディスク、ゆがんだディスク、割れた ディスク、ヒビの入ったディスクはお使いにならないでください。故障の原因となること があります。これらのディスクをお使いになり故障した場合は、保証の対象外となります。

ハードウェア

● DVD 規格では媒体の厚さを 1.14mm ~ 1.5mm と規定しています。 記録面が薄い媒体など、一部でもこの範囲外の厚さになっている媒体をお使いになると<sup>故</sup> <sup>障</sup>する場合があります。

規格外の DVD <sup>媒</sup>体をお使いになり故障した場合は保証の対象外となります。

- 市販のCD-ROMクリーニングディスクを使ってクリーニングを行うと、レンズにゴミなどが <sup>付</sup>着することがあります。CD-ROM クリーニングディスクはお使いにならないでください。
- コピーコントロールCDは、現状の音楽CDの規格に準拠していない特殊なディスクのため、 本パソコンでの再生および動作保証はできません。コピーコントロール CD のご使用中に 不具合が生じた場合は、各コピーコントロール CD <sup>の</sup>発売元にお問い合わせください。 なお、正式な音<sup>楽</sup> CD 規格に準拠した CD には、次のようなロゴが表示されています。

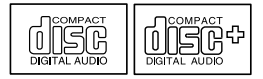

## $P$  POINT

- ▶ スーパーマルチドライブをお使いの場合は、次の点にご注意ください。
	- ・不正コピー防止の仕様に準拠していない DVD ディスクやビデオ CD は、正常に再生で きない場合があります。
	- ・本パソコンでは DVD-Audio など[「使用できるディスク」\(→](#page-33-0) P.34)に記載されていない ディスクの再生および動作保証はできません。

## <span id="page-33-0"></span>使用できるディスク

本パソコンで使用できるディスクは、カスタムメイドの選択によって異なります。お使いのド ライブの表をご覧ください。

なお、DVD-RAM/R/RW、DVD+R/RW および DVD+R DL は、「PC データ用」をお使いになる なお、DVD-RAM/R/RV<br>ことをお勧めします。

## $P$  POINT

本パソコンでは 8cm および 12cm のディスクをお使いになれます。

### □CD-ROM ドライブの場合

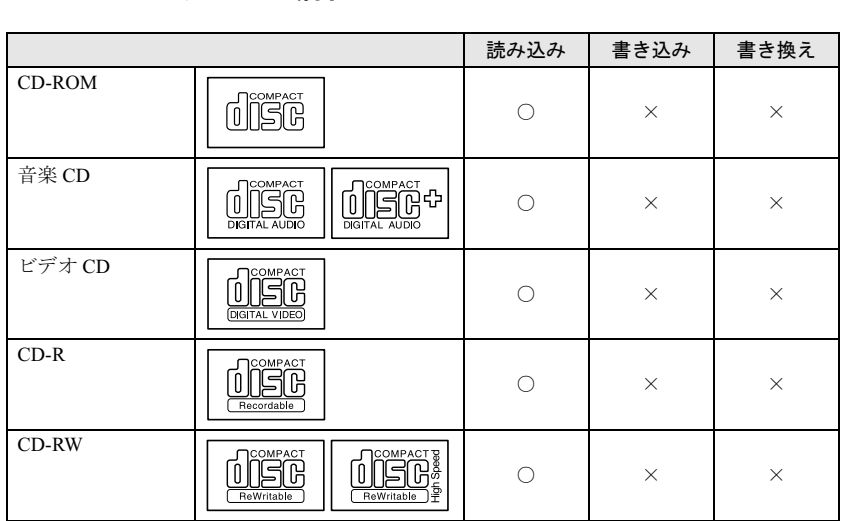

## □スーパーマルチドライブの場合

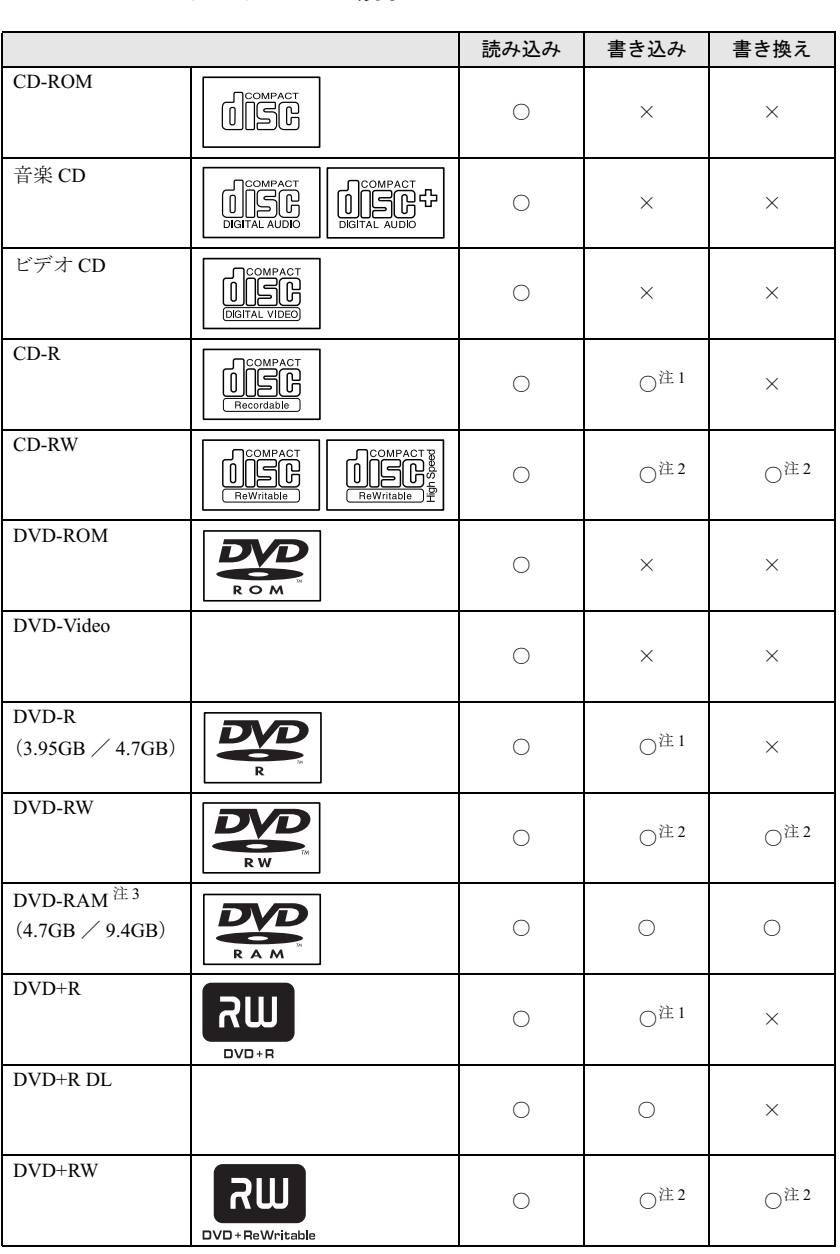

<span id="page-34-1"></span>注 1 : ウイルス対策ソフトなどを常駐し、ファイルアクセスの監視を行った状態でディスクに書き込むと、書き込み速度 が低下する場合があります。

<span id="page-34-2"></span>注 3 : DVD-RAMは、カートリッジなしタイプまたはカートリッジからディスクが取り出せるタイプをご購入ください。 カートリッジに入れた状態で使用するタイプ (Type1) は使用できません。また、無理に取り出して使わないで ください。

<span id="page-34-0"></span>注 2 : CD-RW、DVD-RW、DVD+RW に書き込んだデータを削除するには、ディスクに書き込まれているデータをすべ て消去する必要があります。

#### □推奨ディスク

本パソコンで書き込み、書き換えを行う場合は、次のディスクをお使いになることをお勧めし ます。なお、使用できるディスクは、カスタムメイドの選択によって異なります。 CD-R 太陽誘電 :CDR-74WTY、CDR-80WTY

CD-RW

三菱化学メディア : SW74QU1、SW74EU1、SW80QU1、SW80EU1

DVD-R

 三菱化学メディア :DHR47JP 太陽誘電 :DVD-R47TY、DR-47WTY DVD-RW

日本ビクター :VD-W47F、VD-W47H

DVD-RAM

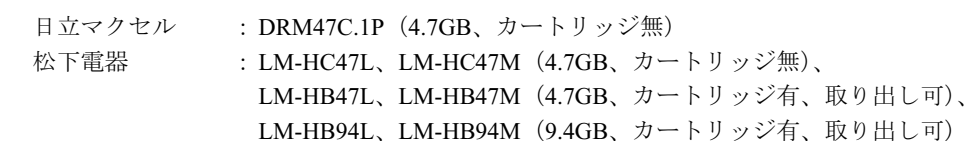

DVD+R

三菱化学メディア :DTR47JP

太陽誘電 :DVD+R47TY、DR+47WTY

DVD+R DL

三菱化学メディア :DTR85N1

#### DVD+RW

 三菱化学メディア :DTW47U1 リコー :DRWD-4XPC

上記以外の CD-R/RW ディスクや DVD-RAM/R/RW ディスク、DVD+R/RW ディスク、DVD+R DL ディスクをお使いの場合は、書き込み・書き換え速度の低下や正常に書き込み・書き換え ができない場合があります。

### $P$  POINT

- ▶ カスタムメイドでスーパーマルチドライブを選択した場合は、次のことにご注意ください。 ・本パソコンで作成した CD-R/CD-RW は、お使いになる CD プレーヤーによっては再生 できない場合があります。
	- ・本パソコンで作成した DVD-RAM/R/RW、DVD+R/RW、DVD+R DL は、お使いになる DVD プレーヤーによっては、再生できない場合があります。 また、再生に対応した DVD プレーヤーをお使いの場合でも、ディスクの記録状態によっ ては再生できない場合があります。
## DVD-RAM への書き込み・書き換えについて

DVD-RAMを作成する場合には、あらかじめ DVD-RAM ディスクをフォーマット(初期化)す る必要があります。

9.4GBの両面タイプのDVD-RAMディスクについては、片面ごとにフォーマットしてください。 2.6/5.2GB の DVD-RAM ディスクについてはフォーマットすることはできません。

### ■ DVD-RAM のフォーマット形式

DVD-RAM ディスクのフォーマットには、次のものがあります。

#### □ FAT 形式

Windows の標準フォーマットで、ハードディスクなどでも使用されています。

 $\bullet$  FAT32 Windows の標準フォーマットです。

### □ UDF (Universal Disk Format) 形式

DVD の統一標準フォーマットです。UDF 形式でフォーマットした DVD-RAM メディアでは、 エラーチェックツールや最適化(デフラグ)ツールは実行できません。

 $\bullet$  UDF1.5

DVD-RAM ディスクの標準フォーマットです。

● UDF2.0 (DVD-RAM ドライバーソフトのみ選択可能) DVD フォーラム策定の「ビデオレコーディングフォーマット規格」準拠のフォーマットで す。

### ■ ソフトウェアについて

本パソコンのスーパーマルチドライブで DVD-RAM に書き込み・書き換えする場合は、次の ソフトウェアがお使いになれます。

お使いの目的にあわせて、ソフトウェアを選んでください。

● OS 標準のドライバ OS が標準でサポートしているドライバで DVD-RAM の書き込み・書き換えを行うことがで きます。 DVD-RAM のフォーマット形式は、FAT32 に対応しています。

DLA をインストールすると、機能が強化されます。

 $\bullet$  DLA

パケットライト機能をお使いになる場合は、DLA をインストールしてください。インストー ルする場合は、本パソコンをインターネットに接続する必要があります。

インストール方法は、『ソフトウェアガイド』の「ソフトウェア」-「ソフトウェア一覧」 をご覧ください。

DVD-RAM のフォーマット形式は、UDF2.0 に対応しています。

ハードウェア

### ■ DVD-RAM ディスクに書き込むための準備

DVD-RAM ディスクに書き込む前に、ドライブの設定を変更し、DVD-RAM ディスクをフォー マットしてください。

- 初めてDVD-RAMディスクに書き込む場合は、次の手順でドライブの設定を変更してくださ い。
	- 1.「スタート」ボタン→「マイコンピュータ」の順にクリックします。
	- 2. DVD-RAM を割り当てているドライブを右クリックし、「プロパティ」をクリックしま す。
	- 3.「書き込み」タブで「このドライブで CD 書き込みを有効にする」のチェックを外します。 4.「OK」をクリックします。
- DVD-RAM ディスクをフォーマットする場合は、お使いになる目的にあわせて、フォーマッ ト形式を選んでください。

## <u>ディスクをセットする/取り出す</u>

八注意

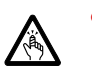

 CDやDVDをセットするとき、および取り出すときには、CD/DVDドライブのトレーに指など を入れないでください。 けがの原因になることがあります。

### ■ ディスクをセットする

1 CD/DVD 取り出しボタンを押します。 CD/DVD ボタンを押すと、ディスクをセットするトレーが出てきます。

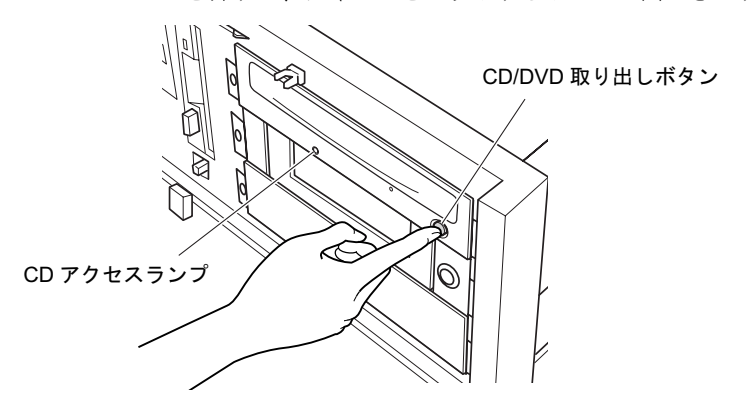

#### 2 ディスクをセットします。

ディスクのレーベル面を左にしてトレーの中央に置き、ディスクの落下を防止するため のツメ(4ヶ所)で固定します。

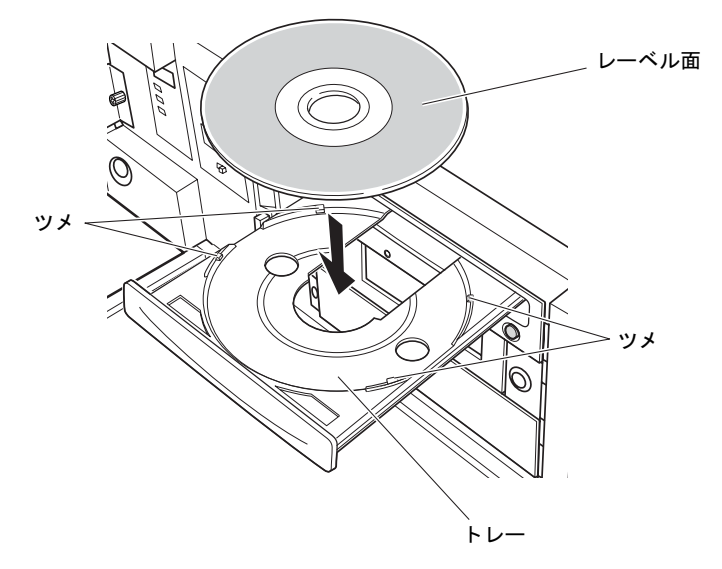

ハードウェア

### 3 CD 取り出しボタンを押します。 トレーがパソコン本体に入り、ディスクがセットされます。

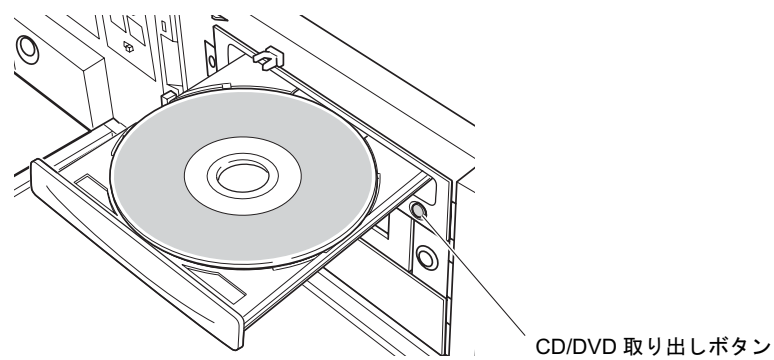

### **POINT**

- ▶ ディスクをセットすると、CD アクセスランプが点灯します。CD アクセスランプが消えた ことを確認してから、次の操作に進んでください。
- ▶ トレーが入っている途中で CD/DVD 取り出しボタンを押すと、トレーが正しくセットされ ません。
- ▶ ディスクをセットしてから使用可能となるまでしばらく時間がかかります。また、マルチ セッションディスクの場合、通常のディスクをお使いになるときと比べ、セットしてから 使用可能となるまで、多少時間がかかることがあります。

### ■ディスクを取り出す

ディスクを取り出す場合は、CD アクセスランプが消えていることを確認してから、CD/DVD 取り出しボタンを押してください。

# 5 フロッピーディスクについて

フロッピーディスクの取り扱いやセット方法、取り出し方法を説明します。

## 取り扱い上の注意

故障の原因となりますので、フロッピーディスクをお使いになるときは、次の点に注意してく ださい。

- コーヒーなどの液体がかからないようにしてください。
- シャッタを開いて中のディスクにさわらないでください。
- ●曲げたり、重いものをのせたりしないでください。
- 磁石などの磁気を帯びたものを近づけないでください。
- 固い床などに落とさないでください。
- 高温や低温の場所に保管しないでください。
- 湿気やほこりの多い場所に保管しないでください。
- ラベルを何枚も重ねて貼らないでください(ドライブにつまる原因になります)。
- 結露させたり、濡らしたりしないようにしてください。

## <u>フロッピーディスクをセットする/取り出す</u>

## 入注意

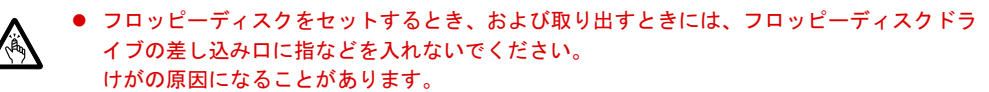

### **POINT**

▶ DOS/V フォーマット済みのフロッピーディスクをお使いください。その他のフロッピーディ スクをお使いになると、動作が保証されません。

### ■ フロッピーディスクをセットする

1 ラベル面を左にしてシャッタのある側から、フロッピーディスクドライブに差 し込みます。

「カシャッ」と音がして、フロッピーディスク取り出しボタンが飛び出します。

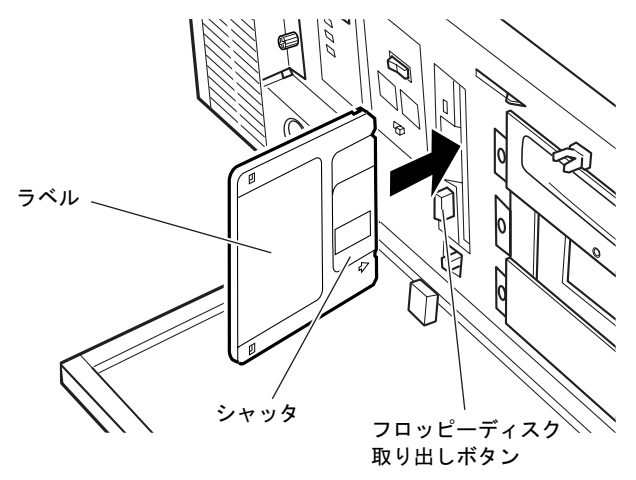

### ■ フロッピーディスクを取り出す

1 フロッピーディスクアクセスランプが消えていることを確認します。

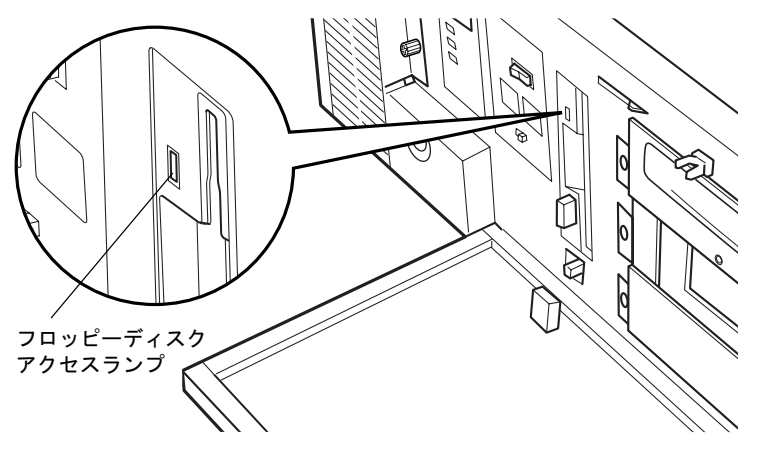

### $P$  POINT

- ▶ フロッピーディスクアクセスランプの点灯中に、フロッピーディスクを取り出さないでく ださい。データが破壊される可能性があります。
- 2 フロッピーディスク取り出しボタンを押します。 フロッピーディスクが出てきます。

 $\overline{2}$ 

ハードウェア

# 6 ハードディスクについて

ハードディスクの取り扱いについて、気をつけていただきたいことを説明します。

## 注意事項

故障の原因となりますので、次の点に注意してください。

- ハードディスクの内部では、情報を記録するディスクが高速に回転しながら、情報の読み 書きをしています。非常にデリケートな装置ですので、電源が入ったままの状態で本パソ コンを持ち運んだり、衝撃や振動を与えたりしないでください。
- 極端に温度変化が激しい場所でのご使用および保管は避けてください。
- 直射日光のあたる場所や発熱器具のそばには近づけないでください。
- 衝撃や振動の加わる場所でのご使用および保管は避けてください。
- 湿気やほこりの多い場所でのご使用および保管は避けてください。
- 磁石や強い磁界を発生する装置の近くでのご使用および保管は避けてください。
- 分解したり、解体したりしないでください。
- 結露させたり、濡らしたりしないようにしてください。

### $P$  POINT

- ▶ 取り扱い方法によっては、ディスク内のデータが破壊される場合があります。重要なデー タは必ずバックアップを取っておいてください。
- ▶ 同一タイプのハードディスクでも若干の容量差があります。ハードディスク単位ではなく ファイル単位、または区画単位でのバックアップをお勧めします。

# 7 ハードウェアのお手入れ

## <mark>パソコン本体のお手入れ</mark>

## △警告

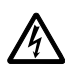

● お手入れをする場合は、パソコン本体および接続されている機器の電源を切り、電源プラグ をコンセントから抜いた後に行ってください。 この手順を守らずに作業を行うと、感電・火災または故障の原因となります。

- ●柔らかい布で、から拭きします。から拭きで落ちない汚れは、中性洗剤をしみ込ませ固く しぼった布で拭きます。汚れが落ちたら、水に浸して固くしぼった布で、中性洗剤を拭き 取ります。拭き取りのときは、パソコン本体に水が入らないようにご注意ください。
- 中性洗剤以外の洗剤や溶剤などをお使いにならないでください。パソコン本体を損傷する 原因となります。
- 掃除機などでほこりを吸引するなど、通風孔にほこりがたまらないように定期的に清掃し てください。

## マウスのお手入れ

表面の汚れは、柔らかい布でから拭きします。

汚れがひどい場合は、水または水で薄めた中性洗剤を含ませた布を、固く絞って拭き取ってく ださい。中性洗剤を使用して拭いた場合は、水に浸した布を固く絞って中性洗剤を拭き取って ください。また、拭き取りの際は、マウス内部に水が入らないよう十分に注意してください。 なお、シンナーやベンジンなど揮発性の強いものや、化学ぞうきんは絶対に使わないでくださ い。

また、PS/2 マウスのボールがスムーズに回転しないときは、ボールを取り外してクリーニン グします。ボールのクリーニング方法は、次のとおりです。

#### 1 マウスの裏ブタを取り外します。

マウス底面にある裏ブタを、矢印の方向に回して取り外します。

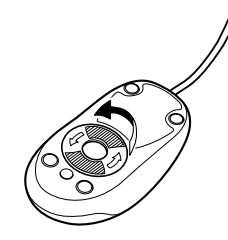

2 ボールを取り出して、水洗いします。

マウスをひっくり返し、ボールを取り出します。その後、ボールを水洗いします。

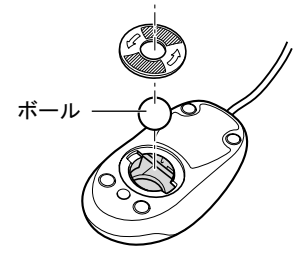

3 マウス内部をクリーニングします。

マウス内部、および裏ブタを、水に浸して固くしぼった布で拭きます。 ローラーは、綿棒で拭きます。

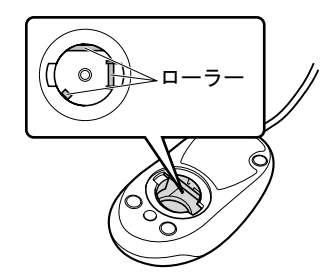

4 ボール、裏ブタを取り付けます。 ボールとマウスの内部を十分乾燥させたら、ボールと裏ブタを取り付けます。

## キーボードのお手入れ

キーボードの汚れは、乾いた柔らかい布で軽く拭き取ってください。

汚れがひどい場合は、水または水で薄めた中性洗剤を含ませた布を、固く絞って拭き取ってく ださい。中性洗剤を使用して拭いた場合は、水に浸した布を固く絞って中性洗剤を拭き取って ください。また、拭き取りの際は、キーボード内部に水が入らないよう十分に注意してくださ い。なお、シンナーやベンジンなど揮発性の強いものや、化学ぞうきんは絶対に使わないでく ださい。

キーボードのキーとキーの間のホコリなどを取る場合は、圧縮空気などを使ってゴミを吹き飛 ばしてください。なお、掃除機などを使って、キーを強い力で引っ張らないでください。

## フロッピーディスクドライブのお手入れ

フロッピーディスクドライブは、長い間使用していると、ヘッド(データを読み書きする部 品)が汚れてきます。ヘッドが汚れると、フロッピーディスクに記録したデータを正常に読み 書きできなくなります。別売のクリーニングフロッピーを使用して、3ヶ月に 1 回程度の割合 でクリーニングしてください。

#### ■ 用意するもの

商品名:クリーニングフロッピィマイクロ 商品番号:0212116 クリーニングフロッピィマイクロは、富士通サプライ品です。お問い合わせ先については、『取 扱説明書』をご覧ください。

### ■ お手入れのしかた

- 1 クリーニングフロッピーをセットします。
- 2 デスクトップの「マイコンピュータ」アイコンをダブルクリックします。 「マイコンピュータ」ウィンドウが表示されます。
- 3 「3.5 インチ FD(A:)」をクリックします。 フロッピーディスクドライブのクリーニングが開始されます。
- 4 「ドライブAのディスクはフォーマットされていません。今すぐフォーマットし ますか ?」のメッセージが表示されたら、「いいえ」をクリックします。
- 5 フロッピーディスクへのアクセスが終了したことを確認し、クリーニングフ ロッピーを取り出します。
- 6 「マイコンピュータ」ウィンドウを閉じます。

### 防塵フィルタの清掃/交換

防塵フィルタは定期的に点検し、汚れがひどい場合は清掃または交換をしてください。パソコ ン本体の電源を切った後に行ってください。

#### $P$  POINT

 点検・清掃は3ヶ月に1回程度の割合で行ってください。とくに汚れがひどい場所では点検・ 清掃周期を短縮してください。

#### ■ 防塵フィルタの清掃方法

防塵フィルタの取り付け/取り外し方法は[、「防塵フィルタの交換方法」\(→](#page-45-0) P.46) をご覧くだ さい。

- 1 ほこりを掃除機で取り除きます。
- 2 汚れがとれない場合は、中性洗剤を使用して静かに洗います。

3 完全に乾かした後、取り付けます。

#### $P$  POINT

▶ 黒いほこりは汚れが目立ちません。光にすかしてみて、その光が見えない場合は、汚れて いると判断して清掃してください。

#### <span id="page-45-0"></span>■ 防塵フィルタの交換方法

#### □用意するもの

商品名:防塵フィルタ(FMV-FA 用)

商品番号:0632340

防塵フィルタは富士通サプライ品です。お問い合わせ先については『取扱説明書』をご覧くだ さい。

### □パソコン本体前面

1 つまみネジを外し、フィルタおさえを取り外します。

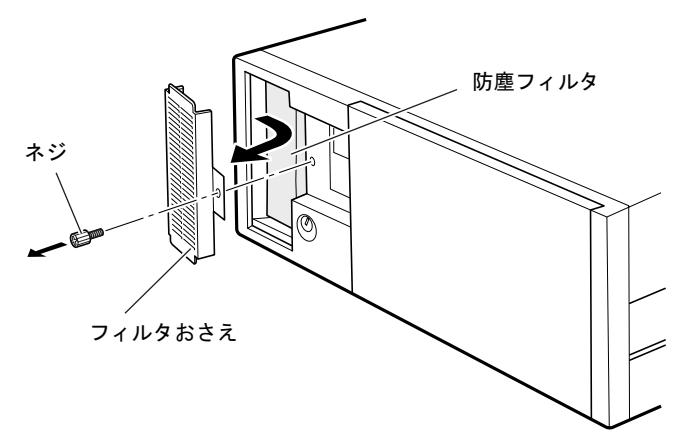

### **2** 防塵フィルタを外します。

3 新しい防塵フィルタを取り付けます。

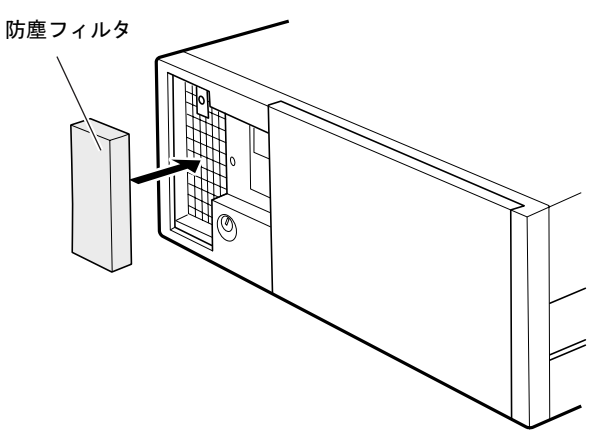

### $P$  POINT

▶ 防塵フィルタは、上下に隙間ができないよう、取り付けてください。

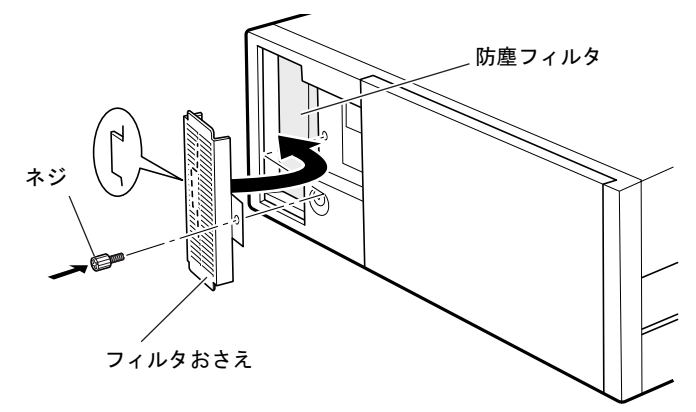

4 フィルタおさえを取り付け、つまみネジで固定します。

 $P$  POINT

▶ 防塵フィルタの取り付け方法は、オペレーションパネルカバー裏面のラベルにも記載して あります。

### □パソコン本体右側面

1 つまみネジを外し、フィルタ押さえを取り外します。

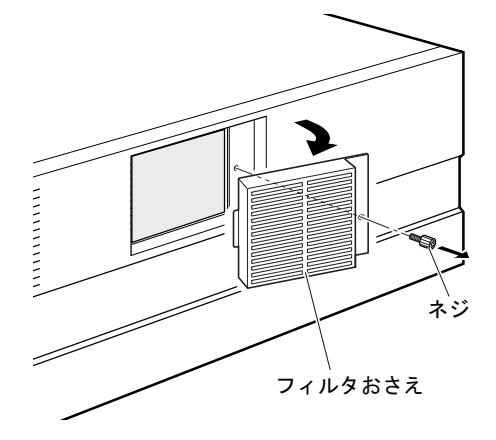

- 2 防塵フィルタを外します。
- 3 新しい防塵フィルタを取り付けます。

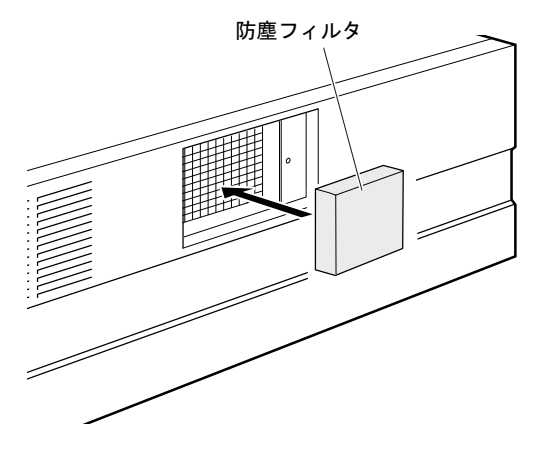

4 フィルタおさえを取り付け、つまみネジで固定します。

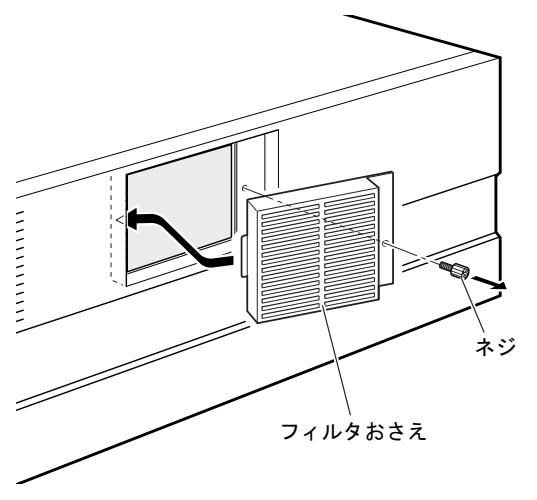

# 8 筐体のセキュリティ

パソコン内部のデバイス(ハードディスクや CPU など)を盗難から守るため、本パソコンに 施錠できます。

### パソコン本体前面の施錠方法

1 パソコン本体前面の鍵穴に、添付の本体カバーキーを差し込み、左に回します。

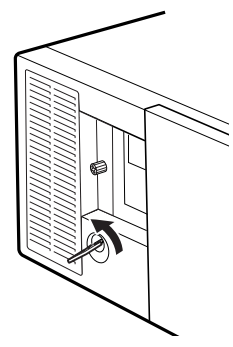

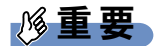

- ▶ 施錠する場合は、お客様の責任で、本体カバーキーを紛失しないようにしてください。
- ▶ 本体カバーキーを紛失した場合は、引取修理による本体カバーの交換が必要となります。 「富士通ハードウェア修理相談センター」にご連絡ください。 なお、保証期間にかかわらず、鍵の紛失による本体カバーの交換は有償となります。
- ▶ 本体カバーキーを紛失した場合は、訪問修理の際も即日修理ができません。 引取修理になりますので、あらかじめご了承ください。

Memo

# 3 第 3 章 増設 本パソコンに取り付けられている(取り付け可本パソコンに取り付けられている(取り付け可 能な)周辺機器について、基本的な取り扱い. などを説明しています。

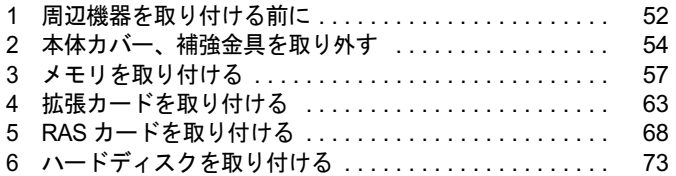

# <span id="page-51-0"></span>周辺機器を取り付ける前に

本パソコンは、さまざまな周辺機器を接続または内蔵して、機能を拡張できます。 警告

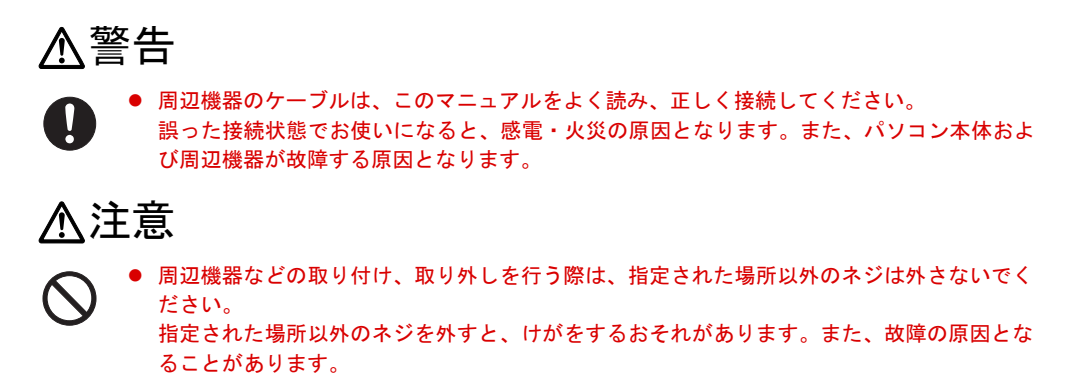

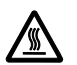

 電源を切った直後は、パソコン本体内部の装置が熱くなっています。電源を切り、電源プラ グをコンセントから抜いた後十分に待ってから作業を始めてください。 火傷の原因となることがあります。

## 取り扱い上の注意

周辺機器を取り付けるときは、次のことに注意してください。

● 周辺機器の中には、お使いになれないものがあります

ご購入の前に富士通パソコン情報サイト「FMWORLD.NET」内にある FMV FA パソコンの ページ(http://www.fmworld.net/biz/fa/)の FMV FA パソコン「システム構成図」をご覧にな り、その周辺機器がお使いになれるかどうかを確認してください。

- 周辺機器は、弊社純正品をお使いいただくことをお勧めします 純正品以外を取り付けて、正常に動かなかったり、パソコンが故障しても、保証の対象外 となります。純正品が用意されていない機器については、本パソコンに対応しているかどうかをお使い の周辺機器メーカーにご確認ください。 **サ社純正品以外の動作については、サポートしておりません。**<br>● 一度に取り付ける周辺機器は1つだけにしてください
- 一度に複数の周辺機器を取り付けると、ドライバのインストールなどが正常に行われない おそれがあります。1 つの周辺機器の取り付けが終了して、動作確認を行った後、別の周辺 機器を取り付けてください。
- パソコンおよび接続されている機器の電源を切ってください 安全のため、必ず電源プラグをコンセントから抜いてください。パソコンの電源を切った 状態でも、パソコン本体内部には電流が流れています。

### ● 内蔵の周辺機器について 標準搭載およびカスタムメイドの選択によって搭載された機器は、ご購入時の状態から搭 載位置やケーブルの接続先などを変更することをサポートしておりません(マニュアルな どに指示がある場合を除く)。

- 電源ユニットは分解しないでください 電源ユニットは、パソコン本体内部の背面側にある箱形の部品です。 「はじめに」-「パソコン本体内部」(→ P.20)
- 内部のケーブル類[や装置](#page-19-0)の扱いに注意して[くだ](#page-19-0)さい 傷つけたり、加工したりしないでください。
- 柔らかい布の上などで作業してください -<br>- 固いものの上に直接置いて作業すると、パソコン本体に傷が付くおそれがあります。<br>● 静電気に注意してください
- 内蔵周辺機器は、プリント基板や電子部品がむきだしになっています。これらは、人体に 発生する静電気によって損傷を受ける場合があります。取り扱う前に、一度大きな金属質 のものに手を触れるなどして静電気を放電してください。
- プリント基板表面やはんだ付けの部分、コネクタ部分には手を触れないでください 金具の部分や、プリント基板のふちを持つようにしてください。
- 周辺機器の電源について 周辺機器の電源はパソコン本体の電源を入れる前に入れるものが一般的ですが、パソコン 本体より後に電源を入れるものもあります。周辺機器のマニュアルをご覧ください。
- ACPI に対応した周辺機器をお使いください

本パソコンは、ACPI(省電力に関する電源制御規格の 1 つ)に対応しています。 ACPI 対応の OS で周辺機器をお使いになる場合、周辺機器が ACPI に対応しているか周辺 機器の製造元にお問い合わせください。ACPI に対応していない周辺機器を使うと、パソコ ーン<br>→ ンおよび周辺機器が正常に動作しないおそれがあります。<br>● ドライバーを用意してください

周辺機器の取り付けや取り外しには、プラスのドライバーが必要な場合があります。 ネジの頭をつぶさないように、ネジのサイズに合ったドライバーをご用意ください。

# <span id="page-53-0"></span>2 本体カバー、補強金具を取り外す

周辺機器を取り付けるときは、アッパーカバーを取り外して、内部が見える状態に します。 警告

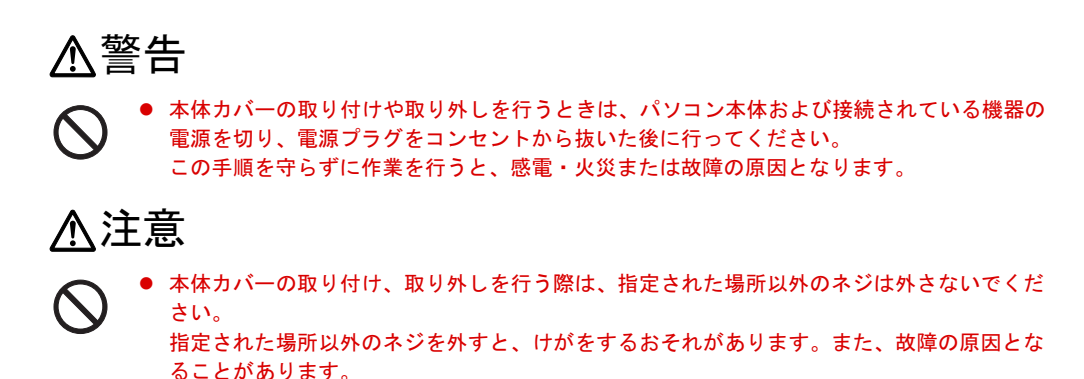

## <span id="page-53-1"></span>オペレーションパネルカバーの開き方

1 鍵を右に回してロックを解除します。

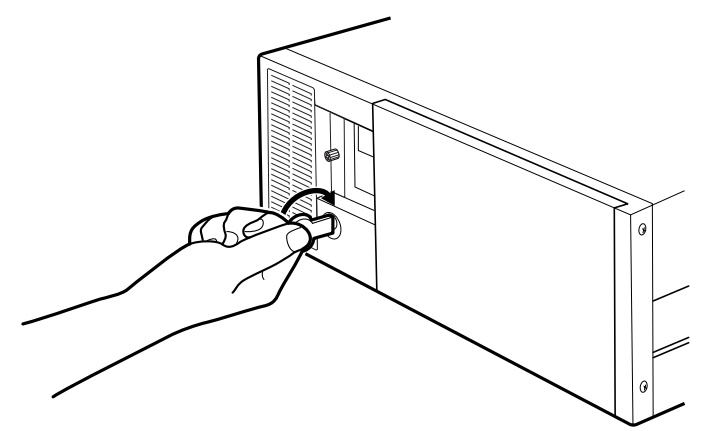

2 PUSH と刻印されたところを押して、オペレーションパネルカバーを手前に開 きます。

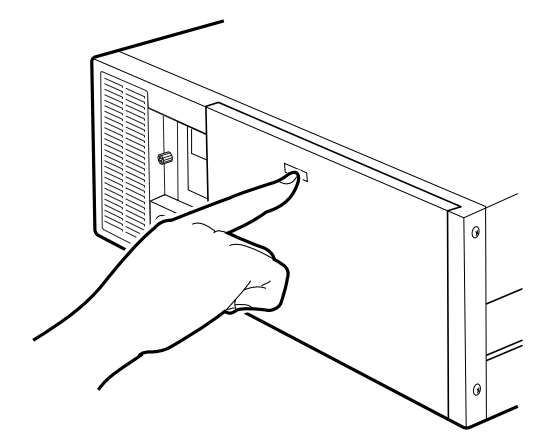

## <span id="page-54-0"></span>本体カバーの取り外し方

1 鍵を右に回してロックを解除します。

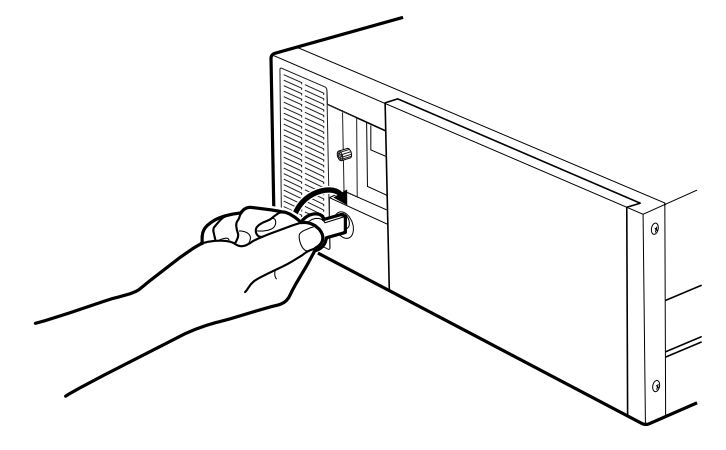

2 アッパーカバーのネジ (2か所)を外します。

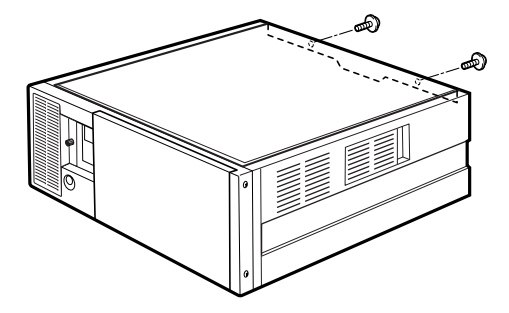

3 アッパーカバーをパソコン本体背面側にスライドさせ、背面側を上に持ち上げ て取り外します。

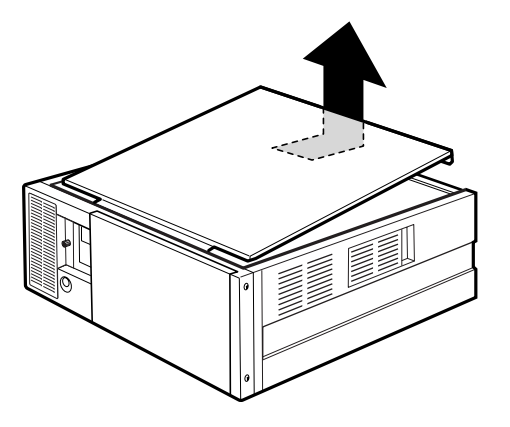

 $P$  POINT

▶ アッパーカバーを取り付ける場合は、取り外す場合と逆の手順で行ってください。アッパー カバーは、パソコン本体前面側に、突き当たるまでしっかりとスライドさせてください。

## 補強金具の取り外し方

1 補強金具を取り外します。 ネジ (2ヶ所)を外して補強金具を取り外します。

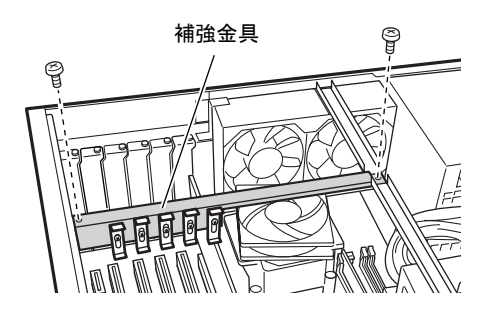

2 ネジ (3ヶ所) を外してオプションスロットファン金具を取り外します。

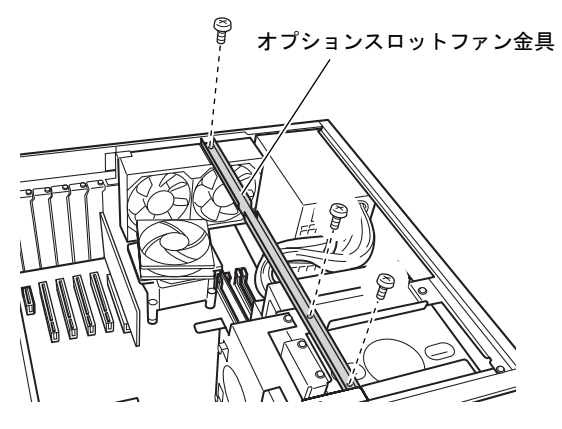

# <span id="page-56-0"></span>3 メモリを取り付ける

本パソコンのメモリを増やすと、一度に読み込めるデータの量が増え、パソコンの 処理能力があがります。

### $P$  POINT

▶ ご購入後、メモリを取り付ける場合は、Windows のセットアップをしてから、一度電源を 切った後に取り付けてください(→『取扱説明書』)。

## 入警告

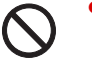

注意を切り、電源プラグをコンセントから抜いた後に行ってください。 メモリの取り付けや取り外しを行うときは、パソコン本体および接続されている機器の電源 この手順を守らずに作業を行うと、感電・火災または故障の原因となります。

**<注意** 

 メモリの取り付け、取り外しを行う際は、指定された場所以外のネジは外さないでください。 指定された場所以外のネジを外すと、けがをするおそれがあります。また、故障の原因とな ることがあります。

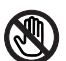

● パソコン本体内部の突起物、および指定されたスイッチ以外には、手を触れないでください。 けがをするおそれがあります。また、故障の原因となることがあります。

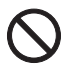

 メモリは何度も抜き差ししないでください。 故障の原因となることがあります。

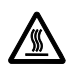

 電源を切った直後は、パソコン本体内部の装置が熱くなっています。電源を切り、電源プラ グをコンセントから抜いた後十分に待ってから作業を始めてください。 火傷の原因となることがあります。

## メモリの取り付け場所

メモリは、パソコン本体内部のメモリスロットに取り付けます。

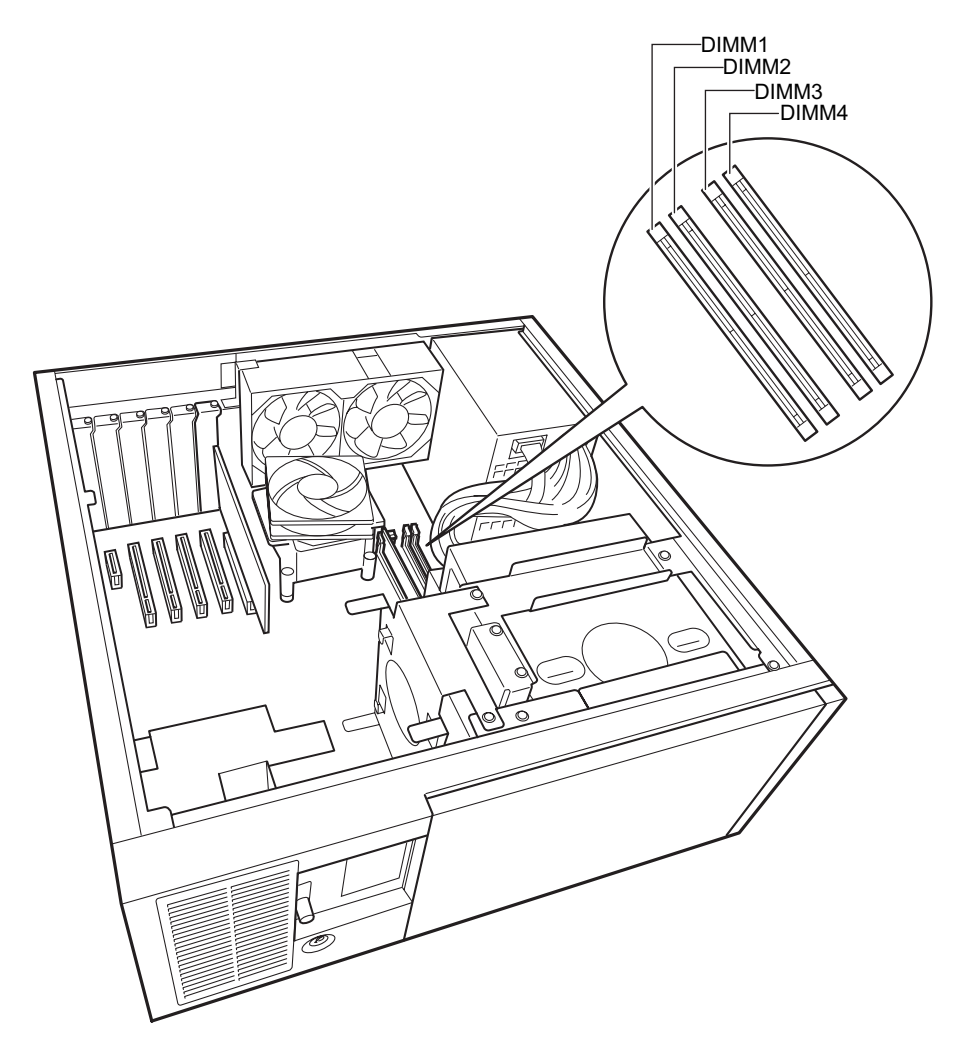

### 取り付けられるメモリ

本パソコンにメモリを増設する場合は、弊社純正品の「拡張 RAM モジュール DDR2 SDRAM PC2-5300 対応(ECC あり)」をお使いください。

### ■ メモリの組み合わせ表

本パソコンには、最大で 4 GB のメモリを取り付けることができます。

標準構成の場合、ご購入時には DIMM1 に 256MB が取り付けてあります。

標準構成以外の場合、DIMM1 と DIMM3、または DIMM2 と DIMM4 には、同じ容量のメモリ 標準構成以外の場合、DIMM1 と DIMM3、または DIMM2 と DIMM4 には、同じ容量のメモリ<br>を 2 枚 1 [組](#page-58-0)<sup>注</sup>で取り付けます。標準構成から 512MB に増設する場合は、DIMM3 に 256MB の メモリを取り付けてください。メモリに貼ってある表示番号(例: CA46212-2150)が同じも のを、2 枚 1 組にしてください。

メモリを増設するときは、次の表でメモリの容量とスロットの組み合わせを確認し、正しく取 り付けてください。表以外の組み合わせでは、本パソコンが正しく動作しない場合があります。 注 : このようなメモリ構成を「Dual-Channel」と呼びます。

<span id="page-58-0"></span>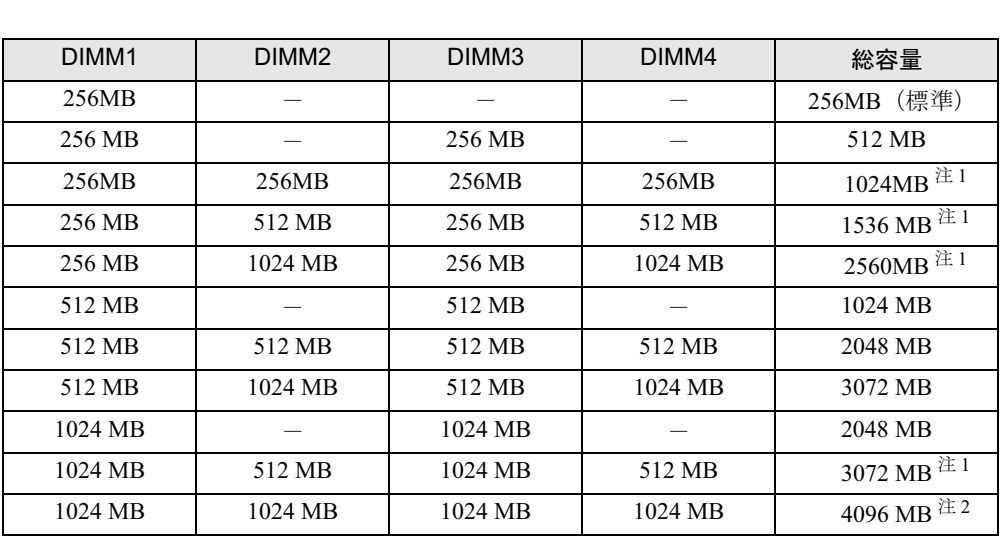

<span id="page-58-1"></span>注1 : カスタムメイドでは選択できない組み合わせです。

<span id="page-58-2"></span>注 2 : PCI デバイスなどのメモリアドレス領域を確保するため、すべての領域を使用することはできません。利用可能 なメモリ容量は、約 3.37GB です。

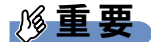

▶ この表の組み合わせ以外で、メモリを取り付けないでください。メモリの組み合わせによっ ては、標準実装の 256MB を交換する場合があります。

## メモリを取り付ける

### 重要

- ▶ メモリは、静電気に対して非常に弱い部品で構成されており、人体にたまった静電気によ り破壊される場合があります。メモリを取り扱う前に、一度金属質のものに手を触れて、 静電気を放電してください。
- ▶ メモリは次図のようにふちを持ってください。金色の線が入っている部分(端子)には、 絶対に手を触れないでください。

この部分には手を触れないでください。

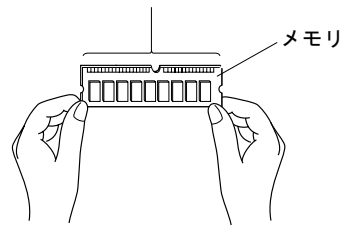

- ▶ メモリの取り付け/取り外しを行う場合は、メモリが補助金具などに触れないように注意 してください。
- 1 パソコン本体および接続されている機器の電源を切り、電源プラグをコンセン トから抜きます。
- $2$  オペレーションパネルカバーのロックを解除します(→ [P.54](#page-53-0))。
- <span id="page-59-1"></span>3 アッパーカバーと補強金具、オプションスロットファン金具を取り外します  $(\rightarrow P.55)$  $(\rightarrow P.55)$  $(\rightarrow P.55)$ 。
- <span id="page-59-0"></span>4 ネジ(4ヶ所)を外し、CD-ROM ドライブとフロントアクセス HDD ユニット、 または内蔵ミラーディスクユニットを手前に引きます。

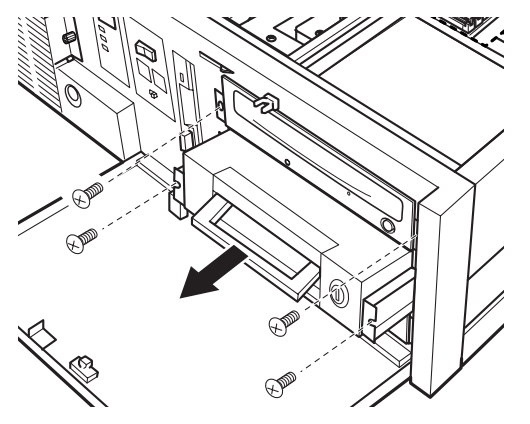

5 スロットの両側のフックを外側に開きます。

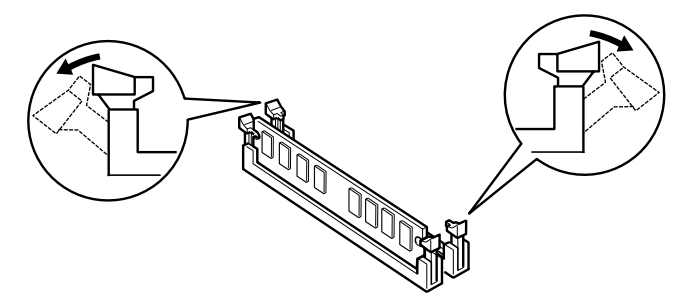

6 メモリをスロットに差し込みます。

メモリの切り欠け部分とスロットの切り欠け部分を合わせるようにして、スロットに垂 直に差し込みます。

正しく差し込まれると、スロットの両側のフックが起きます。このとき、フックがメモ リをしっかり固定しているか確認してください。

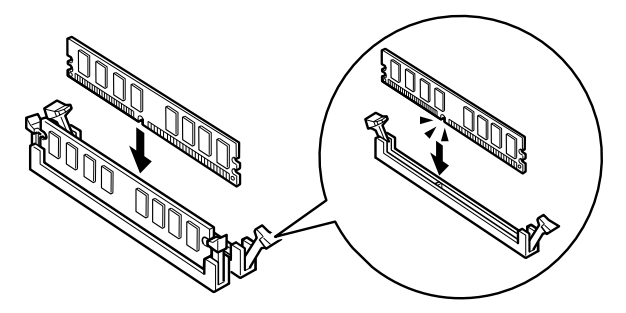

 $P$  POINT

- ▶ 逆向きに差し込んだ場合、故障の原因となることがありますので、ご注意ください。
- 7 CD-ROMドライブとフロントアクセスHDDユニット、または内蔵ミラーディス クユニットを元の位置まで戻し、ネジ(4ヶ所)で固定します。 [手順](#page-59-0) 4 と逆の手順で行います。
- 8 アッパーカバーと補強金具、オプションスロットファン金具を取り付けます。 [手順](#page-59-1) 3 と逆の手順で取り付けます。
- 9 オペレーションパネルカバーを閉じ、鍵でロックします。

### $P$  POINT

- ▶ メモリが正しく取り付けられているかどうかは、次の手順で確認してください。
	- 1. BIOS セットアップを起動します。 「BIOS」-「BIOS [セットアップを起動する」\(→](#page-116-0) P.117) 2. 「Info」-「DIMM1(CH-A)/2(CH-A)/3(CH-B)/4(CH-B)」でメモリの容量を確認します。 メモリの容量が正しくない場合は、取り付けたメモリが本パソコンで使用できることを確 認後、もう一度やり直してください。
- ▶ メモリを取り外す場合は、取り付ける手順を参照してください。なお、取り外したメモリ は、静電気防止袋に入れて大切に保管してください。

▶ スロットの両側のフックを外側に開くときは、勢いよく開かないように注意してください。 フックを勢いよく外側に開くと、メモリが飛び抜け、故障の原因となることがあります。

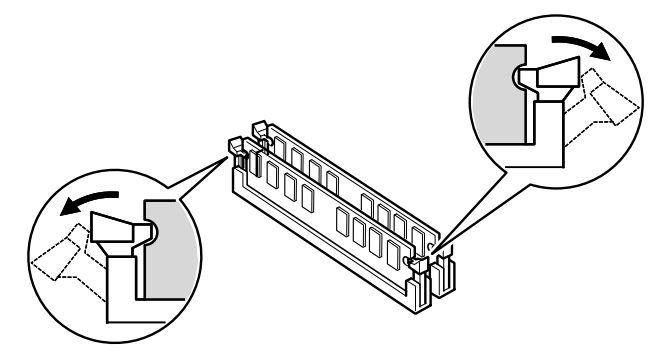

# <span id="page-62-0"></span>4 拡張カードを取り付ける

拡張カードは、本パソコンの機能を拡張します。

### $P$  POINT

- ご購入後、拡張カードを取り付ける場合は、Windows のセットアップをしてから、一度電 源を切った後に取り付けてください(→『取扱説明書』)。
- 拡張カードの取り付けや取り外しを行うと、OS を読み込むデバイスの優先順位が変わり、 本パソコンが起動しないことがあります。この場合は、BIOS セットアップの「Boot」ー 「Boot Device Priority」で起動したいデバイスの順位を最上位に設定してください[\(→](#page-133-0) [P.134](#page-133-0))。
- 本パソコンでは、すべての PCI Express x1 規格および PCI 規格の拡張カードについて動作 保証するものではありません。
- 増設する PCI Express x1 カードや PCI カードが起動 ROM(BIOS)を搭載している場合、そ の種類や増設数により、パソコン本体が起動できないことがあります。このような場合は、 増設する PCI Express x1 カードや PCI カードの BIOS を無効にすることにより、現象を回 避できることがあります。増設する PCI Express x1 カードや PCI カードの BIOS を無効に する方法は、各カードのマニュアルをご覧ください。
- スタンバイモードの高度(ACPI S3)、および Windows の休止モードをサポートしていない オプションカードを接続する場合は、スタンバイモードを標準(ACPI S1)に設定してお 使いください(→『ソフトウェアガイド』の「機能」-「ACPI のスタンバイモードを設 定する」)。

3 増設

## 入警告

注意電源を切り、電源プラグをコンセントから抜いた後に行ってください。 ● 拡張カードの取り付けや取り外しを行うときは、パソコン本体および接続されている機器の この手順を守らずに作業を行うと、感電・火災または故障の原因となります。

## 入注意

 拡張カードの取り付け、取り外しを行う際は、指定された場所以外のネジは外さないでくだ さい。

指定された場所以外のネジを外すと、けがをするおそれがあります。また、故障の原因とな ることがあります。

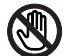

 パソコン本体内部の突起物、および指定されたスイッチ以外には、手を触れないでください。 けがをするおそれがあります。また、故障の原因となることがあります。

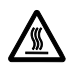

● 電源を切った直後は、パソコン本体内部の装置が熱くなっています。電源を切り、電源プラ グをコンセントから抜いた後十分に待ってから作業を始めてください。 火傷の原因となることがあります。

## 拡張カードの取り付け場所

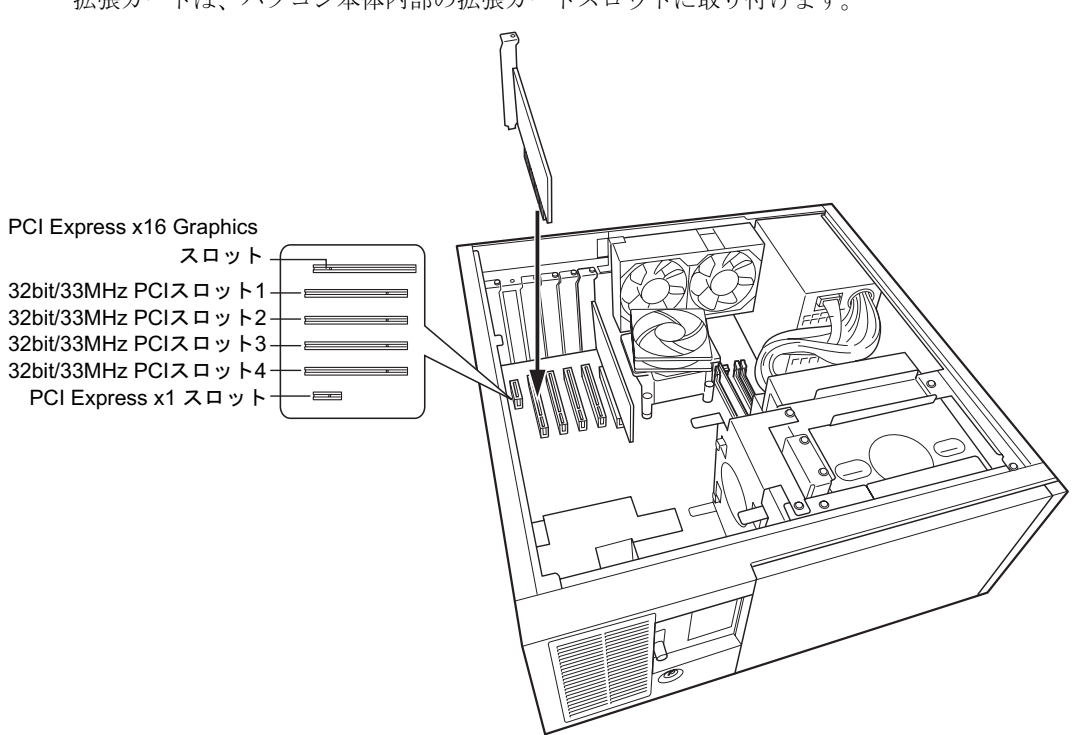

拡張カードは、パソコン本体内部の拡張カードスロットに取り付けます。

### 取り付けられる拡張カード

本パソコンには、PCI Express x1 規格と PCI 規格の拡張カードを取り付けることができます。 PCI Express x16 Graphicsスロットには、標準でグラフィックスカードが取り付けられています。 PCI Express x1 スロットには、最大長 312mm の拡張カード(フルサイズ)を取り付けることが できます。32bit/33MHz PCI スロットには、最大長 314mm の拡張カード(フルサイズ)を取り 付けることができます。ただし、PCI Express x1/32bit/33MHz PCI スロットには、リテーナー付 きの拡張カードを取り付けられません。

### $P$  POINT

▶ PCI Express × 1 スロットをご使用になるときは、COMRAS、基本 RAS のコネクタを空い ている 32bit/33MHz PCI スロットに移動してください。

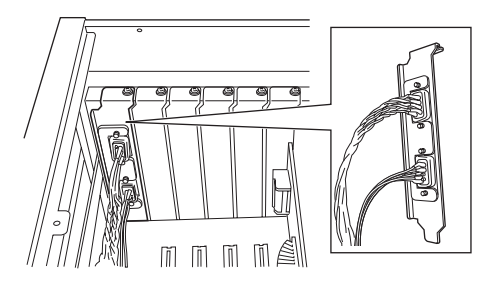

▶ 増設する PCI カードが起動 ROM (BIOS) を搭載している場合、その種類や増設数により、<br>- システム起動時に 「Error loading operating system」 等のエラーメッセージが表示され、起 動できない場合があります。この場合は、増設する PCI カードの BIOS を無効にすること により、現象を回避できることがあります。増設する PCI カードの BIOS を無効にする方 法は、PCI カードのマニュアルをご覧ください。

### 拡張カードを取り付ける

- 1 パソコン本体および接続されている機器の電源を切り、電源プラグをコンセン トから抜きます。
- $2$  オペレーションパネルカバーのロックを解除します(→ [P.54](#page-53-1))。
- <span id="page-65-1"></span>3 アッパーカバーと補強金具、オプションスロットファン金具を取り外します  $(\rightarrow P.55)$  $(\rightarrow P.55)$  $(\rightarrow P.55)$
- <span id="page-65-0"></span>4 ネジを外し、スロットカバーを取り外します。

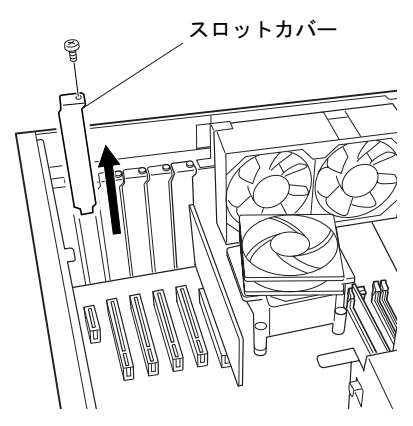

 $P$  POINT

- ▶ 取り外したスロットカバーは大切に保管してください。 拡張カードを取り外してお使いになる際、パソコン内部にゴミが入らないよう取り付けま す。
- 5 拡張カードをコネクタに差し込みます。 拡張カードをコネクタにしっかり奥まで差し込みます。

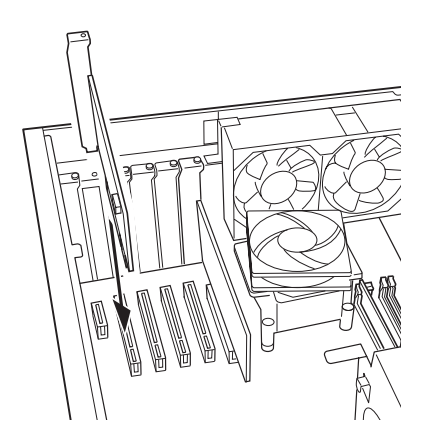

### 6 拡張カードをネジで固定します。

[手順](#page-65-0) 4 で取り外したネジで拡張カードを固定します。

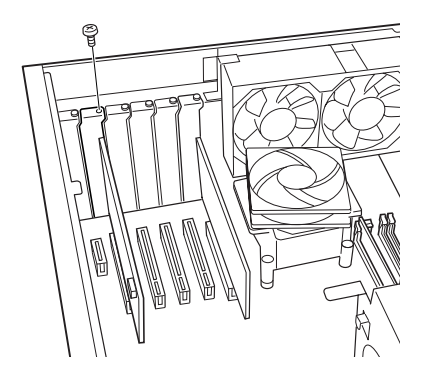

7 補強金具とオプションスロットファン金具を元の位置に置きます。

8 カード位置合わせ金具のネジを緩め、カードの高さに合わせて固定します。

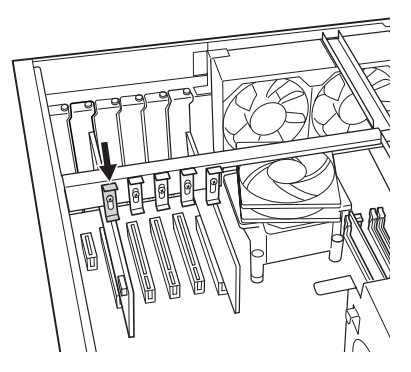

- 9 補強金具とオプションスロットファン金具、アッパーカバーを取り付けます。 [手順](#page-65-1) 3 と逆の手順で取り付けます。
- 10 オペレーションパネルカバーを閉じ、鍵でロックします。
- 11 電源プラグをコンセントに差し込み、本パソコンの電源を入れます。 デバイスドライバとリソースが自動的に設定され、拡張カードが使えるようになります。

#### $P$  POINT

- ▶ 拡張カードを取り外す場合は、取り付ける手順を参照してください。
- ▶ 拡張カードを取り外す場合は、取り付ける手順を参照してください。<br>▶ 拡張カードの取り付け後に画面にメッセージが表示された場合は、メッセージに従って操 ………<br>拡張カードの取り付け後に画面にメッセージが表示された場合は、メッセージに従<br>作してください。詳しくは、拡張カードや周辺機器のマニュアルをご覧ください。 - 流派カードのポフロのスペニロ出し、フェーンを会社と呼ばる当たい。フェーンに起って深く<br>一作してください。詳しくは、拡張カードや周辺機器のマニュアルをご覧ください。<br>▶ 拡張カードを使用する前に、デバイスマネージャに正しく登録されていることを確認して
- TED こいこと。詳しいは、流気が、TETAに設証サインファンとこれ、<br>拡張カードを使用する前に、デバイスマネージャに正しく登録されているこ<br>ください。詳しくは、拡張カードや周辺機器のマニュアルをご覧ください。

# <span id="page-67-0"></span>5 RAS カードを取り付ける

RAS カードは、本パソコンの機能を拡張します。

### $P$ POINT

- <mark>> POINT</mark><br>▶ RAS カードは、パソコン本体に 1 枚だけ取り付けられます。 RAS カードは、パソコ<mark>ン本体に1枚だけ取り付けられま</mark><br>2 枚以上取り付けると、誤動作や故障の原因となります。
- ▶ ご購入後、RAS カードを取り付ける場合は、Windows のセットアップをしてから、一度電 源を切った後に取り付けてください(→『取扱説明書』)。

## 入警告

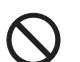

注意電源を切り、電源プラグをコンセントから抜いた後に行ってください。 ● RAS カードの取り付けや取り外しを行うときは、パソコン本体および接続されている機器の この手順を守らずに作業を行うと、感電・火災または故障の原因となります。

人注意

● RAS カードの取り付け、取り外しを行う際は、指定された場所以外のネジは外さないでくだ さい。 指定された場所以外のネジを外すと、けがをするおそれがあります。また、故障の原因とな

ることがあります。

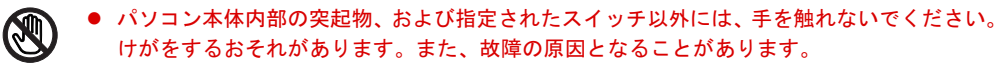

∕≞

 電源を切った直後は、パソコン本体内部の装置が熱くなっています。電源を切り、電源プラ グをコンセントから抜いた後十分に待ってから作業を始めてください。 火傷の原因となることがあります。

### RAS カードの取り付け場所

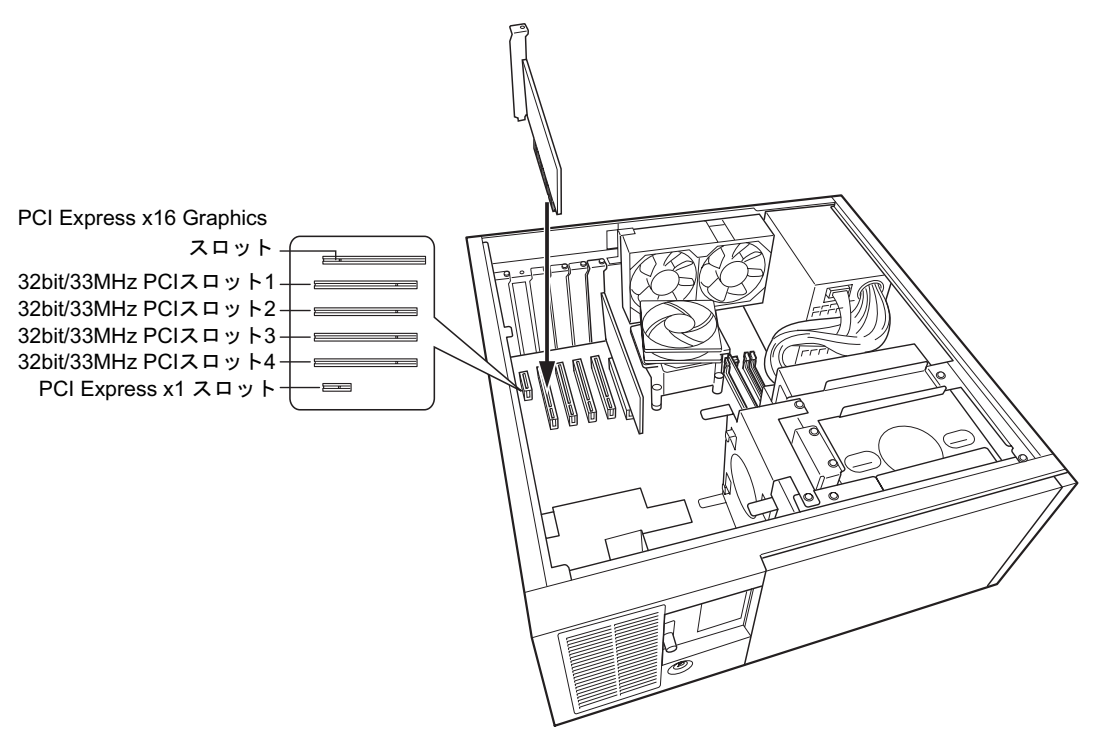

RAS カードは、パソコン本体内部の 32bit/33MHz PCI スロット 1 ~ 4 に取り付けます。

## RAS カードを取り付ける

- 1 電源プラグをコンセントから抜きます。
- $2$  オペレーションパネルカバーのロックを解除します(→ [P.54](#page-53-1))。
- <span id="page-68-0"></span>3 アッパーカバーと補強金具、オプションスロットファン金具を取り外します  $(\rightarrow P.55)$  $(\rightarrow P.55)$  $(\rightarrow P.55)$

増設

<span id="page-69-0"></span>4 ネジを外し、スロットカバーを取り外します。

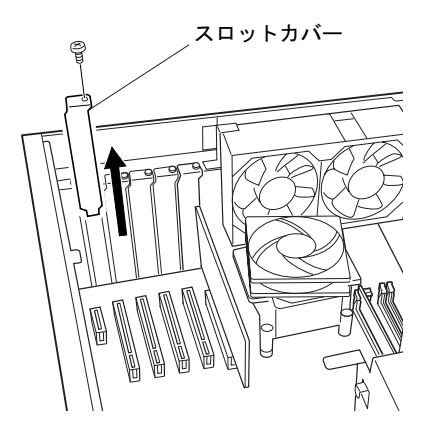

 $P$  POINT

- ▶ 取り外したスロットカバーは大切に保管してください。 RAS カードを取り外してお使いになる際、パソコン内部にゴミが入らないよう取り付けま す。
- 5 RAS カードをコネクタに差し込みます。 RAS カードをコネクタにしっかりと奥まで差し込みます。

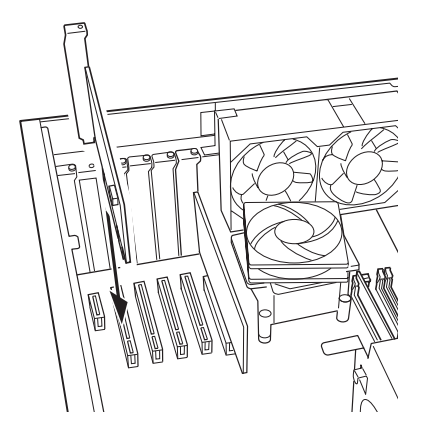

6 RAS カードをネジで固定します。 [手順](#page-69-0) 4 で取り外したネジで RAS カードを固定します。

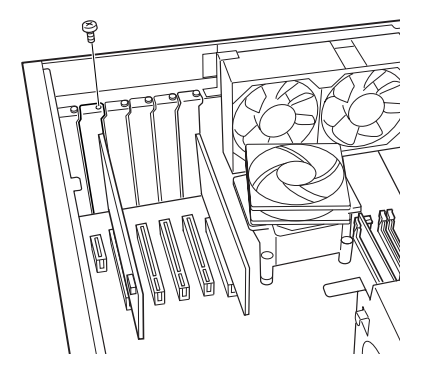

7 RAS パネルにフラットケーブルを接続します。

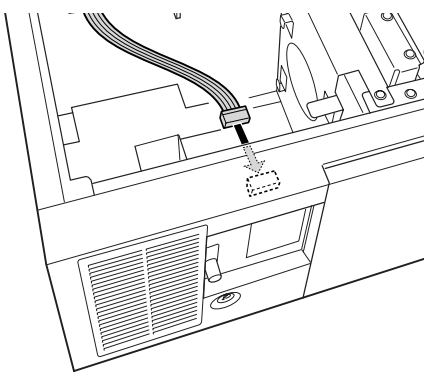

8 RAS カードにフラットケーブルを接続します。 フラットケーブルの接続していない側のコネクタを、拡張スロットに取り付けた RAS カードのコネクタに接続します。

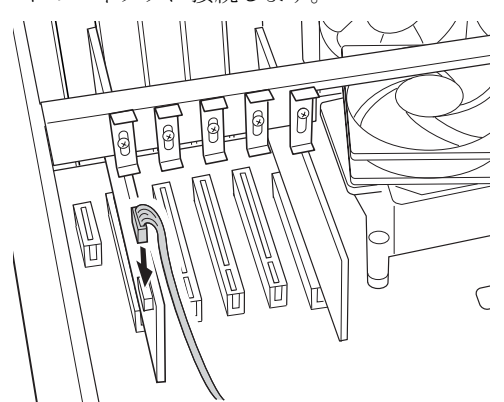

9 補強金具とオプションスロットファン金具を元の位置に置きます。

10 カード位置合わせ金具のネジを緩め、カードの高さに合わせて固定します。

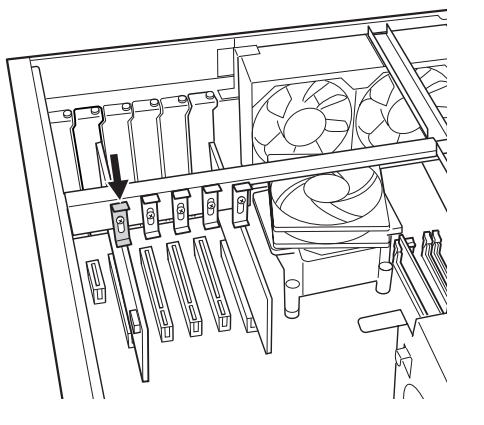

- 11 補強金具とオプションスロットファン金具、アッパーカバーを取り付けます。 [手順](#page-68-0) 3 と逆の手順で取り付けます。
- 12 オペレーションパネルカバーを閉じ、鍵でロックします。

増設

13 電源プラグをコンセントに差し込みます。

### $P$  POINT

- ▶ RAS カードを取り外す場合は、取り付ける手順を参照してください。
- ▶ RAS カードの割り込みレベルは、BIOS または OS により自動的に割り当てられます。
# 6 ハードディスクを取り付ける

フロントアクセスベイに内蔵ミラーディスクユニットやフロントアクセス HDD ユ ニットを取り付ける方法、フロントアクセス HDD ユニットのハードディスクやミ ラーディスクモデルのミラーディスクを交換する方法を説明します。

内蔵するタイプの周辺機器は外付けタイプの機器と異なり、電源をパソコン本体からとるため コンセントを必要としません。また、省スペースというメリットもあります。

## $P$  POINT

- ▶ ご購入後、ハードディスクを取り付ける場合は、Windows のセットアップをしてから、一 度電源を切った後に取り付けてください(→『取扱説明書』)。
- ▶ ハードディスクの取り付けや取り外しを行うと、OSを読み込むデバイスの優先順位が変わ り、パソコンが起動しないことがあります。この場合は、BIOS セットアップの「Boot」ー 「Boot Device Priority」で起動したいデバイスの順位を最上位に設定してください[\(→](#page-133-0) [P.134](#page-133-0))。

# 入警告

またの<sub>場がとめり、電源フラフをコンセントから扱いだ及に行ってください。</sub><br>この手順を守らずに作業を行うと、感電・火災または故障の原因となります。 ● ハードディスクの取り付けや取り外しを行うときは、パソコン本体および接続されている機 器の電源を切り、電源プラグをコンセントから抜いた後に行ってください。

# **< 注意**

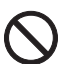

 ハードディスクの取り付け、取り外しを行う際は、指定された場所以外のネジは外さないで ください。

指定された場所以外のネジを外すと、けがをするおそれがあります。また、故障の原因とな ることがあります。

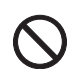

 パソコン本体内部の突起物、および指定されたスイッチ以外には、手を触れないでください。 けがをするおそれがあります。また、故障の原因となることがあります。

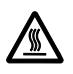

 電源を切った直後は、パソコン本体内部の装置が熱くなっています。電源を切り、電源プラ グをコンセントから抜いた後十分に待ってから作業を始めてください。 火傷の原因となることがあります。

# ハードディスクの取り付け場所

ハードディスク (フロントアクセス HDD ユニット、および内蔵ミラーディスクユニット) は、 パソコン本体内部のフロントアクセスベイに取り付けられます。

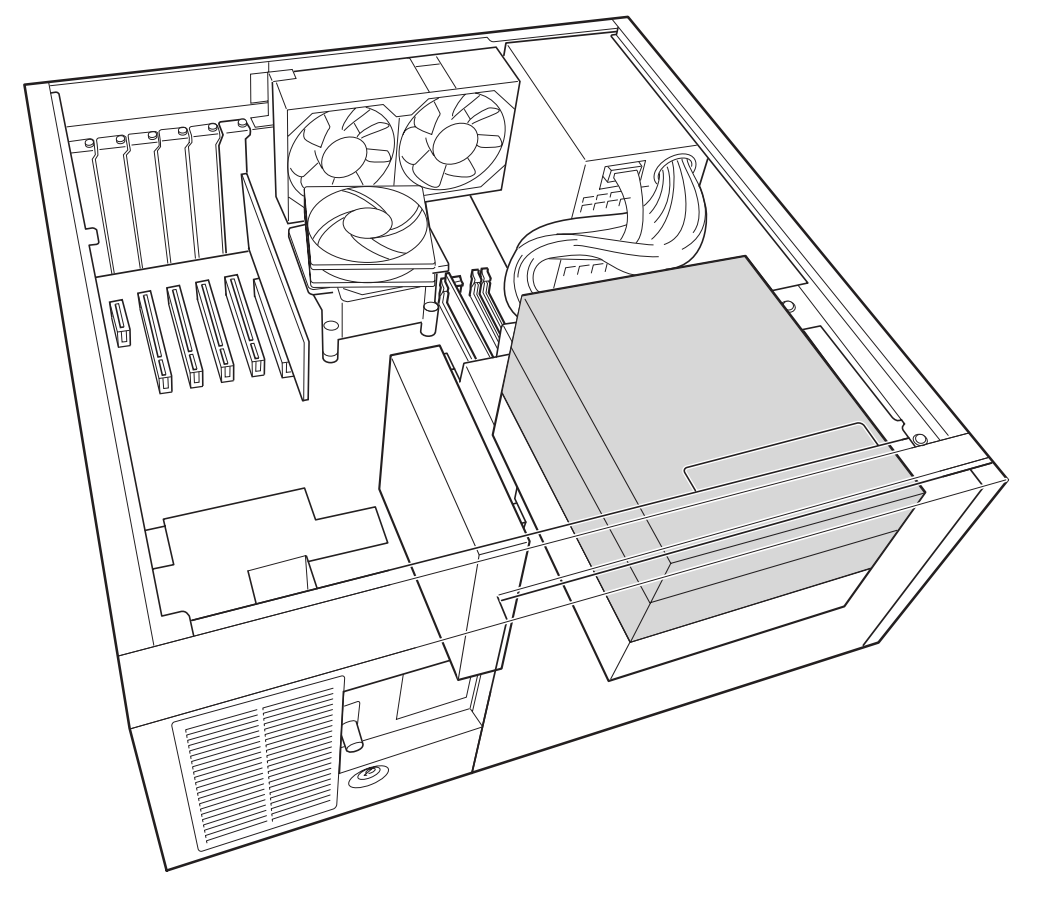

# 注意事項

- パラレル ATA インターフェースは、Ultra DMA モードに対応しています。
- DMAの初期設定は、標準搭載のパラレルATA/ATAPI規格のハードディスクとCD-ROMドラ イブを、Ultra DMA モードに設定しています。
- パラレル ATA/ATAPI 規格のハードディスクは、Ultra DMA/100 に設定できます。

# マスターとスレーブについて

本パソコンには、次のデバイスを内蔵できます。

● パラレル ATA/ATAPI 規格のデバイスを最大2台 パラレル ATA/ATAPI 規格のハードディスクドライブ(標準搭載)と CD-ROM ドライブ(標 準搭載)が、パラレル ATA のマスターとスレーブに取り付けられています。

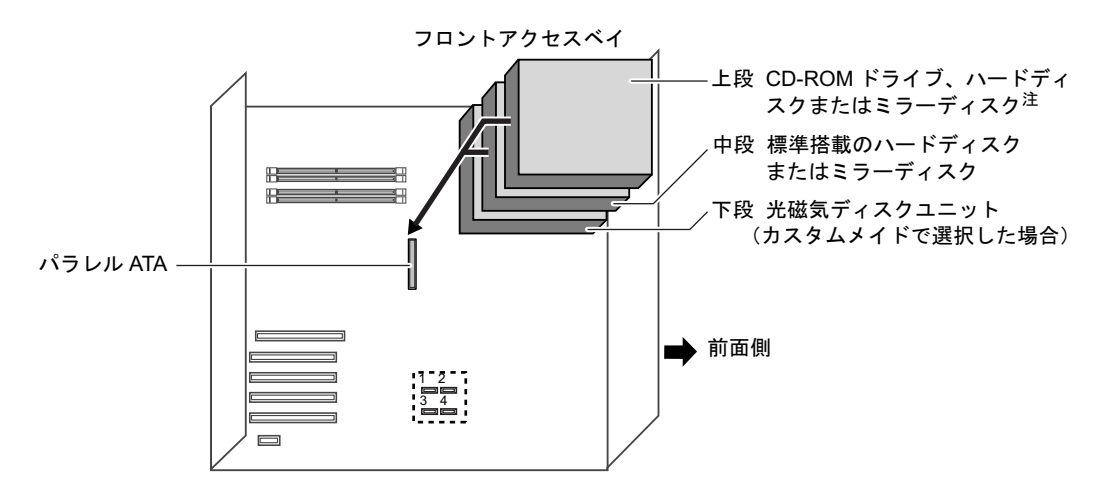

<span id="page-74-0"></span>注 : CD-ROM ドライブを標準搭載、カスタムメイドでスーパーマルチドライブ選択可能。

3 増設

# 内蔵ハードディスクを取り付ける

ここでは、内蔵ハードディスクを増設する方法を説明します。

本パソコンには、フロントアクセス HDD ユニット、内蔵ミラーディスクユニットを増設でき ます。ただし、増設するには標準搭載の CD ドライブを取り外す必要があります(→ [P.76](#page-75-0))。

## ■ 注意事項

故障の原因となりますので、次の点に注意してください。

- ハードディスクの内部では、情報を記録するディスクが高速に回転しながら、情報の読み 書きをしています。非常にデリケートな装置ですので、電源が入ったままの状態で本パソ コンを持ち運んだり、衝撃や振動を与えたりしないでください。
- 極端に温度変化が激しい場所でのご使用および保管は避けてください。
- 直射日光のあたる場所や発熱器具のそばには近づけないでください。
- 衝撃や振動の加わる場所でのご使用および保管は避けてください。
- 湿気やほこりの多い場所でのご使用および保管は避けてください。
- ●磁石や強い磁界を発生する装置の近くでのご使用および保管は避けてください。
- 分解したり、解体したりしないでください。
- 結露させたり、濡らしたりしないようにしてください。

## $P$  POINT

- ▶ 誤った取り扱いをすると、ディスク内のデータが破壊される場合があります。重要なデー タは必ずバックアップを取っておいてください。
- ▶ 同一タイプのハードディスクでも若干の容量差があります。ハードディスク単位ではなく ファイル単位、または区画単位でのバックアップをお勧めします。

### ■ ハードディスクの搭載組み合わせについて

ハードディスクは、次の組み合わせで搭載してください。

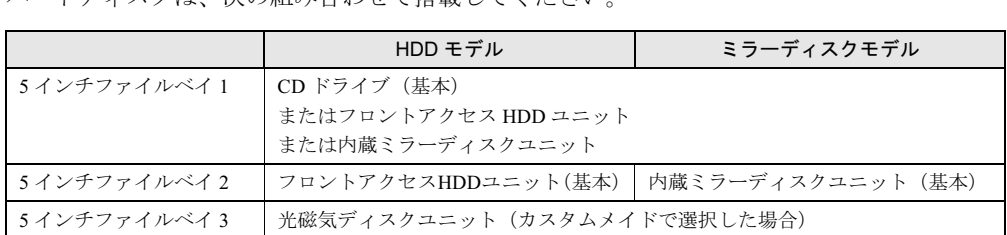

## <span id="page-75-0"></span>■ ミラーディスクユニットを取り付ける

ここでは、フロントアクセス HDD ユニットをミラーディスクユニットに交換する手順を説明 します。

フロントアクセス HDD ユニットまたはミラーディスクユニットを増設する場合は、標準搭載 の CD ドライブを取り外して、そこに取り付けてください。

CD ドライブからの交換手順、またフロントアクセス HDD ユニットの取り付け手順は本項を 参照してください。

#### $P$  POINT

▶ フロントアクセス HDD ユニット、内蔵ミラーディスクユニットを増設するときは、フロン トアクセスベイの下段には取り付けないでください。

- 1 パソコン本体および接続されている機器の電源を切り、電源プラグをコンセン トから抜きます。
- $2$  オペレーションパネルカバーのロックを解除します(→ [P.54](#page-53-0))。
- <span id="page-76-1"></span>3 アッパーカバーを取り外します $( \rightarrow P.55)$  $( \rightarrow P.55)$  $( \rightarrow P.55)$ 。
- <span id="page-76-0"></span>**4** フロントアクセス HDD ユニットの、フロントのネジ (2ヶ所) を外します。

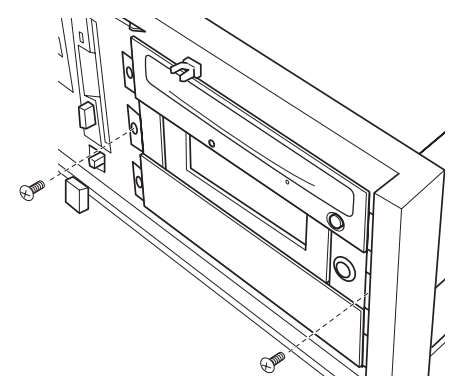

<span id="page-76-2"></span>

5 フラットケーブルと電源ケーブルを外します。

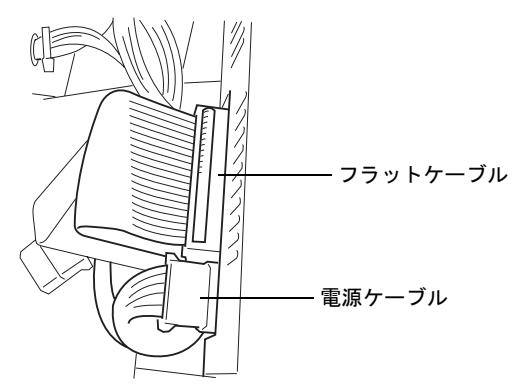

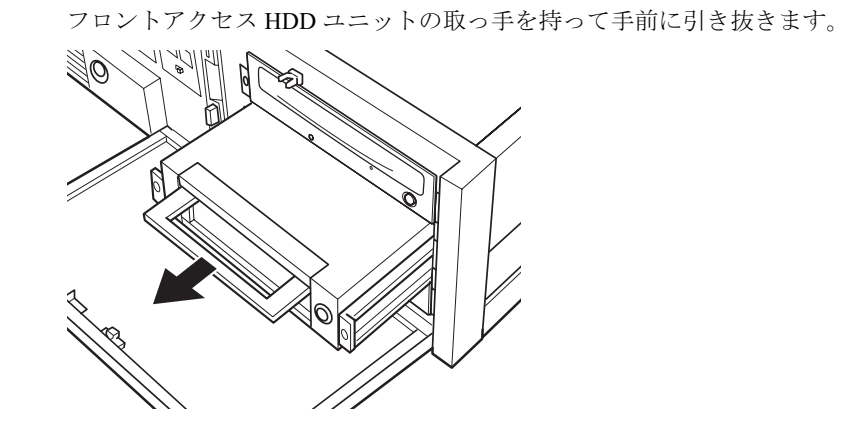

6 フロントアクセス HDD ユニットを引き抜きます。

増設

<span id="page-77-0"></span>7 フロントアクセス HDD ユニットからレールを取り外します。

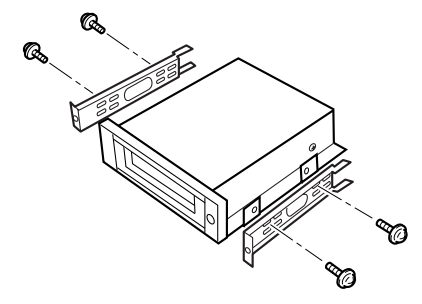

8 内蔵ミラーディスクユニットに[手順](#page-77-0)7で外したレールを取り付けます。

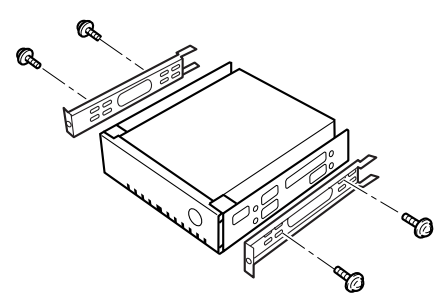

- 9 内蔵ミラーディスクユニットを固定します。 [手順](#page-76-0) 4 で外したネジで、内蔵ミラーディスクユニットをパソコン本体に固定します。
- 10 [手順](#page-76-2) <sup>5</sup> で外したフラットケーブルと電源ケーブルを取り付けます。
- 11 アッパーカバーを取り付けます。 [手順](#page-76-1) 3 と逆の手順で取り付けます。
- 12 オペレーションパネルカバーを閉じ、鍵でロックします。

### $P$  POINT

- ▶ 内蔵ハードディスクを取り外す場合は、取り付ける手順を参照してください。
- ▶ 内蔵ハードディスクを取り付けた場合は、「ディスクの管理」で区画を設定し、フォーマッ トしてください。
	- 1. 「スタート」ボタン→「コントロールパネル」→「パフォーマンスとメンテナンス」→ 「管理ツール」→「コンピュータ管理」の順にクリックします。
	- 2. 「記憶域」の下にある「ディスクの管理」をクリックします。
- ▶ ハードディスクを増設すると、はじめから搭載されているハードディスクのドライブ名が 変わることがあります。ハードディスクを増設する前に「ディスクの管理」で、はじめか ら搭載されているハードディスクの区画のドライブ文字を割り当ててください。
- ▶ 内蔵ハードディスクを取り付けた場合、その他のドライブの DMA 設定が OS 標準の値に戻 ることがあります。その場合は、DMA を設定し直してください。 DMA の設定方法については、『ソフトウェアガイド』の「機能」-「DMA の設定」をご覧 ください。

# フロントアクセス HDD ユニットのハードディスクの交換

フロントアクセス HDD ユニットのハードディスク(内箱)を交換する方法を説明します。

#### $P$  POINT

- ▶ フロントアクセス HDD ユニットの取り付け方については[、「ミラーディスクユニットを取](#page-75-0) [り付ける」\(→](#page-75-0) P.76)をご覧ください。
- 1 パソコン本体および接続されている機器の電源を切り、電源プラグをコンセン トから抜きます。
- $2$  オペレーションパネルカバーのロックを解除します(→ [P.54](#page-53-0))。
- 3 フロントアクセス HDD ユニット内箱のロックを解除し、引き抜きます。 フロントアクセス HDD ユニット内箱の鍵を右に回してロックを解除し、取っ手を持っ て手前に引き抜きます。

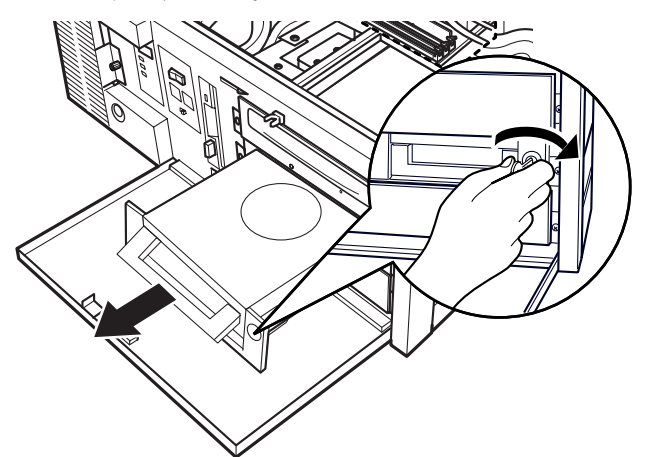

4 新しいフロントアクセス HDD ユニットの内箱を、パソコン本体に取り付けま す。

取っ手を持って押し込み、鍵を左に回してロックします。

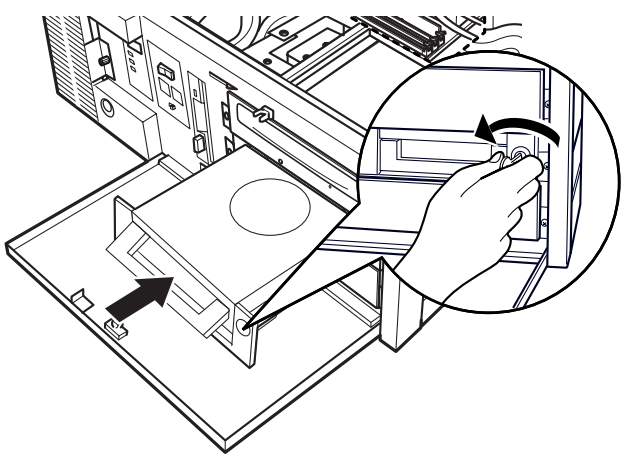

増設

5 オペレーションパネルカバーを閉じ、鍵でロックします。

#### 6 BIOS セットアップの設定を確認します。

電源プラグをコンセントに差し込み、本パソコンの電源を入れてください。 BIOS セットアップを起動し、「Boot」-「Boot Device Priority」で起動したいドライブ が先頭に設定されていることを確認してください(→ [P.134](#page-133-0))

## $P$  POINT

- ▶ 内蔵ハードディスクを取り付けた場合は、「ディスクの管理」で区画を設定し、フォーマッ トしてください。
	- 1. 「スタート」ボタン→「コントロールパネル」→「パフォーマンスとメンテナンス」→ 「管理ツール」→「コンピュータ管理」の順にクリックします。
	- 2. 「記憶域」の下にある「ディスクの管理」をクリックします。
- ▶ ハードディスクを増設すると、はじめから搭載されているハードディスクのドライブ名が 変わることがあります。ハードディスクを増設する前に「ディスクの管理」で、はじめか ら搭載されているハードディスクの区画のドライブ文字を割り当ててください。
- ▶ 内蔵ハードディスクを取り付けた場合、その他のドライブの DMA 設定が OS 標準の値に戻 ることがあります。その場合は、DMA を設定し直してください。 DMA の設定方法については、『ソフトウェアガイド』の「機能」-「DMA の設定」をご覧 ください。

# ミラーディスクの交換

ミラーディスクユニットが故障した場合は[、「ミラーディスクについて」-「故障時の交換方](#page-101-0) [法」\(→](#page-101-0) P.102)をご覧になり、故障状況に応じてご対応ください。

# 第 4 章

4

# RAS 機能について

この章は、本パソコンのもつ RAS 機能とその使 い方を解説しています。

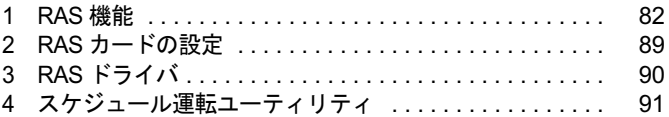

# <span id="page-81-0"></span>1 RAS 機能

# RAS 機能概要

RAS とは、装置を運用するうえで必要となる、次の三要素の総称です。

- Reliability (信頼性)
- Availability (可用性、稼働性)
- Serviceabilty (保守性)
- この RAS を向上させる機能を、RAS 機能といいます。

本パソコンでは、オプションスロットボード(RAS カード)、オペレーションパネル、RAS ド ライバで RAS 機能を実現しています。(RAS カードは別売です)

本パソコンには次のRAS機能があり、異常の検出をオペレーションパネルに表示してオペレー タに通知できます。

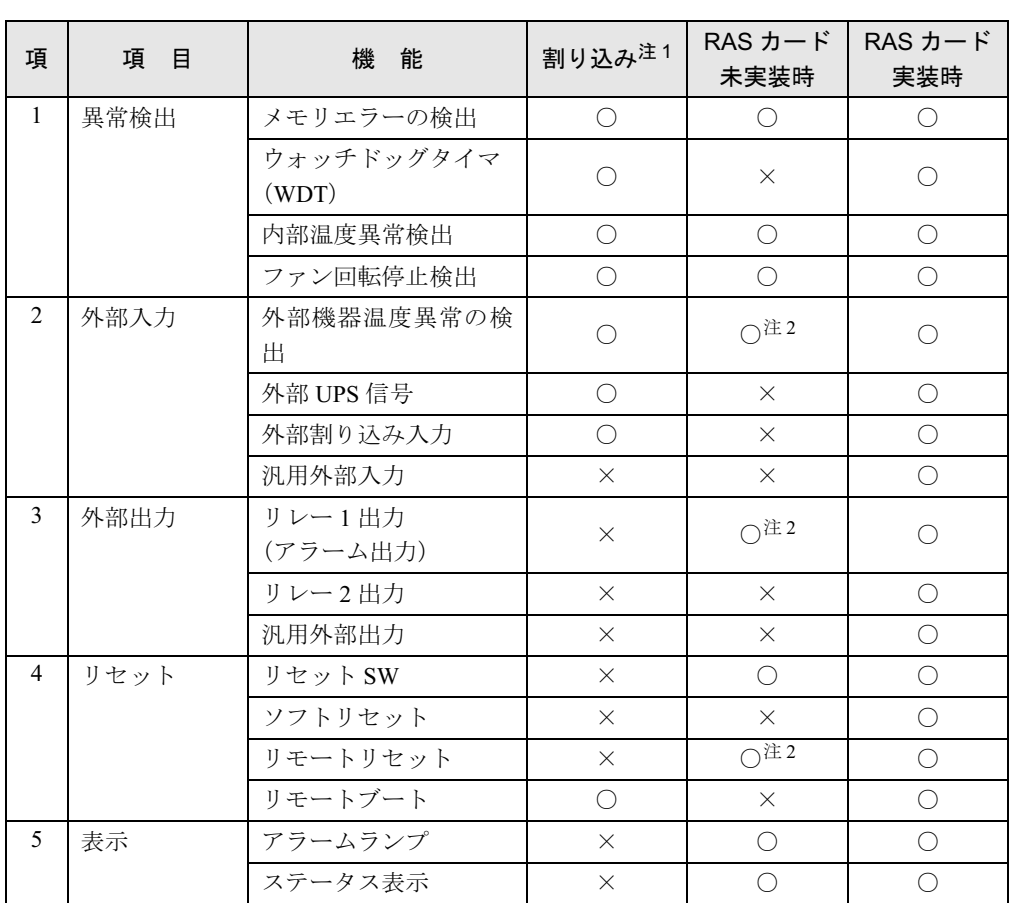

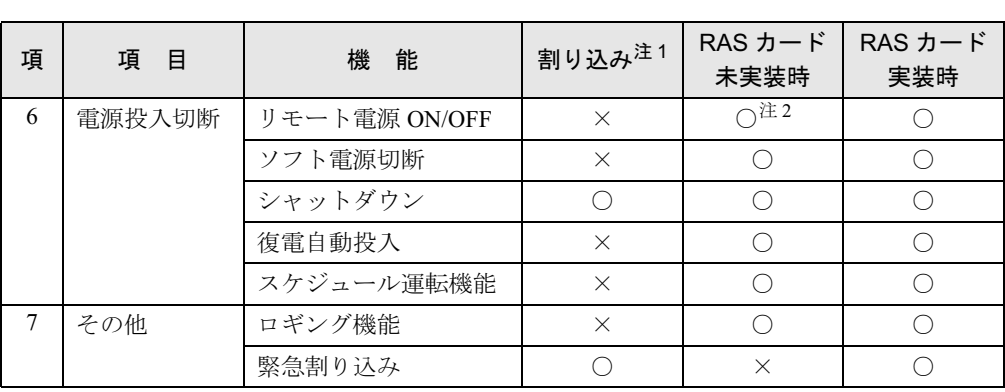

○: サポート

×: 未サポート

<span id="page-82-0"></span>注 1: 割り込みレベルは、BIOS または OS により自動的に割り当てられます。

<span id="page-82-1"></span>注 2: 基本 RAS コネクタ (RAS0)の接続が必要です (→ [P.152](#page-151-0))

## パソコン本体の RAS 機能

ここでは、RAS カードを取り付けずに使用できる RAS 機能を説明します。

# 重要

 パソコン本体の RAS 機能をお使いになる場合は[、「スケジュール運転ユーティリティ」\(→](#page-90-0) [P.91](#page-90-0))を必ずインストールしてご使用ください。インストールされていないと、アラーム 検出後、すぐに電源が切断されます。

#### □メモリエラーの検出

メモリ上のデータ不正を検出するための機能です。 メモリエラーの検出は、パソコン本体が行い、パソコン本体が NMI 割り込みを発生します。

#### □内部温度異常の検出

装置異常などによるパソコン本体の温度異常を検出後、アラームランプが点灯し、シャット ダウン処理を実行して、パソコン本体の電源を切断します。

#### □ファン回転停止異常

ファン回転停止の検出後、アラームランプが点灯し、シャットダウン処理を実行して、パソ コン本体の電源を切断します。

#### □外部機器温度異常の検出

基本 RAS コネクタの\* ETMP0 端子がオープン→ショートされたとき、アラームランプが点 灯し、シャットダウン処理を実行して、パソコン本体の電源を切断します。

#### □アラーム出力

外部機器温度異常時、内部温度異常時、ファン回転停止異常時、基本 RAS コネクタから出 力します。

 $\overline{\mathbf{4}}$ 

#### □リセットスイッチ

パソコン本体のオペレーションパネルのリセットスイッチが押されると、パソコン本体をリ セットします。

#### □リモートリセット

パソコン本体のオペレーションパネルのリセットスイッチ以外に、基本 RAS コネクタの\* RMTRST0 端子がショートされたとき、外部からパソコン本体をリセットします。

#### □復電自動投入

パソコン本体の電源スイッチが ON 状態時に、AC 電源が入力されると、スイッチの操作を 行わなくてもパソコンの本体の電源を投入します。

#### □リモート電源 ON/OFF

パソコン本体電源の投入、切断を、本体電源スイッチ以外で外部から行うことができます。 パソコン本体前面のオペレーションパネルの電源モードスイッチを「REMOTE」側にする と、基本 RAS コネクタの\* RMTIN0 端子からパソコン本体電源の投入、切断ができます。

#### $P$  POINT

- ▶ RAS カード実装時は、基本 RAS コネクタからの本体電源投入切断機能およびリモートリ セット機能は無効です。 RAS カードからのリモート電源 ON/OFF 機能およびリモートリセット機能をご使用くだ さい。
- ▶ 電源モードスイッチの操作は、必ず電源スイッチが「(<sup>I</sup>)」の状態で行ってください。

#### □ステータス表示

異常内容を示すステータスコードをパソコン本体のオペレーションパネルのステータス表 示部 (→ [P.14](#page-13-0)) に表示します。

#### □アラームランプ

内部温度異常、ファン回転停止異常、外部機器温度異常が発生した場合、オペレーションパ ネルの RAS ランプ (→ [P.14](#page-13-0)) が点灯します。

#### □ソフトウェア電源切断

ソフトウェアによりパソコン本体電源を切断します。

#### □シャットダウン

パソコン本体電源を切断する前にシステムのデータを退避させます。

#### □ロギング機能

ハードディスクにアラーム検出時の履歴データをイベントビューアに記録します。

#### □スケジュール運転機能

パソコン本体電源の投入、切断をスケジュールに沿って自動的に行うことができます。 スケジュール運転機能を使用するには、「スケジュール運転ユーティリティ」をインストー ルする必要があります。詳しくは、添付の「FA パソコン アプリケーションディスク」内の 「\Readme.txt」をご覧ください。

## ■ ステータス表示一覧

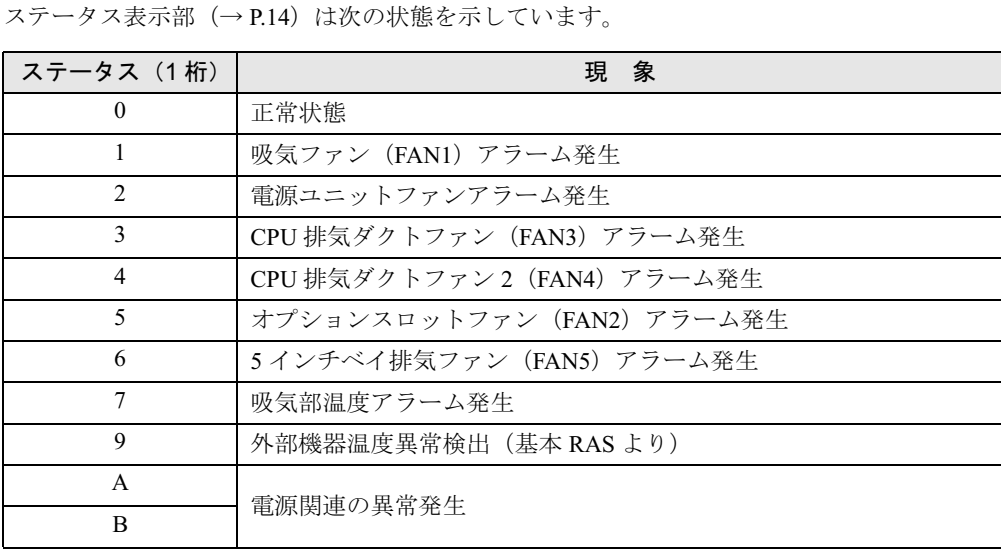

## $P$  POINT

- ▶ パソコン本体の電源が切断されてもステータスは表示されます(正常時は表示しません)。
- ▶ パソコン本体の電源切断中に温度異常状態が復旧すると、ステータス表示は点滅します。
- ▶ RASカードが実装されていると、パソコン本体の電源が投入状態の間はRASドライバによ り 2 桁のステータスが表示されますが、パソコン本体の電源が切断されると 1 桁表示とな ります。RAS ドライバ動作時のステータス表示については、RAS カードに添付されてい る RAS ドライバのヘルプをご覧ください。
- ステータス表示は、パソコン本体の電源が正常に再起動した時点で「0」となります。
- 本パソコンの起動時に「0」以外の数字が表示されることがありますが、最後に「0」が表 示されれば正常です(起動時の動作確認用に数字を表示させています)。
- ▶ 吸気部温度アラーム用温度センサは、前面から見て左側の吸気ファンの近くに取り付けて あり、吸気温度を監視しています。吸気温度が上昇してアラームが発生し「7」を表示し たあと、正常温度に下がった場合は「7」を点滅表示します。

# RAS カードを取り付けたときの RAS 機能

ここでは、RAS カードを取り付けた場合に使用できる RAS 機能を説明します。

### $P$  POINT

▶ RAS ドライバ動作時の詳細については、各 OS の RAS ドライバのマニュアルをご覧くださ い。

### □メモリエラーの検出

メモリ上のデータ不正を検出するための機能です。 メモリエラーの検出は、パソコン本体が行います。RAS ドライバでは、とくに処理は行い ません。

4

| RAS機能に

### $P$  POINT

▶ 本パソコンでは、RASカードは別売です。RASドライバは、RASカードに添付されていま す。

#### □ウォッチドッグタイマ

ソフトウェアの暴走などによる処理異常を検出するための機能です。一定処理時間以内に、 ウォッチドッグタイマをリスタートするプログラムを動作させておき、設定された時間 (100ms ~ 10min) 以内にタイマのリセット処理が行われないときにウォッチドッグタイマ がタイムアップし、割り込みが発生します。割り込み発生時には、リレー 1 接点の出力およ びパソコン本体のオペレーションパネルの RAS ランプが点灯します。 ウォッチドックタイマの監視時間 (100ms ~ 10min) の指定、動作有効/無効の指定は、ソ

フトウェアによって制御できます。

#### □内部温度異常の検出

装置異常などによるパソコン本体の温度異常を検出すると、割り込みが発生し、パソコン本 体の電源を切断します。割り込み発生時には、リレー 1 接点に出力します。

RAS ドライバの動作時は、RAS ドライバの設定によりパソコン本体の電源を切断するまで の時間を 30 秒~ 10 分の範囲で選択できます(10 秒単位)。デフォルトは 30 秒です。RAS ドライバが動作していないときは、検出後、直ちにパソコン本体の電源を切断します。

#### □ファン回転停止異常の検出

ファン回転停止を検出すると、割り込みが発生します。割り込み発生時には、リレー 1 接点 に出力します。同時に RAS ランプが点灯します。

RAS ドライバの動作時は、RAS ドライバの設定によりパソコン本体の電源を切断するまで の時間を 30 秒~ 10 分の範囲で選択できます(10 秒単位)。デフォルトは 30 秒です。RAS ドライバが動作していないときは、検出後、直ちにパソコン本体の電源を切断します。

#### □外部機器温度異常の検出

\* ETMP 端子が、オープン→ショートされたとき、割り込みが発生し、パソコン本体の電 源を切断します。割り込み発生時には、リレー 1 接点に出力します。 RAS ドライバの動作時は、RAS ドライバの設定により、パソコン本体の電源を切断する時 間を 30 秒~ 10 分の範囲で選択できます(10 秒単位)。デフォルトは 30 秒です。

#### □外部 UPS 信号

\* EUPS 端子がオープン→ショート、ショート→オープンされたとき、割り込みが発生しま す。

#### □外部割り込み信号

\* EINT 端子がオープン→ショートされたとき、割り込みが発生します。

#### $\Box$  汎用外部入力 (DI0 ~ 7)

汎用デジタル入力として使用可能な外部ステータス入力が 8 点あります。DI0 ~ 7 端子が ショートでデータが入力されます。

#### □リレー 1 出力(アラーム出力)

WDT アラーム発生時、内部温度異常検出時、ファン回転停止検出時、または外部機器温度 異常検出時に出力します。

#### □リレー2出力

RAS ドライバの動作時、パソコン本体が正常稼働しているときに出力します。

#### $P$  POINT

▶ RAS ドライバの割り込み処理中は、リレー2がオフになります。

#### □ 汎用外部出力

ソフトウェアによって制御されるデジタル出力です。(DO0 ~ 7、全 8 点) DO0、1 は、リレー 3、4 接点にも出力します。

#### □リセットスイッチ

パソコン本体のオペレーションパネルのリセットスイッチが押されると、パソコン本体をリ セットします。

#### □ソフトリセット

ソフトウェアによりパソコン本体をリセットします。 パソコン本体のリセット時間を 30 秒~ 10 分の範囲で設定できます(10 秒単位)。デフォル トは 30 秒です。

#### □リモートリセット

RAS カードの RAS コネクタの\* RMTRST 端子がショートされたとき、外部からパソコン 本体をリセットします。

#### □リモートブート

\*RMTRBT 端子がオープンからショートに変更されたとき、割り込みが発生します。RAS ド ライバの動作時は、データ退避後、システムを終了し、パソコン本体をリセットします。

#### □RAS ランプ

WDT エラー、内部温度異常、ファン回転停止のどれかが発生した場合、RAS ドライバを組 み込んでいると、パソコン本体のオペレーションパネルの RAS ランプが点灯します。

#### □ステータス表示

異常内容を示すステータスコードを、パソコン本体のオペレーションパネルのステータス表 示部に表示します。

### $P$  POINT

▶ ステータスコード内容は、各OSのRASドライバにより異なります。各OSのRASドライバ のマニュアルをご覧ください。

4

| RAS機能に

#### □リモート電源 ON/OFF

パソコン本体電源の投入・切断を、本体電源スイッチ以外に外部で行うことができます。パ ソコン本体前面のオペレーションパネルの電源モードスイッチを「REMOTE」側にすると、 RAS コネクタの\* RMTIN 端子からパソコン本体電源の投入・切断ができます。

#### □ソフトウェア電源切断

ソフトウェアによりパソコン本体の電源を切断します。

パソコン本体の電源切断時間を 30 秒~ 10 分の範囲で設定できます(10 秒単位)。デフォル トは 30 秒です。

#### □シャットダウン

システム終了前にデータを退避させ、パソコン本体の電源を切断します。

### $P$  POINT

▶ RAS カードを実装して、RAS ドライバを組み込んだ状態で、電源シャットダウン(電源ス イッチを「①」側に操作する)を実行したときは、パソコン本体の電源が切断される前 に、電源スイッチを「|」側に操作しないでください。

#### □復電自動投入

パソコン本体の電源スイッチがオン状態時に、AC 電源が入力されると、スイッチの操作を しなくてもパソコン本体の電源を投入します。

#### □ロギング機能

RAS カードは、アラーム検出時の履歴のデータをイベントビューアに記録します。

#### □緊急割り込み

パソコン本体のオペレーションパネルのテストスイッチを押すことにより、割り込みが発生 します。

# <span id="page-88-0"></span>2 RAS カードの設定

RAS カードの設定について以下に示します。

RAS カードには次の設定箇所があります。使用する OS により、サポート範囲が異なります。 (詳細は、RAS ドライバのソフトウェア説明書をご覧ください) なお、標準の設定以外に設定を変更する場合は、ご購入元にご相談ください。

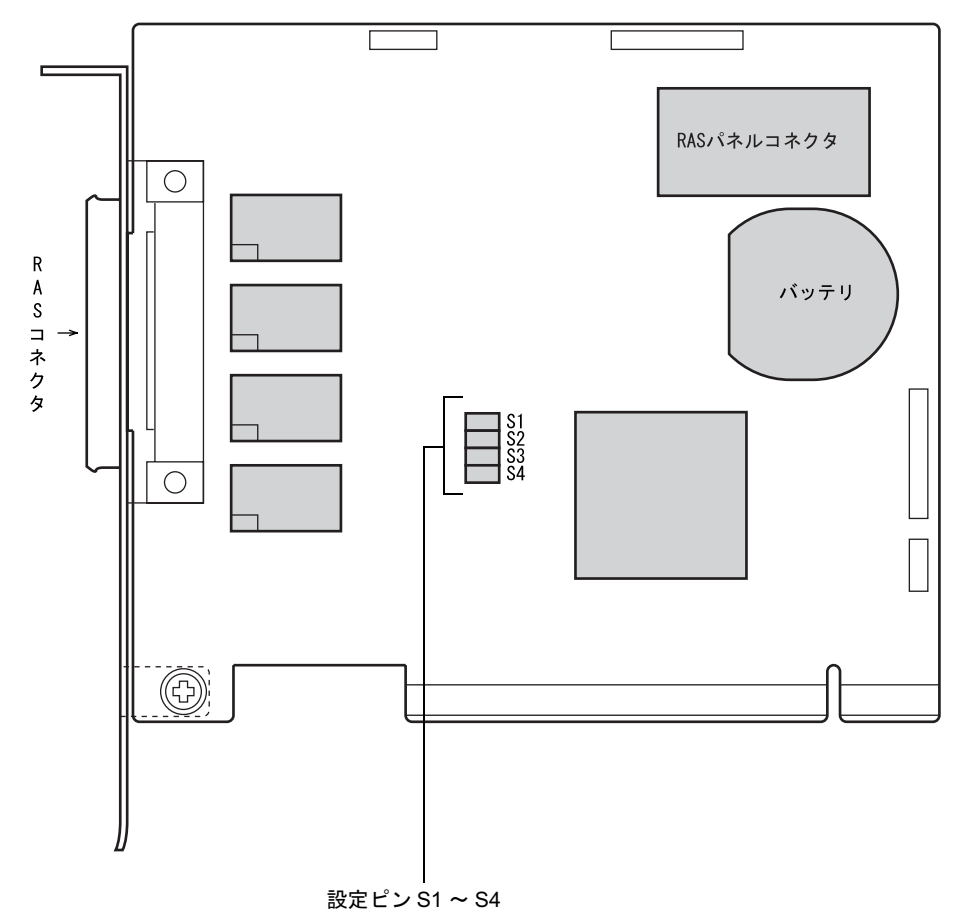

## ■ 出荷時の設定

RAS カードの出荷時の設定は以下のとおりです。

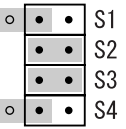

重要

▶ 上記の設定を変更すると、RAS カードが正常に動作しなくなる可能性があります。 また、RAS カード、パソコン本体の故障の原因となりますので、変更しないでください。

89

 $\overline{\mathbf{4}}$ 

|NAS機能に

# <span id="page-89-0"></span>3 RAS ドライバ

RAS ドライバ (RAS カードに添付)は、RAS 機能を実現するためのソフトウェアです。RAS カード実装時は、必ず RAS ドライバを組み込んでください。

RAS ドライバは、OS ごとに用意されています。それぞれ機能が異なりますので、各ドライバ のマニュアルをご覧ください。

# <span id="page-90-0"></span>4 スケジュール運転ユーティリティ

スケジュール運転ユーティリティは、本パソコンと連携して、本体装置の電源をス ケジュールにより制御し、ネットワーク経由でのリモート操作を可能とするソフト ウェアです。 主に次の機能があります。

## ■ 雷源スイッチによる自動シャットダウン機能

パソコン本体の前面にある電源スイッチを OFF することにより、システムのシャットダウン を行い電源切断します。

### ■ スケジュール機能

最大 12ヶ月のカレンダースケジュールにより、エージェントのスケジュール運転(電源投入 /シャットダウン実行後に電源切断)が可能です。

週間スケジュールのほか、祝日や長期休暇などの特定日の電源スケジュールをサポートしま す。また、スケジュールによる電源切断時に切断の有無の確認画面を表示し、パソコン本体の 使用を継続したい場合には切断動作を中止することができます。

#### ■ リモート電源制御機能

コンソール側のソフトウェアから、エージェントの電源制御(電源投入/シャットダウン実行 後に電源切断)を行います。

コンソールから、複数のエージェントの一括電源制御も可能です。

なお、スケジュール運転ユーティリティで使用している Wakeup On LAN 機能では、ルータを 越えて電源制御することができないため、コンソール端末とエージェントを同一セグメントに 設置しなければ電源制御することができません。

## ■ アプリケーション連携機能

通常起動時、通常停止時のイベントにユーザプロセスを指定することで、イベント発生とアプ リケーションを連携させることが可能です。 たとえば、通常停止時にファイルの退避を行うというアプリケーションの実行も可能です。

### ■ カストマイズ (設定) 機能

コンソール側のソフトウェア(「運用設定」)からのローカルカストマイズ、およびリモートカ ストマイズが可能です。

# スケジュール運転ユーティリティのインストール

「スケジュール運転ユーティリティ」をご使用になる場合は、スケジュール運転ユーティリ ティーケーブルを接続してから(→『取扱説明書』)、「スケジュール運転ユーティリティ」を インストールしてください。

インストールや注意事項については、添付の「FAパソコン アプリケーションディスク」内の 「¥Readme.txt」をご覧ください。

# 重要

▶ 「スケジュール運転ユーティリティ」で電源切断を行った場合、画面上に表示される「再起 動」ボタンを選択しないようにしてください。 動作が不安定になります。「再起動ボタン」を選択してしまった場合は、一度本パソコンの 電源を切ってください。

# 第 5 章

5

# ミラーディスクについて

この草は、ミフーティスクの<mark>基</mark>本的な取扱万法、 機能および仕様、注意事項について解説して| ます。

この章は、ミラーディスクの基本的な

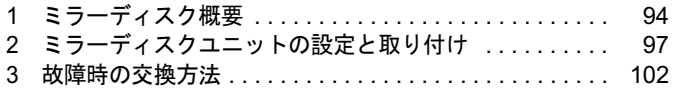

# <span id="page-93-0"></span>1 ミラーディスク概要

ミラーディスクは、2 台の 2.5 インチハードディスクを 3.5 インチフォームファクタ に内蔵しており、ハードウェア制御により、自動的にミラーリングを行うディスク 装置です。ホストシステムから見れば、通常のハードディスクとして動作しますの で、接続するだけでお使いいただけます。

## $P$  POINT

▶ 本製品は、ミラーリングアーキテクチャーに基づき、1 台のハードディスクに故障が発生 してもデータの損失を防ぐことを目的に設計されたものです。したがって 2 台のハード ディスクに故障が発生した場合やハードディスク以外の部品に故障が発生した場合は、 データの保証はできません。また人為的なデータの消去、機器の破損によりデータを失う 可能性もありますので、重要なデータは必ず定期的にテープ装置や MO 装置などにバック アップをお取りください。

### ■ 特長

- ミラーモード (RAID1) で動作します。
- ●1台のドライブに故障が発生しても、残りのドライブで連続運転を行います。これによって、 データを損失することなくシステムダウンを未然に防ぐことができます。
- 故障が発生したドライブをシステム稼動中に交換できる機能(ホットスワップ機能)をもっ ていますので、システムを停止することなく容易に交換作業ができます。また、ドライブ を交換すると、自動的にデータの回復がスタートします。データの回復中もアクセスでき ます。
- ハードウェアによりミラーリングをしますので、システム側のオーバーヘッドがほとんど ありません。
- 業界標準の ATA5 準拠インタフェースを採用しているので、システム、OS を選びません。
- ●1台のハードディスクユニットとして動作するので、他のATA/ATAPI機器と同じようにデイ ジーチェーン接続することにより容易に拡張が可能です。
- ハードディスクの盗難を防止するため、ミラーディスクユニットに鍵を装備しています。

# ミラーモードについて

ミラーディスクは、2 台のドライブに同じデータを書き込むことにより、データを保護します。 1 台のドライブが故障しても、もう一台のドライブを使用して動作を続けます。故障したドラ イブを交換すると、動作中のドライブからデータをコピーします。ドライブの交換、データの コピーは、動作中に行うことができます。

# ■ ミラーディスクユニット前面

● 扉を閉めたとき

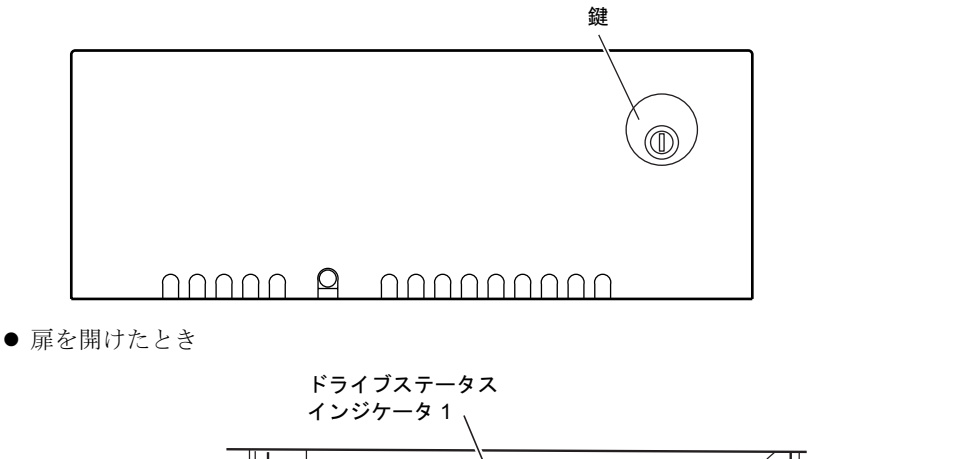

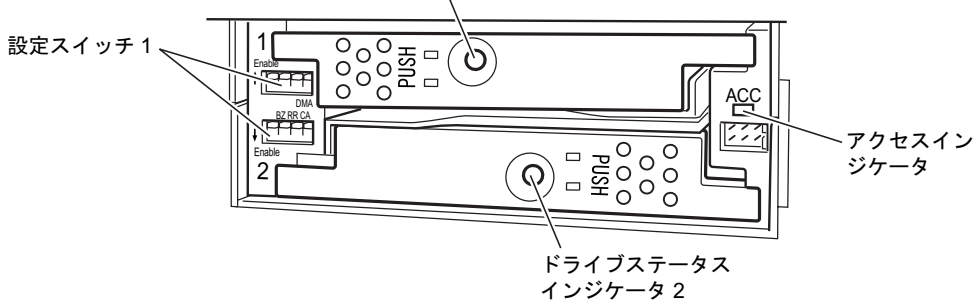

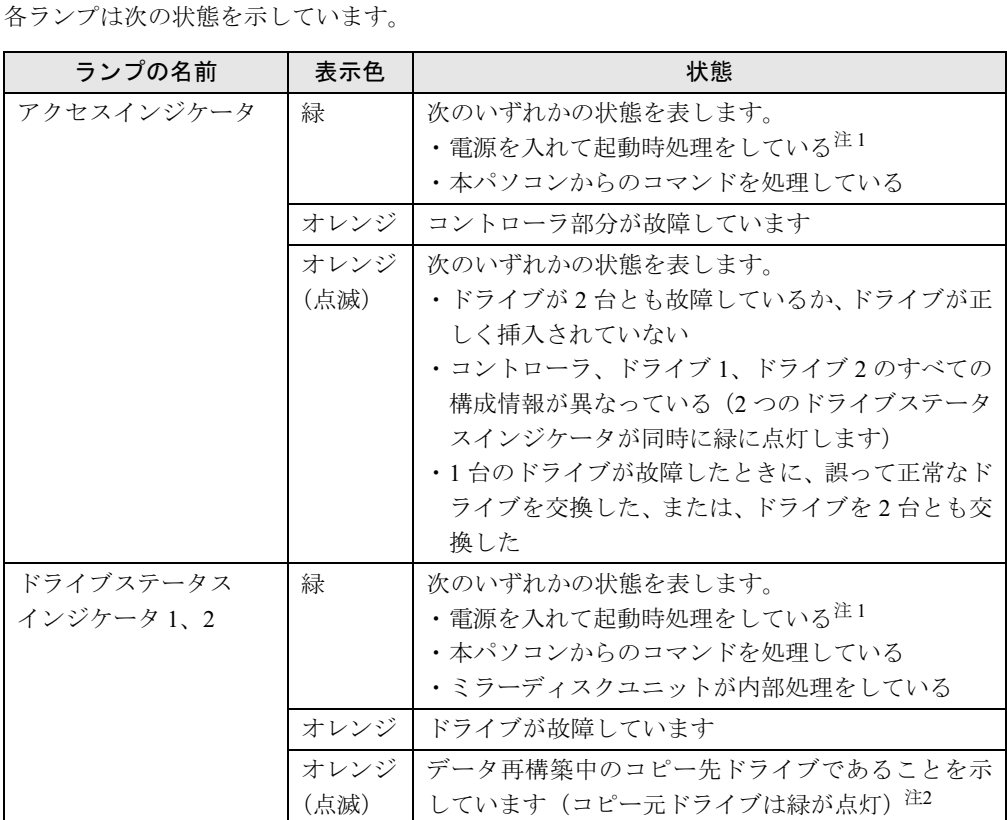

<span id="page-95-0"></span>注 1:電源を入れたときには、アクセスインジケータ、2 つのドライブステータスインジケータがすべて緑に点灯しま す。ミラーディスクユニットの起動時処理が終了すると、これらは消灯します。

<span id="page-95-1"></span>注 2:データ再構築が終了すると、ドライブステータスインジケータは消灯します。

## 重要

▶ ドライブステータスインジケータがオレンジに点灯している場合、故障したドライブを早 急に交換してください。<sup>1</sup> 台が故障した状態で使い続け、もう <sup>1</sup> 台にも障害が発生すると、 ドライブ上のデータが失われます。

# ■ ミラーディスクユニット背面

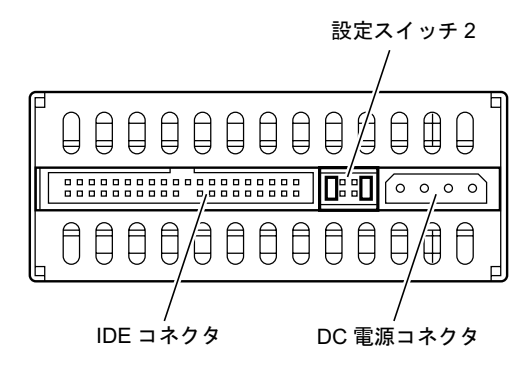

# <span id="page-96-0"></span>2 ミラーディスクユニットの設定と取り付け

ここでは、ミラーディスクを使用するために必要な、次のことについて説明します。

- ・ミラーディスクユニット使用上の注意事項(→ [P.97](#page-96-1))
- ・設定スイッチ 1 の設定(→ [P.98](#page-97-0))
- 設定スイッチ 2 の設定 (→ [P.100](#page-99-1))
- ・「ミラーディスク監視モニタ」のインストール(→ [P.100](#page-99-0))

# <span id="page-96-1"></span>ミラーディスクユニット使用上の注意事項

## 重要

- ▶ 緊急のとき以外は、アクセスランプが10秒以上消灯していることを確認してから電源を切 断してください。アクセスランプが点灯(あるいは点滅 ) 中に電源を切断すると、ミラー ディスクのキャッシュバッファ内に残っているデータが失われる可能性があります。
- ▶ 短い間に電源を投入・切断を繰り返さないでください。短い間に電源の投入・切断をする と、止まりかけたディスクを回転させることになり、ドライブのスピンドルモータやヘッ ドに思わぬダメージを与え、寿命を短くする恐れがあります。電源を切断した場合、ドラ イブ内部のディスクが停止するのにかかる十分な時間(約 15 秒)をおいてから、電源を 入れてください。万一、正常なドライブを取り外すときも、電源を切断してから十分な時 間をおいてから取り外してください。
- ▶ ミラーディスクユニットに触れるときは、パソコンの筐体や電源などの金属部分に触れて、 静電気を放電してください。静電気を帯びたまま触れると、誤動作、故障の原因となります。
- ▶ ミラーディスクユニットでは、2 台のハードディスクやコントローラに故障が発生した場 合、データは保証できません。重要なデータは、必ず定期的にテープ装置や MO 装置など にバックアップをお取りください。
- ▶ 次のような環境で使用すると、ハードディスクドライブの信頼度が低下します。
	- ・周囲温度の高い環境でご使用の場合
	- ・フィルタの目詰まり等により内部が十分に冷却されない場合
	- ・ファイルへのアクセス頻度が極端に高い場合
- ミラーディスクユニットの扉は閉じて使用します。ミラーディスクユニットのランプを直 接見られないため、「ミラーディスク監視モニタ」(→ [P.100](#page-99-0))を常に起動し、故障情報など がいつも見られるようにしてください。 万一、故障が発生した場合は、故障したドライブのドライブランプがオレンジ色になって

いることを確認してから、交換用ドライブと交換してください。([「故障時の交換方法」\(→](#page-101-1) [P.102](#page-101-1)))

- 交換用のドライブには、交換する前のドライブに貼ってあるドライブ番号と同じ番号のラ ベル(DRIVE1、DRIVE2)を貼ってください。
- 万一の場合に迅速に修復するために、あらかじめ交換用ドライブを準備しておくことをお 勧めします。

5

# <span id="page-97-0"></span>設定スイッチ 1 の設定

設定スイッチの設定を変更するときは、パソコン本体の電源を切ってから行ってください。 ご購入時の設定は次のとおりです。

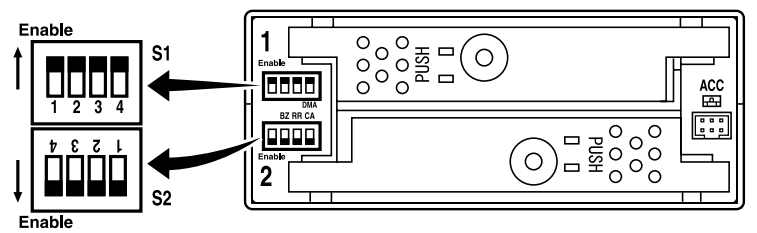

■:スイッチの位置

設定スイッチのオン、オフを切り替えることにより、次の設定ができます。ご購入時の各ス イッチの設定内容は次のとおりです。

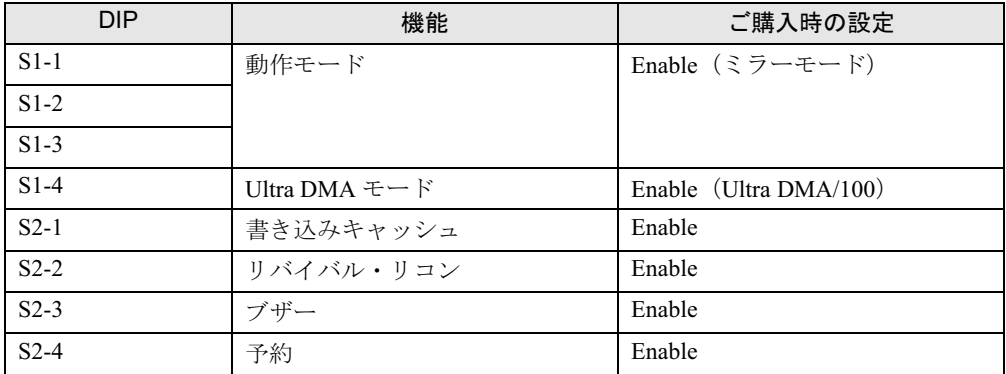

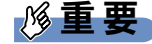

▶ 設定スイッチの動作モード (S1-1、S1-2、S1-3)は変更しないでください。変更すると、 ディスク内のデータが失われてしまいます。

### ■ Ultra DMA モード (S1-4)

本パソコンとミラーディスクユニット間、およびコントローラとドライブ間の転送速度の上限 を設定します。

Enable(初期値):最高 100MB /秒(Ultra DMA/100)での転送が可能

Disable : 最高 33MB /秒 (Ultra DMA/33) での転送が可能

Enable (Ultra DMA/100)に設定している場合は、80 芯ケーブル (Ultra ATA ケーブル)をお使 いください。

## ■ 書き込みキャッシュ (S2-1)

書き込みキャッシュの設定をします。

Enable(初期値):書き込みデータをキャッシュメモリに受け取った時点で、本パソコンに コマンド処理の終了を通知し、その後ドライブに書き込みます

Disable :実際にドライブへのデータの書き込みが終了してから、本パソコンにコ マンドの終了を通知します

重要

 本パソコンの電源を切る場合、必ず OS のシャットダウンの手順にしたがってください。緊 急時には、アクセスインジケータおよび <sup>2</sup> つのドライブステータスインジケータが <sup>10</sup> <sup>秒</sup> 以上消えているのを確認してから電源を切ってください。 アクセスインジケータおよびドライブステータスインジケータが点灯中に電源を切ると、 キャッシュメモリ内のデータが失われることがあります。

## ■ リバイバル・リコン (S2-2)

リバイバル・リコン機能の設定をします。

### □リバイバル・リコン機能

ドライブに何らかの問題が発生し、所定の時間(30秒)内に応答がない場合、ミラーディ スクユニットは該当するドライブに対しリセットコマンドで状況を確認します。該当するド ライブが復旧すれば正常動作に戻りますが、復旧しなければ故障と判断されます。

このとき、該当するドライブの電源をいったん切り、復旧すればデータの再構築を開始する 機能をリバイバル・リコン機能といいます。

データの再構築中も本パソコンに対しては正常に動作し、再構築終了後は通常動作に戻りま す。

このリバイバル・リコンは 2 回まで実行されますが、3 回目にはデータの再構築を行わずに 該当するドライブを故障と判断します。このとき該当するドライブのドライブステータスイ ンジケータはオレンジに点灯します。

Enable(初期値):該当するドライブのエラーの復旧ができないと判断されても、すぐにそ のドライブを故障と通知せずドライブの電源をいったん切り、復旧すれ ばデータの再構築を行います(2回まで)

Disable : ドライブの電源を切らずに故障と判断します

## <span id="page-98-0"></span> $\blacksquare$  ブザー(S2-3)

ブザーの設定をします。

Enable(初期値):故障を検出するとブザーが鳴ります Disable :故障を検出してもブザーは鳴りません

## $P$  POINT

▶ Enable に設定している場合、ドライブが故障すると、ドライブを交換するまでブザーが鳴 り続けます。ブザーを止めるには Disable にします。 ドライブの交換後、故障検出時にブザーが鳴るようにするには、本スイッチを Enable <sup>に</sup> 設定し直す必要があります。

ブザーは、次の間隔で鳴ります。

● ドライブ1に故障が発生した場合

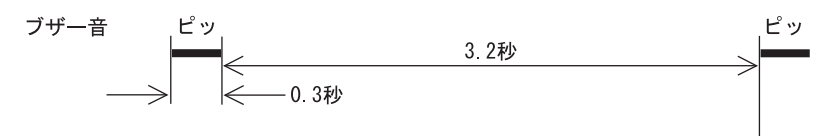

5

● ドライブ2に故障が発生した場合

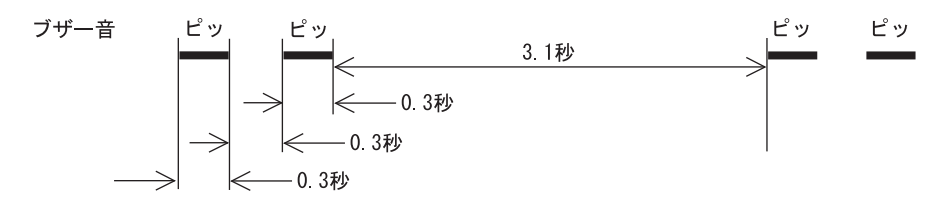

● ドライブ 1、2 ともに故障が発生した場合(正しく認識できない場合) ブザー音 ピ ピ ピ  $\leftarrow$  0 1秒

## ■ 未使用スイッチ (S2-4)

本スイッチは使用しませんので、変更しないでください。

# <span id="page-99-1"></span>設定スイッチ 2 の設定

設定スイッチ2(ジャンパスイッチ)は、装置の背面にあります。設定スイッチをブリッジす る(端子を差し込む ) ことにより、ディスクユニットのマスタ/スレーブを設定します。次の 図はご購入時の設定です。設定は変更しないでください。

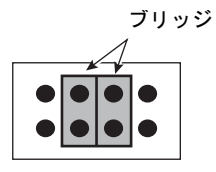

# <span id="page-99-0"></span>ミラーディスク監視モニタ

内蔵ミラーディスクユニットをお使いの場合、添付の「ミラーディスク監視モニタ」を必ずイ ンストールしてください。

## ■ インストール方法

インストール方法については、添付の「FA パソコン アプリケーションディスク」内にある 「\Readme.txt」をご覧ください。

## ■ 機能概要

「ミラーディスク監視モニタ」は、Windows 配下で常駐プログラムとして動作し、本パソコン に搭載される内蔵ミラーディスクユニットを定期的に監視し、異常を検出すると、アラーム通 知を行うものです。

本パソコンの起動時に自動的に起動されます。

### □検出する項目

「ミラーディスク監視モニタ」は、次の状態を検出します。

- ドライブ1が故障している
- ドライブ 2 が故障している
- データの複写処理を行っている
- データの複写処理が完了した

### □通知する方法

「ミラーディスク監視モニタ」が検出した状態は、次の方法で通知されます。

- パソコン本体のブザー鳴動
- ポップアップ画面表示

### $P$  POINT

- ▶ 「ミラーディスク監視モニタ」はインストールした初期状態で、ミラーディスクの状態検出 をしてポップアップ画面表示する設定になっています。
- ▶ 必要に応じてポップアップ画面表示の設定を無効にすることもできます。
- イベントログにロギング出力
- LAN メッセージ通知
- パソコン本体のオペレーションパネルにエラーステータスを表示(別売の RAS カードを取 り付けている場合)

詳しくは、添付の「FA パソコン アプリケーションディスク」内にある「\Readme.txt」をご覧 ください。

# <span id="page-101-1"></span><span id="page-101-0"></span>3 故障時の交換方法

ミラーディスクユニットが故障した場合は、ミラーディスクユニット本体とドライ ブのどちらが故障したかを切り分け、交換する必要があります。

ここでは、故障箇所の切り分け方と交換のしかたについて説明します。

## <span id="page-101-2"></span>ドライブ交換全般の注意

ミラーディスクユニットは、故障が発生したドライブをシステム稼動中に交換できる機能 (ホットスワップ機能)を持っていますので、システムを停止することなく容易に交換作業が できます。

ミラーディスクユニットには、ドライブの故障に備えて交換用ドライブ(別売)が用意されて います。

次[の「故障箇所の切り分け方」\(→](#page-102-0) P.103)により、ドライブの故障状況を把握して、故障の あったドライブを交換してください。

ただし、2 台とも故障した場合はデータを保証できなくなりますので、1 台故障した時点です みやかに交換していただくようお願いします。

以下は、ドライブ交換時の重要事項ですから必ずお読みください。

- 誤って故障していないドライブを交換してしまった場合 誤って故障していないドライブを交換すると、両方のドライブのドライブステータスインジ ケータが緑に点灯し、アクセスインジケータがオレンジに点滅して、本パソコンからアクセ スできなくなります。この場合、電源をいったん切り、誤って交換したドライブを元に戻 し、故障したドライブを交換してから電源を入れると、データの再構築を行うことができま す。本パソコンを再起動させる必要がありますので、注意してください。
- コピー元ドライブに読めないセクタが存在した場合 データ回復中に読めないセクタが存在した場合は、そのセクタをスキップしてデータの回 復を続行します。ただし、スキップしたセクタのデータは失われます。このときはデータ 回復処理終了後にコピー元ドライブのランプがオレンジとなり故障と表示されます。この 場合は、故障と表示されたドライブを抜き、もう一度差し込んでデータの回復を試みてく ださい。データの回復に成功した場合は、スキップしたセクタのデータは失われています が、使用可能です。また、データ回復に失敗した場合は、コピー元ドライブは使用不能で すから新しいドライブに交換してください。
- ドライブ 1、2には、その番号と同じドライブを挿入してください。間違ったドライブを挿 入して動作させた場合の保証はできません。
- 交換するドライブは、弊社純正品を使用してください。これ以外のドライブは使用しない でください。使用された場合の動作保証はできません。
- ドライブが故障した場合、ドライブランプがオレンジに点灯します。 ドライブの交換は、必ずこのランプがオレンジに点灯していることを確認してから行って ください。

● いかなる場合においても、ミラーディスクユニットの使用または使用不能から生ずる付随 的な障害(事業利益の損失、事業の中断、事業情報の損失、またはその他の金銭的損害を 含むがこれらに限定されないこと)に関して、弊社では責任を一切負いかねますのでご了 承ください。

# <span id="page-102-0"></span>故障箇所の切り分け方

ミラーディスクユニットが故障したと判断される場合は、アクセスインジケータがオレンジに 点灯、またはオレンジに点滅し、ドライブステータスインジケータがオレンジに点灯します。 また、ブザーの設定が Enable の場合は、ブザーが鳴ります(→ [P.99](#page-98-0))。

ドライブを交換しても復旧しないときは、「富士通ハードウェア修理相談センター」またはご <sup>購</sup>入元にご連絡ください。

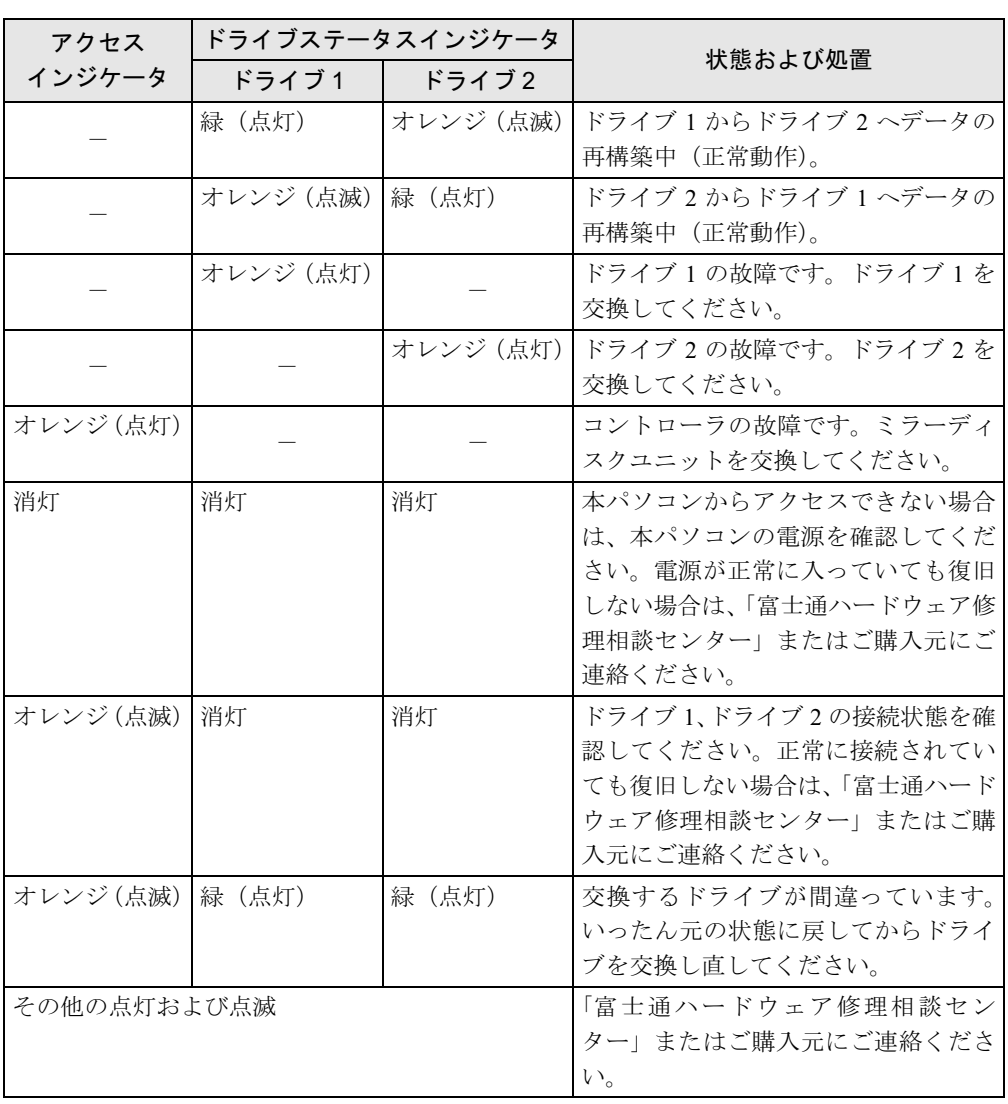

-:通常は消灯、アクセス時に緑点灯または点滅

# ドライブに故障が発生したとき

ドライブに故障が発生した場合は、故障のあったドライブ数に応じて、次の手順でドライブを 交換してください。

交換用ドライブは別売です。

## ■ ドライブが 1 台故障した場合

ドライブが 1 台故障した場合は、故障したドライブを交換します。

ドライブの交換は、本パソコンの電源が入った状態でも行うことができます。ドライブを交換 すると、自動的にデータの回復を行います。データの回復中もシステムは正常に動作します。

ドライブの交換手順は次のとおりです

## 重要

- ▶ ドライブの交換は、必ずランプがオレンジに点灯していることを確認してから行ってくだ さい。
- ▶ 故障の状況によっては、故障したドライブを引き抜いて、5 秒以上おいてから再度ドライ ブベイの奥まで押しこむと復旧できる場合があります。(→ [P.108](#page-107-0))

#### □ドライブの交換手順(雷源を切らずにドライブを交換する場合)

本パソコンの電源を切らずにドライブを交換するには、次の手順で行います。

- 1 オペレーションパネルカバーのロックを解除し、オペレーションパネルカバー を開きます(→ [P.54](#page-53-1))。
- 2 ミラーディスクユニットの鍵を右に回してロックを解除し、扉を開きます。

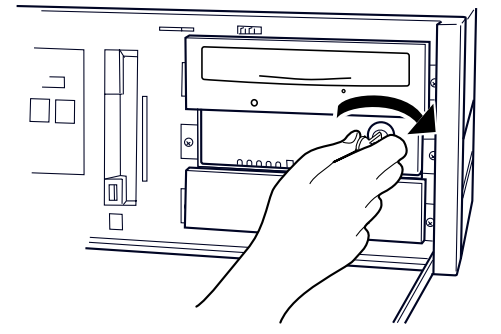

<span id="page-103-0"></span>**3** ドライブステータスインジケータ(→ [P.103](#page-102-0))により、故障したドライブを確 認します。

4 故障したドライブのレバーの、PUSH と刻印された付近を押して、レバーを開 きます。

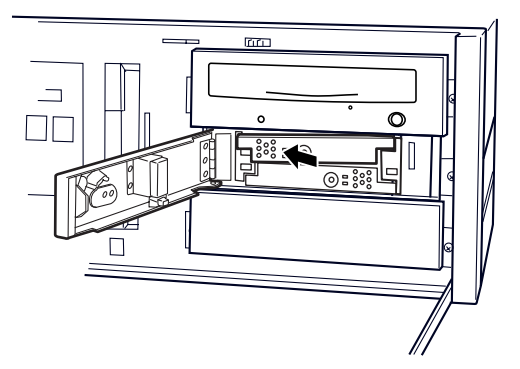

5 ドライブレバーを手前に引いてドライブを引き抜きます。引き抜くときは、レ バーを持たないでください。

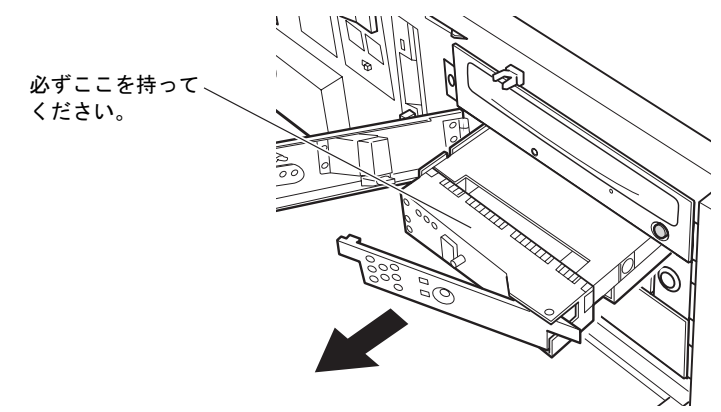

6 交換用ドライブのドライブレバーを閉じた状態で、しっかりとドライブベイの 奥まで押し込みます。

数秒後、データの回復が開始されます。データの回復中、交換したドライブのドライブ ステータスインジケータは 1 秒間隔でオレンジに点滅し、交換していないドライブのド ライブステータスインジケータは緑に点灯します。交換したドライブへのアクセス時に も緑に点灯するので、ドライブステータスインジケータが黄色に見えることがありま す。

データの回復が終了すると、ドライブステータスインジケータは消灯します。

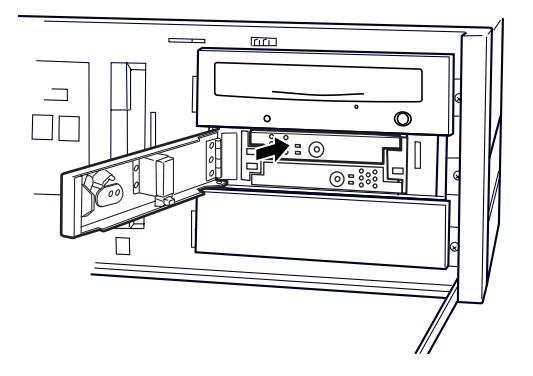

5

│ ミラーディスク

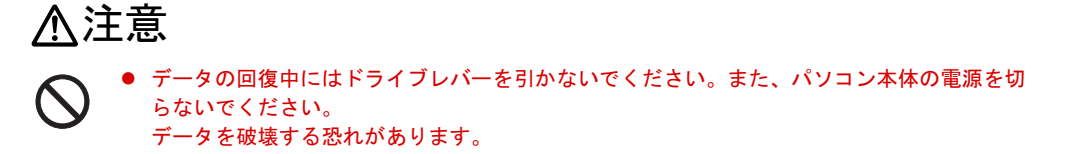

- 7 交換したドライブのドライブステータスインジケータがオレンジの点滅に変 わらない場合、またはオレンジの点灯状態に戻ってしまった場合は[、手順](#page-103-0) 3 か らやり直してください。
- 8 扉を閉じ、鍵をかけます。

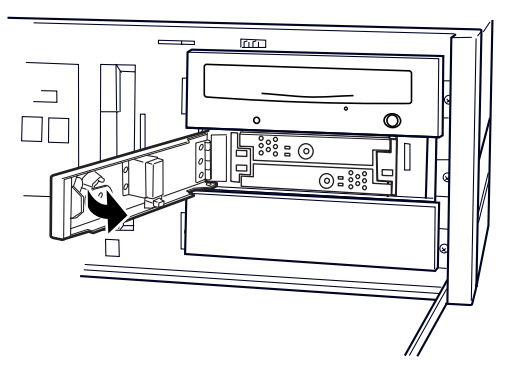

## $P$ POINT

- ▶ 誤って故障していないドライブを交換してしまった場合や、コピー元ドライブに読めない セクターが存在した場合などの対応については[、「ドライブ交換](#page-101-2)全般[の注意」\(→](#page-101-2) P.102)を ご覧ください。
- ▶ コピーをしている間は、ハードディスクへのアクセスが遅くなります。

□ドライブの交換手順(本パソコンの電源を切ってからドライブを交換する場合)

- 1 オペレーションパネルカバーのロックを解除し、オペレーションパネルカバー を開きます(→ [P.54](#page-53-1))。
- 2 ミラーディスクユニットの鍵を右に回してロックを解除し、扉を開きます。

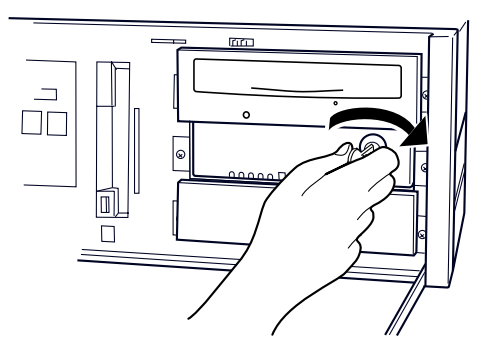

<span id="page-105-0"></span>**3** ドライブステータスインジケータ(→ [P.103](#page-102-0))により、故障したドライブを確 認します。

- 4 パソコン本体および接続されている機器の電源を切り、電源プラグをコンセン トから抜きます。
- 5 故障したドライブのレバーの、PUSH と刻印された付近を押して、レバーを開 きます。

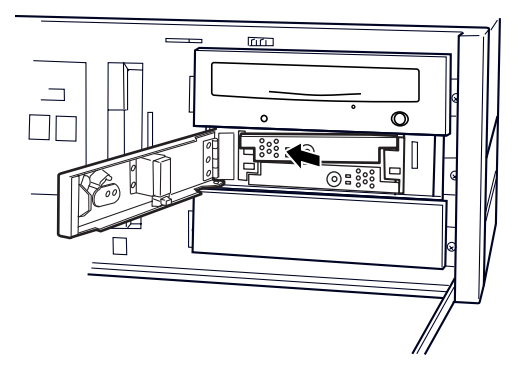

6 ドライブレバーを手前に引いてドライブを引き抜きます。引き抜くときは、レ バーを持たないでください。

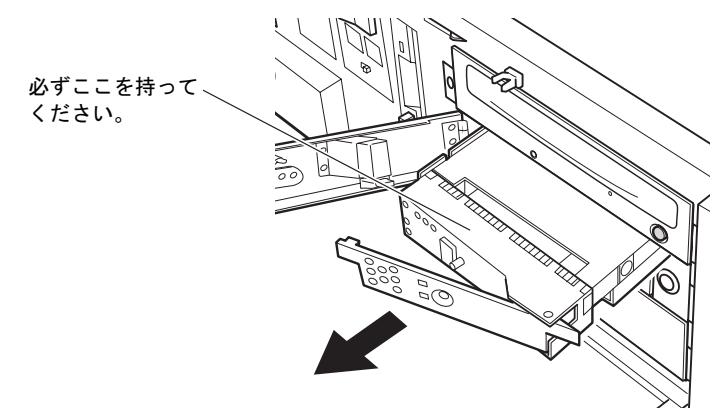

7 交換用ドライブのドライブレバーを閉じた状態で、しっかりとドライブベイの 奥まで押し込みます。

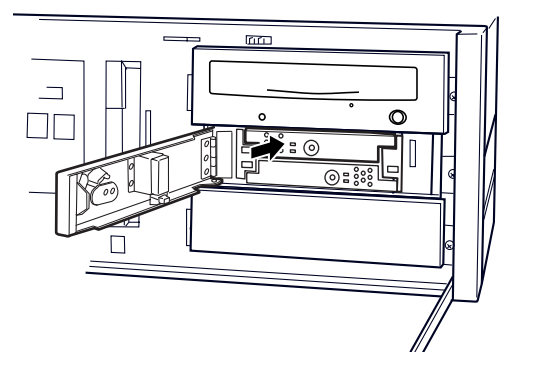

5

8 電源プラグをコンセントに差し込み、本パソコンの電源を入れます。 数秒後、データの回復が開始されます。データの回復中、交換したドライブのドライブ ステータスインジケータは 1 秒間隔でオレンジに点滅し、交換していないドライブのド ライブステータスインジケータは緑に点灯します。交換したドライブへのアクセス時に も緑に点灯するので、ドライブステータスインジケータが黄色に見えることがありま す。 す。<br>データの回復が終了すると、ドライブステータスインジケータは消灯します。

# 入注意

- データの回復中にはドライブレバーを引かないでください。 また、パソコン本体の電源を切らないでください。 データを破壊する恐れがあります。
- 9 交換したドライブのドライブステータスインジケータがオレンジの点滅に変 わらない場合、またはオレンジの点灯状態に戻ってしまった場合は[、手順](#page-105-0) 3 か らやり直してください。
- 10 扉を閉じ、鍵をかけます。

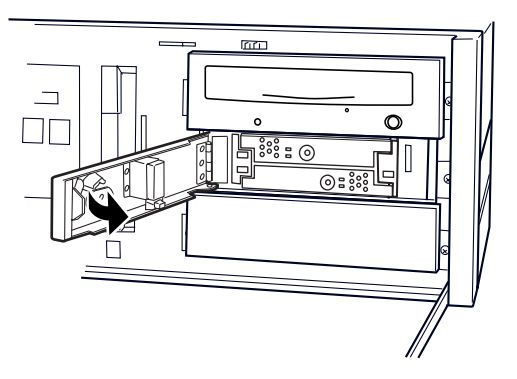

### $P$  POINT

- ▶ 誤って故障していないドライブを交換してしまった場合や、コピー元ドライブに読めない セクターが存在した場合などの対応については[、「ドライブ交換](#page-101-2)全般[の注意」\(→](#page-101-2) P.102)を ご覧ください。
- ▶ コピーをしている間は、ハードディスクへのアクセスが遅くなります。

## ■ ドライブが 2 台故障した場合

ドライブが 2 台とも故障した場合は、「富士通ハードウェア修理相談センター」、またはご購入 元に修理を依頼していただくか(ドライブは交換となります)、別売の交換用ミラーディスク ユニットをご購入ください。

## $P$  POINT

<span id="page-107-0"></span>▶ ドライブが2台とも故障した場合は、いったん電源を切断し、どちらか1台のドライブ(最 初に故障したと思われるドライブ)を抜いて電源を入れると、残りのドライブで起動する ことができる場合があります。ただし、この方法はあくまでも緊急回避策であり、データ の保証はできません。
### ミラーディスクユニットに故障が発生したとき

アクセスインジケータがオレンジに点灯し続けているか、ドライブを交換したにもかかわら ず、ドライブステータスインジケータ 1、2 がオレンジに点灯して状態が回復しない場合は、 ミラーディスクユニットの故障が考えられます。このような場合は「富士通ハードウェア修理 相談センター」、またはご購入元に修理を依頼していただくか(ドライブは交換となります)、 別売の交換用ミラーディスクユニットをご購入ください。

ミラーディスクユニットは、故障が発生したドライブをシステム稼動中に交換できる機能を 持っていますが、ミラーディスクユニット交換時は、この機能は有効ではありません。機器の 電源を切断してから交換するようにしてください。

ミラーディスクユニットは、正しい手順で交換すればデータが保存されます。両ドライブが正 常のときは、必ず両方とも新しいミラーディスクユニットの対応するドライブ番号の位置にド ライブを入れてください。

明らかに故障のあるドライブとわかっているときは、正常なドライブのみ対応するドライブ番 号の位置に入れて電源を投入し、認識させてから故障したドライブを新しいドライブと交換し て、データの再構築を行ってください。

ミラーディスクユニット交換の場合は、必ずドライブを 2 台とも抜いてください。そのためミ ラーディスクユニットを停止(パソコン本体の電源を切る)することが必要です。また、作業 中ドライブ 1 とドライブ 2 を間違えないように気をつけてください。ドライブ交換の操作は同 じです。

ここでは、別売の交換用ミラーディスクユニットをご購入された場合の、ドライブの状態ごと の交換手順を説明します。

### ■ ミラーディスクユニット交換手順(ドライブが故障していない場合)

- 1 パソコン本体および接続されている機器の電源を切り、電源プラグをコンセン トから抜きます。
- 2 オペレーションパネルカバーのロックを解除し、オペレーションパネルカバー を開きます(→ [P.54](#page-53-0))。
- 3 ミラーディスクユニットの鍵を右に回してロックを解除し、扉を開きます。

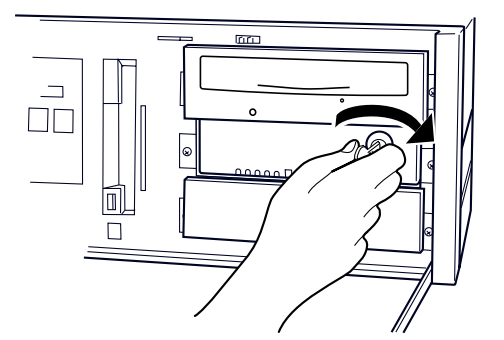

4 ドライブレバーの、PUSH と刻印された付近を押して、レバーを開きます。

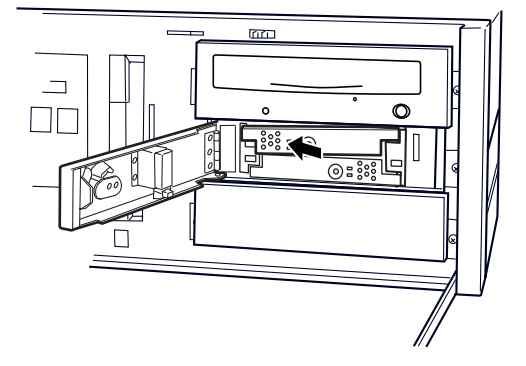

5 ドライブレバーを手前に引いてドライブを引き抜きます。引き抜くときは、レ バーを持たないでください。

ドライブは 2 台とも引き抜きます。

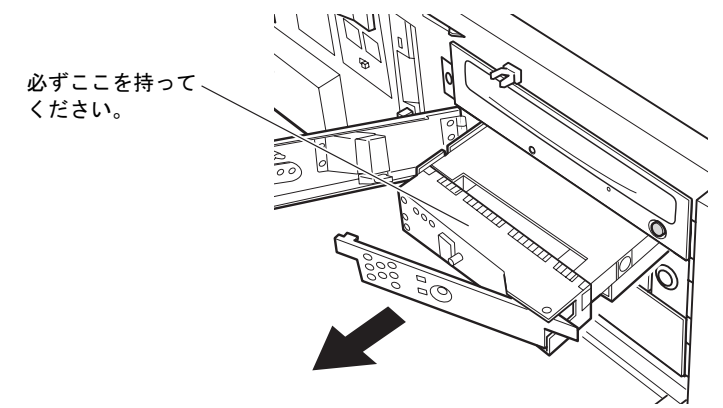

6 新しいミラーディスクユニットの同じドライブ番号の位置に、引き抜いたドラ イブのドライブレバーを閉じた状態で、しっかりと奥まで押し込みます。

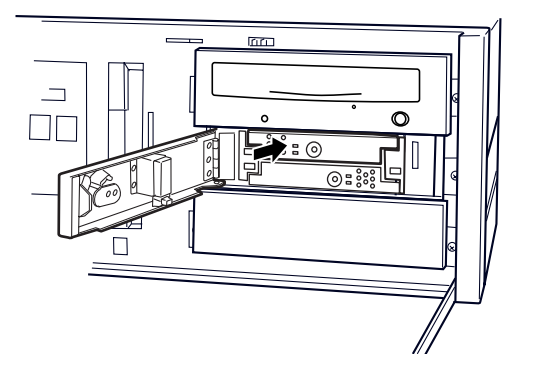

7 同じ手順でもう一つのドライブをミラーディスクユニットから抜き、新しいミ ラーディスクユニットの同じドライブ番号の位置に、ドライブレバーを閉じた 状態で、しっかりと奥まで押し込みます。

8 故障したミラーディスクユニットを取り外し、新しいミラーディスクユニット をパソコン本体に取り付けます。

ミラーディスクユニットの交換手順は[、「ミラーディスクユニットを取り付ける」\(→](#page-75-0) [P.76](#page-75-0))を参照してください。

9 扉を閉じ、鍵をロックします。

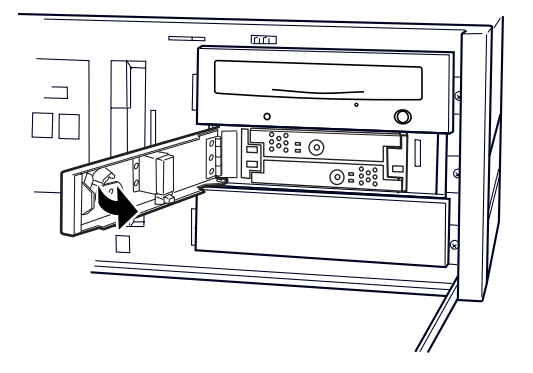

10 電源プラグをコンセントに差し込み、本パソコンの電源を入れます。

### ■ ミラーディスクユニット交換手順(ドライブ 1 台故障の場合)

- 1 オペレーションパネルカバーのロックを解除し、オペレーションパネルカバー を開きます(→ [P.54](#page-53-0))。
- 2 ミラーディスクユニットの鍵を右に回してロックを解除し、扉を開きます。

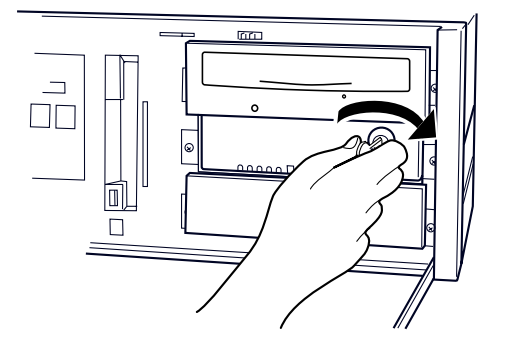

- <span id="page-110-0"></span>**3** ドライブステータスインジケータ(→ [P.103](#page-102-0))により、故障したドライブを確 認します。
- 4 パソコン本体および接続されている機器の電源を切り、電源プラグをコンセン トから抜きます。

5 ドライブレバーの、PUSH と刻印された付近を押して、レバーを開きます。

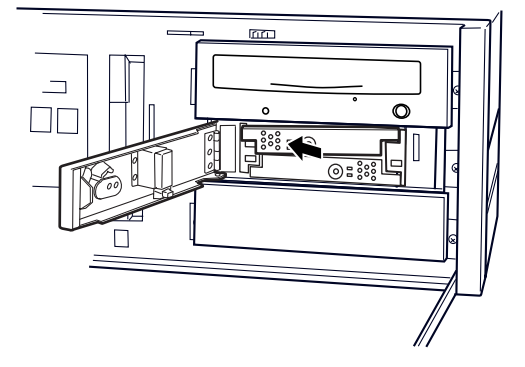

6 ドライブレバーを手前に引いてドライブを引き抜きます。引き抜くときは、レ バーを持たないでください。

ドライブは 2 台とも引き抜きます。

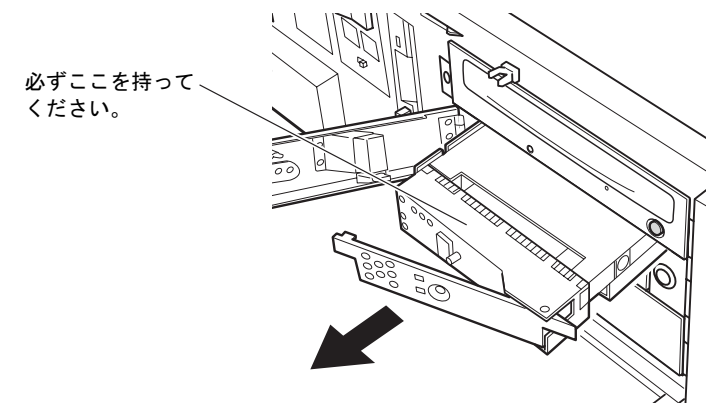

7 引き抜いた故障していないドライブを、新しいミラーディスクユニットの同じ ドライブ番号の位置に、しっかりと奥まで押し込みます。

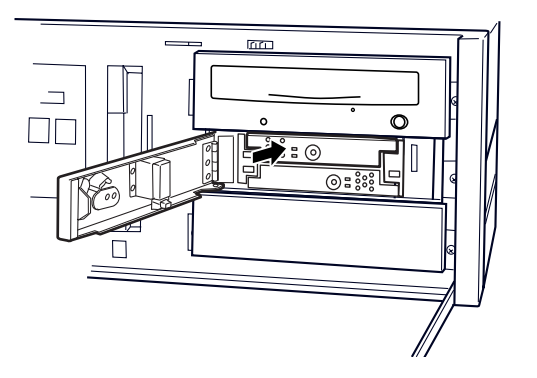

8 故障したミラーディスクユニットを取り外し、新しいミラーディスクユニット をパソコン本体に取り付けます。

ミラーディスクユニットの交換手順は[、「ミラーディスクユニットを取り付ける」\(→](#page-75-0) [P.76](#page-75-0))を参照してください。

- 9 電源プラグをコンセントに差し込み、本パソコンの電源を入れます。交換した ミラーディスクユニットをシステムに新しいドライブとして認識させます。
- 10 交換用の新しいドライブを、新しいミラーディスクユニットの空いたドライブ 番号の位置に、ドライブレバーを閉じた状態でしっかりと奥まで押し込みま す。
- 11 扉を閉じ、鍵をかけます。

数秒後、データの回復が開始されます。データの回復中、交換したドライブのドライブ ステータスインジケータは 1 秒間隔でオレンジに点滅し、交換していないドライブのド ライブステータスインジケータは緑に点灯します。交換したドライブへのアクセス時に も緑に点灯するので、ドライブステータスインジケータが黄色に見えることがありま す。

データの回復が終了すると、ドライブステータスインジケータは消灯します。

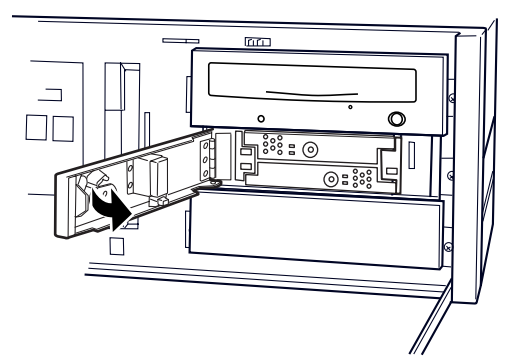

12 交換したドライブのドライブステータスインジケータがオレンジの点滅に変 わらない場合、またはオレンジの点灯状態に戻ってしまった場合は、両方のド<br>ミノゴキ引き共いて手順?からやり南してください ライブを引き抜い[て手順](#page-110-0) 3 からやり直してください。

## 入注意

- 
- データの回復中にはドライブレバーを引かないでください。また、パソコン本体の電源を切

### $P$  POINT

らないでください。

データを破壊する恐れがあります。

- ▶ 誤って故障していないドライブを交換してしまった場合や、コピー元ドライブに読めない セクタが存在した場合などの対応については[、「ドライブ交換](#page-101-0)全般[の注意」\(→](#page-101-0) P.102)を ご覧ください。
- ▶ コピーをしている間は、ハードディスクへのアクセスが遅くなります。

### その他の故障

ドライブやミラーディスクユニットを交換しても故障が回復しない場合や、その他の故障の場 合は、「富士通ハードウェア修理相談センター」、またはご購入元に修理を依頼してください。

# 第 6 章

## BIOS

6

BIOSセットアップというプログラムについて説 明しています。また、本パソコンのデータを守明しています。また、本バソコ<mark>ンの</mark>データを守 るためにバスワードを設定する万法についてi 明しています。

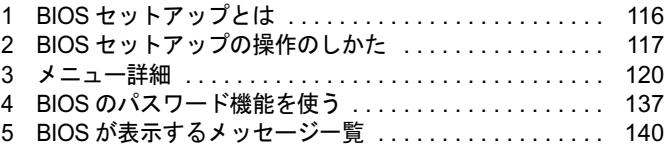

## <span id="page-115-0"></span>1 BIOS セットアップとは

BIOS セットアップはメモリやハードディスク、フロッピーディスクドライブなどのハード ウェアの環境を設定するためのプログラムです。

本パソコンご購入時には、必要最小限のことはすでに設定されています。次の場合に設定の変 更が必要になります。

- 特定の人だけが本パソコンを利用できるように、本パソコンにパスワード(暗証番号)を 設定するとき
- リソースの設定を変更するとき
- ●省電力モード(電源を入れた状態で一定時間使用しなかったときに、消費する電力を減ら して待機している状態)を解除、または変更するとき
- 自己診断中に BIOS セットアップを促すメッセージが表示されたとき
- 他の OS をお使いになるとき

### $P$  POINT

▶ BIOS セットアップで設定した内容は、パソコン本体内部の CMOS RAM と呼ばれるメモリ に記録されます。この CMOS RAM は、記録した内容をバッテリによって保存しています。 BIOS セットアップを正しく設定しても、電源を入れたとき、または再起動したときに、 BIOS セットアップに関するエラーメッセージが表示されることがあります。このような 場合は、バッテリが消耗し、CMOS RAM に設定内容が保存されていない可能性が考えら れますので、「富士通ハードウェア修理相談センター」、またはご購入元にご連絡ください。

## <span id="page-116-0"></span>2 BIOS セットアップの操作のしかた

### BIOS セットアップを起動する

- 1 作業を終了してデータを保存します。
- 2 本パソコンを再起動します。
- $\bf 3$  画面下に「<F2>: BIOS Setup」と表示されたら、【F2】キーを押します。 パスワードを設定している場合は、パスワードを入力して【Enter】キーを押してくださ  $\vee$  ( $\rightarrow$  [P.139](#page-138-0)). BIOS セットアップ画面が表示されます。

 $P$  POINT

### ディスプレイの種類によっては画面の表示が遅く、「FUJITSU」ロゴや Windows の起動時 のロゴの表示が確認できない場合があります。 その場合は、BIOS セットアップを起動する際、本パソコンの再起動後に【F2】キーを数 回押してください。 また、BIOS セットアップの「Boot」-「Quick Boot」を「Disabled」に設定することで、

「FUJITSU」ロゴや Windows の起動時のロゴを表示できるようになるディスプレイもあり ます。

|                                                    |                            | Phoenix TrustedCore(tm) Setup Utitlity                                                                        |                                     |        |                                                                    |                |  |
|----------------------------------------------------|----------------------------|----------------------------------------------------------------------------------------------------|-------------------------------------|--------|--------------------------------------------------------------------|----------------|--|
| Main                                               | Advanced                   | Security                                                                                                    | Power                               | Boot   | Info                                                               | Exit           |  |
| <b>System Time:</b><br><b>System Date:</b>         |                            | [12:34:56]<br>[10/01/2005]                                                                                    |                                     | clock. | Item Specific Help<br>Adjust calendar                              |                |  |
| ▶ Primary Master<br>▶ Primary Slave<br>SATA Port 1 |                            | $[HD \times \times \times \times \times - (PM)]$<br>$[TEAC \times \times \times \times \cdot (PS)]$<br>[None] |                                     | field. | <tab>,<shift-tab><br/>or <enter> selects</enter></shift-tab></tab> |                |  |
|                                                    |                            |                                                                                                    |                                     |        |                                                                    |                |  |
|                                                    |                            |                                                                                                    |                                     |        |                                                                    |                |  |
| F1<br>Help                                         | <sup>1</sup> . Select Item | -/Space                                                                                                    | Change Values                       | F9     |                                                                    | Setup Defaults |  |
| <b>ESC</b> Exit                                    | ← > Select Menu            | Enter                                                                                                    | Select ▶ Sub-Menu F10 Sava and Exit |        |                                                                    |                |  |

機種や装置により、表示が異なる場合があります。

- 1. メニューバー
	- メニューの名称が表示されます。
- 2. 設定フィールド 各メニューで設定する、項目と設定値が表示されます。 - ^^- ^<br>各メニューで設定<br>3. ヘルプフィールド
- カーソルを合わせた項目の説明が表示されます。
- 4. キー一覧 設定時に使うキーの一覧です。

**BIOS** 

### 設定を変更する

<span id="page-117-0"></span>BIOS セットアップは、キーボードを使ってすべての操作を行います。

- 1 【←】【→】キーを押して、設定を変更したいメニューにカーソルを合わせます。
- 2 【↑】【↓】キーを押して、設定を変更したい項目にカーソルを合わせます。 の付いている項目はサブメニューがあることを表します。 ▶の付いている項目にカーソルを合わせ、【Enter】キーを押すと、サブメニューが表示 されます。
- 3 【-】【Space】キーを押して、設定を変更します。 さらに他のメニューの設定を変更したいときは[、手順](#page-117-0) 1 から繰り返します。 サブメニューを表示していた場合は、【Esc】キーを押すと 1 つ前の画面に戻ります。

BIOS セットアップを終了するときは、「BIOS [セットアップを終了する」\(→](#page-118-0) P.119) をご覧く ださい。

### 各キーの役割

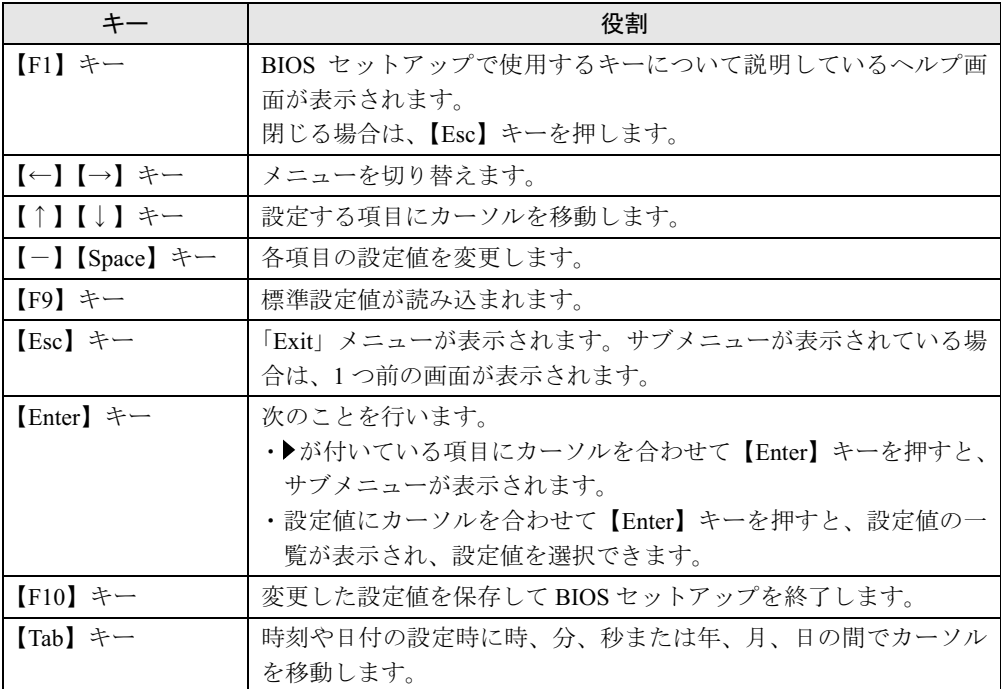

BIOS セットアップで使うキーの役割は次のとおりです。

### <span id="page-118-0"></span>BIOS セットアップを終了する

- 1 「Exit」メニューを表示します。 【Esc】キーまたは【←】【→】キーを押してください。
- 2 【↑】【↓】キーを押して終了方法を選び、【Enter】キーを押します。 終了方法は、「Exit [メニュー」\(→](#page-135-0) P.136)をご覧ください。
- 3 【←】【→】キーを押して「Yes」にカーソルを合わせ、【Enter】キーを押します。 BIOS セットアップが終了します。

### Boot Menu を使用する

どのデバイスから起動するかを選択します。

- 1 本パソコンの電源を入れる、または再起動します。
- 2 「FUJITSU」のロゴが表示されている間に【F12】キーを押します。 Boot Menu 画面が表示されます。
- **3 【↑】【↓】キーを押して起動するデバイスを選択し、【Enter】キーを押します。** 選択したデバイスから本パソコンが起動します。 選択されたデバイスが接続されていない場合は、次のデバイスから起動します。

- ▶ Boot Menu を終了する場合は、【Esc】キーを押してください。
- ▶ Boot Menu 画面から BIOS セットアップを起動する場合は、< Enter BIOS Setup >を選択 し、【Enter】キーを押してください。

## <span id="page-119-0"></span>3 メニュー詳細

BIOS セットアップの個々のメニューを説明します。

### 重要

▶ BIOS セットアップの仕様は、改善のために予告なく変更することがあります。あらかじめ ご了承ください。

### Main メニュー

Main メニューでは、デバイスや日時の設定などを行います。

### ■ 設定項目の詳細

#### □System Time

24 時間単位で時刻を設定します。キーボードから数値を入力します。【Enter】キーを押すと、 「時:分:秒」の順にカーソルが移動します。 ・00:00:00 <sup>~</sup> 23:59:59

#### □ System Date

年月日を設定します。キーボードから数値を入力します。【Enter】キーを押すと、「月/日/ 年」の順にカーソルが移動します。

 $\cdot$  01/01/1981  $\sim$  12/31/2099

### $P$  POINT

▶ 「System Time」、「System Date」は一度合わせれば電源を入れるたびに設定する必要はあ りません。

#### □Primary Master/Slave、SATA Port 1/2/3/4

サブメニューを使用して、パラレル ATA コネクタや Serial ATA コネクタに接続されているデ バイスの情報を表示します。 カーソルを合わせて【Enter】キーを押すと、サブメニュー画面が表示されます。

- ▶ 接続されている IDE デバイスと、各メニューとの対応は、次のとおりです。
	- ・Primary Master:IDE コネクタに接続されたマスターデバイス
	- ・Primary Slave:IDE コネクタに接続されたスレーブデバイス
	- ・SATA Port 1:Serial ATA コネクタ <sup>1</sup>
	- ・SATA Port 2:Serial ATA コネクタ <sup>2</sup>
	- ・SATA Port 3:Serial ATA コネクタ <sup>3</sup>
	- ・SATA Port 4:Serial ATA コネクタ <sup>4</sup>
- Type…IDEデバイスのタイプを設定します。
	- · Auto (初期値): 本パソコンが IDE/ATA デバイスのタイプを自動的に設定します。
	- ・None:IDE/ATA デバイスを使わない場合に選択します。「None」に設定すると、「Total Sectors」、「Maximum Capacity」、「Transfer Mode」、「Ultra DMA Mode」は表示されません。

### $P$  POINT

- ▶ タイプの設定を変更する場合は、【Space】キーで選択してください。
- ▶ 通常は「Auto」の設定でお使いください。
- Total Sectors…ハードディスクドライブが接続されている場合に、ハードディスクドライブ のセクタ数が表示されます。
- Maximum Capacity…ハードディスクドライブが接続されている場合に、ハードディスクド ライブの最大容量が表示されます。

### $P$  POINT

- 本項目のディスク容量記載は、1MB=1000*2*byte 換算によるものです。
- Transfer Mode…デバイスホスト間のデータ転送モードが表示されます。 ・Standard, Fast PIO 1, Fast PIO 2, Fast PIO 3, Fast PIO 4, FPIO 3 / DMA 1, FPIO 4 / DMA 2
- Ultra DMA Mode…ウルトラ DMA の転送モードが表示されます。
	- ・Disabled, Mode 0, Mode 1, Mode 2, Mode 3, Mode 4, Mode 5

6

BIOS

### Advanced メニュー

Advanced メニューでは、メインボードに搭載している各種インターフェースなどに関する設 定を行います。

### ■ 設定項目の詳細

#### □ Serial/Parallel Port Configurations

サブメニューを使って、シリアル、パラレルポートの設定を行います。

- カーソルを合わせて【Enter】キーを押すと、サブメニュー画面が表示されます。
- Serial Port 1…シリアルポート 1 の I/O ポートアドレス、割り込み番号を設定します。
	- ・Disabled:シリアルポート 1 を無効にして、リソースを解放します。
	- ・Enabled(初期値):シリアルポート <sup>1</sup> <sup>の</sup> I/O ポートアドレスと割り込み番号を設定します。

### $P$  POINT

- ▶ 「Disabled」に設定すると、デバイスマネージャのデバイスから見えなくなります。
- ▶ Windows XP でリソースを解放するには、デバイスマネージャで使用不可または無効にし てください。
- ・Base I/O, IRQ:「Serial Port 1」を「Enabled」に設定した場合に表示されます。シリアル ポート 1 の I/O アドレスと割り込み番号を設定します。
	- ・3F8, IRQ 4(初期値)、2F8, IRQ 3、3E8, IRQ 4、2E8, IRQ 3
- Parallel Port…パラレルポートの I/O ポートアドレス、割り込み番号を設定します。
	- ・Disabled:パラレルポートを無効にして、リソースを解放します。
	- ・Enabled(初期値):パラレルポートの I/O ポートアドレスと割り込み番号を設定します。

- ▶ 「Disabled」に設定すると、デバイスマネージャのデバイスから見えなくなります。
- ▶ Windows XP でリソースを解放するには、デバイスマネージャで使用不可または無効にし てください。
- ・Mode…「Parallel Port」を「Enabled」に設定したときに表示されます。パラレルポートの 動作モードを設定します。
	- ・Bi-directional:双方向モードを使う周辺機器を接続するときに選択します。
	- ・EPP:EPP 規格の周辺機器を接続するときに選択します。
	- ・ECP(初期値):ECP 規格の周辺機器を接続するときに選択します。
- ・Base I/O, IRQ:「Parallel Port」を「Enabled」に設定したときに表示されます。パラレル ポートの I/O ポートアドレスを設定します。「Mode」で「EPP」に設定した場合は、「3BC, IRQ7」を選択できません。
	- ・278, IRQ5、378, IRQ7(初期値)、3BC, IRQ7
- ・DMA Channel:「Mode」を「ECP」に設定したときに表示されます。ECP 規格の周辺機 器を接続する場合に使う DMA チャネルを設定します。 ・DMA 1(初期値)、DMA 3
	-

#### □ Keyboard/Mouse Features

サブメニューを使って、キーボード/マウスに関する設定を行います。

- カーソルを合わせて【Enter】キーを押すと、サブメニュー画面が表示されます。
- NumLock…起動時に、キーボードのテンキーをNumLock状態にするかどうかを設定します。 NumLock 状態にすると、テンキーから数字を入力できます。 ・On(初期値):キーボードを NumLock 状態にします。
	-
	- ・Off:キーボードを NumLock 状態にしません。

### $P$  POINT

▶ Windows XP をお使いの場合、電源オンすると前回電源オフしたときに OS が記録した NumLock 状態に戻ります。

#### $\square$  Internal Devices Configurations

サブメニューを使って、内蔵デバイスに関する設定を行います。

- カーソルを合わせて【Enter】キーを押すと、サブメニュー画面が表示されます。
- Floppy Disk Controller…フロッピーディスクコントローラを有効にするかどうか設定しま す。
	- · Disabled : フロッピーディスクコントローラを無効にして、リソースを解放します。<br>· Enabled (初期値) : フロッピーディスクコントローラを有効にします。
	-
- IDE/SATA Configuration…IDE インターフェースおよび SATA インターフェースの動作モー ドを設定します。
	- ・Disabled:IDE インターフェースおよび SATA インターフェースを無効にして、リソー スを解放します。IDE インターフェースおよび SATA インターフェースに接続されてい るデバイスはお使いになれなくなります。
	- ・Compatible:IDE インターフェースおよび SATA インターフェースを有効にし、従来の IDE インターフェースと互換性のあるモードで動作させます。
	- ・Enhanced(初期値):IDE インターフェースおよび SATA インターフェースを有効にし、 ネイティブ ATA モードで動作させます。ネイティブ ATA モードをサポートしていない OS では動作しません。

### $P$  POINT

- ▶ 本設定は「Enhanced」(初期値)のまま変更せずにお使いください。
- SATA Combine Mode…「IDE/SATA Configuration」を「Compatible」に設定している場合に 表示されます。プライマリチャネルとして IDE インターフェースを定義するか SATA イン ターフェースを定義するかを設定します。
	- ・PATA-Primary:IDE インターフェースをプライマリチャネルとして定義します。
	- ・SATA-Primary:SATA インターフェースをプライマリチャネルとして定義します。
- Primary Channel…「IDE/SATA Configuration」を「Compatible」または「Enhanced」に設定 している場合に表示されます。プライマリチャネルを有効にするかどうかを設定します。
	- ・Disabled:プライマリチャネルを無効にします。
	- ・Enabled(初期値):プライマリチャネルを有効にします。
- Secondary Channel…「IDE/SATA Configuration」を「Compatible」に設定している場合に 表示されます。セカンダリチャネルを有効にするかどうかを設定します。
	- ・Disabled:セカンダリチャネルを無効にします。
	- ・Enabled(初期値):セカンダリチャネルを有効にします。

123

6

**BIOS** 

- SATA Primary Channel…「IDE/SATA Configuration」を「Enhanced」に設定している場合に 表示されます。Serial ATA コネクタ 1/3 を有効にするかどうかを設定します。
	- ・Disabled:Serial ATA コネクタ 1/3 を無効にします。この場合、Serial ATA コネクタ 1/3 に接続されたデバイスはお使いになれません。
	- ・Enabled:Serial ATA コネクタ 1/3 を有効にします。
- SATA Secondary Channel…「IDE/SATA Configuration」を「Enhanced」に設定している場 合に表示されます。Serial ATA コネクタ 2/4 を有効にするかどうかを設定します。
	- ・Disabled:Serial ATA コネクタ 2/4 を無効にします。この場合、Serial ATA コネクタ 2/4 に接続されたデバイスはお使いになれません。
	- ・Enabled:Serial ATA コネクタ 2/4 を有効にします。
- Audio Controller…内蔵のオーディオデバイスを有効にするかどうかを設定します。
	- ・Disabled:内蔵のオーディオデバイスを無効にします。
	- ・Enabled(初期値):内蔵のオーディオデバイスを有効にします。
- LAN Controller…内蔵の LAN を有効にするかどうかを設定します。
	- ・Disabled:内蔵の LAN を無効にして、リソースを解放します。 ・Enabled(初期値):内蔵の LAN を有効にします。
	-
- Enabled(初期値): 内蔵の LAN を有効にします。<br>● 1394 Controller…内蔵の IEEE1394a コントローラを有効にするかどうかを設定します。
	- ・Disabled:IEEE1394a コントローラを無効にします。
	- ・Enabled(初期値):IEEE1394a コントローラを有効にします。

### □ USB Features

サブメニューを使って、USB コントローラに関する設定を行います。

- USB Controller…USB コントローラを有効にするかどうかを設定します。
	- ・Disabled:すべての USB コントローラを無効にします。
	- ・Rear Only:パソコン本体背面の USB コントローラのみを有効にします。 ・Enabled/All(初期値):すべての USB コントローラを有効にします。
	-

- ▶ USB 機器を接続している場合、カスタムメイドで光磁気ディスクユニットを選択した場合 は、「Enabled/All」に設定したままお使いください。
- USB 2.0 Controller…USB 2.0 コントローラを有効にするかどうかを設定します。
	- ・Disabled:USB 2.0 コントローラを無効にします。
	- ・Enabled(初期値):USB 2.0 コントローラを有効にします。
- USB Legacy Support…USB に対応していない OS で USB 規格の周辺機器を使用可能にする かどうかを設定します(Windows XP は、USB 対応です)。
	- ・Disabled(初期値):USB に対応していない OS では、USB 規格の周辺機器が使用できま せん。
	- ・KB/MS:USB に対応していない OS でも、USB キーボードおよび USB マウスが使用でき ます。
	- ・Enabled:USB に対応していない OS でも、USB 規格の周辺機器が使用できます。

### □Video Features

サブメニューを使って、ディスプレイに関する設定を行います。

- カーソルを合わせて【Enter】キーを押すと、サブメニュー画面が表示されます。
- Default Primary Video Adapter…PCIのグラフィックスカードを増設した場合、PCIカードと PCI Express x16 Graphics カードのどちらをプライマリディスプレイとして使用するかを設 定します。
	- · PEG (初期値): PCI Express x16 Graphics カードを使用します。
	- ・PCI:PCI カードを使用します。PCI のグラフィックスカードを増設していない場合は、 PCI Express x16 Graphics カードを使用します。

### □ CPU Features

サブメニューを使って、CPU に関する設定を行います。

- Hyper Threading Technology…本項目は、ハイパー・スレッディング・テクノロジ機能に 対応した CPU の場合に表示されます。ハイパー・スレッディング・テクノロジ機能を有効 にするか無効にするかを設定します。
	- · Disabled (初期値):無効にします。
	- ・Enabled:有効にします。

### $P$  POINT

- ▶ 本設定は、Intel® Pentium®4 プロセッサ搭載モデルのみ表示されます。
- ▶ ハイパー・スレッディング・テクノロジ機能は、Microsoft® Windows® XP Service Pack 2 セキュリティ強化機能搭載(以降、Windows XP SP2)をインストールした場合にのみ使 用できます。その他の OS および CPU をご使用になる場合は、「Disabled」に設定してく ださい。
	- なお、本パソコンには、あらかじめ Windows XP SP2 がインストールされています。
- ▶ 本設定を「Enabled」に設定した後に「Disabled」に戻す場合は、OS の再インストールが 必要になります。
- XD Bit functionality…CPU の「エグゼキュート・ディスエーブル・ビット機能」を有効にす るか無効にするかを設定します。
	- ・Disabled:無効にします。
	- ・Enabled(初期値):有効にします。

### $P$  POINT

- エグゼキュート・ディスエーブル・ビット機能は、Microsoft® Windows® XP Service Pack <sup>2</sup>セキュリティ強化機能搭載(以降、Windows XP SP2)のデータ実行防止 (DEP) 機能と 連動し、悪意のあるプログラムが不正なメモリ領域を使用することを防ぎます。
- ▶ エグゼキュート・ディスエーブル・ビット機能およびデータ実行防止(DEP)は、Windows XP SP2 をインストールした場合にのみ使用できます。その他の OS をお使いになる場合 は、本項目を「Disabled」に設定してください。
- なお、本パソコンには、あらかじめ Windows XP SP2 がインストールされています。
- 本項目を「Enabled」に設定すると、Windows XP の「システムのプロパティ」ウィンドウ の「全般」タブに、「物理アドレス拡張」というメッセージが表示されます。
- Limit CPUID Functions…本項目は、CPUID命令の拡張Functionに対応したCPUを搭載した場 合に表示されます。CPUID 命令の拡張 Function を制限するかどうかを設定します。 拡張 Function に対応していない OS では、システムが起動しないことがあります。その場 合は「Enabled」に設定してください。
	- · Disabled (初期値): CPUID 命令の拡張 Function を制限しません。
	- ・Enabled:CPUID 命令の拡張 Function を制限します。

6

BIOS

#### □ Event Logging

サブメニューを使って、イベントログに関する設定を行います。

- カーソルを合わせて【Enter】キーを押すと、イベントログの詳細が表示されます。
- Event Log Capacity…イベントログを保存可能かどうかが表示されます。
	- ・Space Available:イベントログは保存可能です。
	- ・Full:イベントログは保存できません。領域が一杯になっています。
- Event Log Validity…イベントログの内容が有効かどうかが表示されます。
	- ・Valid:イベントログの内容は有効です。
	- ・Invalid:イベントログの内容は無効です。内容が壊れている可能性があります。
- View Event Log…【Enter】キーを押すと、イベントログの詳細が表示されます。
- Clear All Event Logs…再起動時にイベントログの内容を消去するかどうかを設定します。<br>・No(初期値): イベントログを消去しません。
	-
	- ・Yes:イベントログを次回再起動時に消去します。再起動すると設定値は「No」になり ます。
- Event Logging…イベント発生時にイベントログを記録するかどうかを設定します。
	- ・Disabled:イベントログを記録しません。
	- ・Enabled(初期値):イベントログを記録します。

#### □Hardware Monitor

サブメニューを使って、メインボードに搭載されているハードウェアモニタの確認を行いま す。

- Temperature…パソコンの温度の情報を表示します。
	- ・CPU:CPU の現在の温度が表示されます。
	- ・Front:メインボードに搭載されている温度センサー(Front)の現在の温度が表示されま す。
	- ・Rear:メインボードに搭載されている温度センサー(REAR)の現在の温度が表示されま す。
- FAN Speed…パソコンの FAN の情報を表示します。
	- ・CPU:CPU に取り付けらているファンの現在の回転数(rpm)が表示されます。 本パソコンでは FRONT/REAR ファンを制御していないため、0 PPM と表示されます。
- Voltage…パソコンの電圧の情報を表示します。
	- ・Vcore:CPU の現在の電圧が表示されます。
	- ・+3.3V:3.3V ラインの現在の電圧が表示されます。
	- ・+12V:12V ラインの現在の電圧が表示されます。
	- ・+5V:5V ラインの現在の電圧が表示されます。
	- ・VBAT:内蔵バッテリの現在の電圧が表示されます。

### Security メニュー

Security メニューでは、本パソコンを特定の人だけが使用できるように設定を行います。

### ■ 設定項目の詳細

#### □ Supervisor Password Is

管理者用パスワードの設定状況が表示されます。

- ・Clear:パスワードは設定されていません。
- ・Set:パスワードが設定されています。

#### □User Password Is

ユーザー用パスワードの設定状況が表示されます。

- ・Clear:パスワードは設定されていません。
- ・Set:パスワードが設定されています。

#### □ Set Supervisor Password

【Enter】キーを押して、システム管理者用のパスワードを設定します(→ [P.138](#page-137-0))。

### $P$  POINT

▶ 「Set Supervisor Password」を設定すると、BIOS セットアップの起動時にパスワード入力 を要求されます。このときに、誤ったパスワードを <sup>3</sup> 回入力すると、ビープ音が鳴り、 「System Disabled」と表示され、本パソコンはキーボードからの入力に反応しなくなりま す。この場合、本パソコンの電源ケーブルを抜いて電源を切り、10 秒以上待ってから電源 を入れ、正しいパスワードを入力してください。

### 重要

 管理者用パスワードを忘れると、BIOSセットアップを管理者権限で起動することができな くなります[。「パス](#page-136-1)ワ[ードを](#page-136-1)忘[れると」\(→](#page-136-1) P.137)をご覧ください。

#### □Set User Password

「Set Supervisor Password」が設定されている場合に設定できます。【Enter】キーを押して、一 般利用者用のパスワードを設定します(→ [P.138](#page-137-0))。

### $P$  POINT

- 「Set Supervisor Password」が設定されていないと、「Set User Password」は設定できま せん。
- 「Set User Password」を設定すると、一般利用者が BIOS セットアップで変更できる項目を 制限できます。また、一般利用者のフロッピーディスクへのアクセスや、取り外し可能な ディスクからの起動を禁止できます。

#### □Minimum User Password Length

「Set Supervisor Password」が設定されている場合に設定できます。「Set User Password」で設定 - ^<br>するパスワードの最低文字数を設定します。<br>● 0 (初期値) ~ 8

6

BIOS

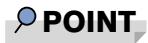

▶ 本設定は管理者用パスワードでBIOSセットアップを起動した場合のみ設定できます。ユー ザー用のパスワードでセットアップに入った場合は、最低文字数より少ない文字をユー ザー用パスワードとして設定できなくなります。

### □ Password on Boot

「Set Supervisor Password」が設定されている場合に設定できます。本パソコンの起動時にパス ワードの入力を要求されるかどうかを設定します。

- ・Disabled (初期値):起動時にパスワードの入力を要求されません。
- ・First Boot:電源を入れて最初の OS 起動時にパスワードの入力を要求されます。
- ・Every Boot:OS を起動、再起動するたびにパスワードの入力を要求されます。

### □ On Automatic Wake up

「Password on boot」が「Enabled」に設定されている場合に設定できます。「Wake up on LAN」、 「Wake up on Time」、「AC Power Recovery」機能を使ってパソコンを自動的に起動する場合に、 パスワードの入力を要求されるかどうかを設定します。

- ・Disabled:パソコンの起動時にパスワードの入力を要求されません。
- ・Enabled(初期値):パソコンの起動時にパスワードの入力を要求されます。

### □Boot from Removable Media

「Set Supervisor Password」が設定されている場合に設定できます。取り外し可能なディスクか ら OS を起動する権利を設定します。

- · All (初期値): すべてのユーザーが取り外し可能なディスクから OS を起動できます。
- ・Supervisor Only:「Password on Boot」を使っている場合、管理者だけが取り外し可能な ディスクから OS を起動できます。

「Password on Boot」を使っていない場合、または自動ウェイクアップ時は、すべてのユー ザーが取り外し可能なディスクから OS を起動できません。

### □Flash Write

BIOS フラッシュメモリへの書き込みを可能にするかどうかを設定します。

- ・Disabled:書き込みを禁止します。
- ・Enabled(初期値):書き込みを可能にします。

### □Hard Disk Boot Sector

ハードディスクの起動セクタをウィルスから保護するため、起動セクタへの書き込みを禁止す るかどうかを設定します。

- · Normal (初期値):起動セクタへの書き込みを禁止しません。
- ・Write Protect:起動セクタへの書き込みを禁止します。

- ▶ OS やウィルス検出用アプリケーションをインストールする場合は、「Normal」に設定して ください。
- ▶ 本項目は、Windows XP では無効になります。

### <span id="page-128-1"></span>□ Chassis Open Warning

本パソコンでは初期値(Disabled)のまま変更せずにお使いください。

### <span id="page-128-0"></span>□Hard Disk Security

ハードディスクのセキュリティ機能を設定します。

● Primary Master/Slave、SATA Port 1/2/3/4…本パソコンに内蔵されているハードディスクの セキュリティ機能を有効、または無効にするかどうかを設定します。

なお、標準搭載のハードディスクは、ハードディスクセキュリティに対応しています。 ・Disabled(初期値):ハードディスクのセキュリティ機能を無効にします。

- 
- ・Enabled:ハードディスクのセキュリティ機能を有効にして、特定の人だけがハードディ スクを使えるようにします。起動時に設定されているパスワードを、ハードディスクに 書き込まれているパスワードと照合します。一致しない場合、ハードディスクは使えま せん。

### $P$  POINT

- 本項目は、管理者用パスワードで BIOS を起動した場合のみ設定できます。
- ▶ SCSI のハードディスクでは本機能はお使いになれません。
- ▶ ハードディスクがセキュリティ機能に対応していない場合や、ハードディスク以外の装置 が接続されている場合は、灰色の文字で表示され、本設定を変更することはできません。
- ▶ 管理者用パスワードのみ設定した場合、ハードディスクには管理者用パスワードが書き込 まれます。

管理者用パスワードとユーザー用パスワードを設定した場合、ハードディスクにはユー ザー用パスワードが書き込まれます。

- ▶ パスワードを変更または解除した場合、ハードディスクに書き込まれたパスワードも変更 または解除されます。
- パスワードが解除されたときは、本設定も同時に「Disabled」に設定され、ハードディス クのセキュリティ機能が解除されます。
- ▶ なんらかの原因(他のハードディスクと交換している間にパスワードを変更した場合など) でパソコン本体のパスワードとハードディスクに書き込まれたパスワードが異なっている 場合、そのハードディスクのパスワードを設定したパソコンであっても、データは読み込 めません。

重要

▶ パスワードを忘れると、ハードディスクが使えなくなったり、ハードディスクセキュリティ 機能を無効にすることができなくなります[。「パス](#page-136-1)ワ[ードを](#page-136-1)忘[れると」\(→](#page-136-1) P.137)をご覧 ください。

### □ Security Chip Setting

**• Security Chip** 

セキュリティチップについて設定します。

- ・Disabled(初期値):セキュリティチップによるセキュリティ機能を使いません。
- ・Enabled:セキュリティチップによるセキュリティ機能を使います。

- 本項目は、管理者用パスワードが設定されている場合に選択できます。
- 本項目の設定を行う場合は、『FMV マニュアル』内のマニュアルをあわせてご覧ください。
- ▶ セキュリティチップを有効にするには、BIOSセットアップ終了後に本パソコンを再起動し てください。

**• Clear Security Chip** 

セキュリティチップの情報を削除します。

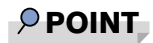

- ▶ 本項目は、「Security Chip」の設定が「Enabled」の場合で、実行可能な状態でのみ表示さ れます。
- ▶ 本項目の設定を行う場合は、『FMV マニュアル』内のマニュアルをあわせてご覧ください。

### Power メニュー

Power メニューでは、省電力モードに関する設定を行います。

### ■ 設定項目の詳細

#### □ ACPI Sleep Mode

ACPI 対応の OS のスタンバイ方式を設定します。

- ・S3(初期値):スタンバイ方式を S3(高度)に設定します。システムの状態をメモリに 保持し、その他の回路を停止させます。
- ·S1: スタンバイ方式を S1 (標準)に設定します。システムの状態は保持していますが、 CPU を停止させます。

### **POINT**

- ▶ 本設定を変更する場合は、『ソフトウェアガイド』の「機能」ー「ACPI のスタンバイモー ドを設定する」をご覧ください。
- スタンバイモードの高度(ACPI S3)、および Windows の休止モードをサポートしていない オプションカードを接続する場合は、スタンバイモードを標準(ACPI S1)に設定してお 使いください。

#### □ Automatic Wake up

サブメニューを使って自動的な起動またはスタンバイ状態からの復帰に関する設定を行いま す。カーソルを合わせて【Enter】キーを押すと、サブメニュー画面が表示されます。

### $P$  POINT

- 本設定を変更した場合は、「Exit」メニューの「Exit Saving Changes」を選択し、本パソコ ンを再起動してください。「Exit」メニューの「Save & Turn-off」を選択した場合は、一度 パソコンを起動しない限り、変更した設定は有効になりません。
- Wake up on LAN…内蔵のLANおよびPME対応のLANカード(PCI)がMagic Packetを受信し たときに本パソコンの電源を入れるかどうかを設定します。
	- ・Disabled:Magic Packet の受信で電源を入れません。
	- ・Enabled(初期値):Magic Packet の受信で電源を入れます。

### $P$  POINT

- ▶ Windows XP では、本項目を設定してスタンバイ状態や休止状態から復帰させることはで きません。デバイスマネージャで設定してください。
- 電源オフからの動作は、OS にかかわらず本設定が有効です。
- ▶ 内蔵 LAN をお使いの場合、本設定は、停電などの AC 電源切断後も正常に動作します。PME 対応の LAN カード(PCI)をお使いの場合、本設定は「AC Power Recovery」を次のいず れかに設定にしているときのみ、停電などの AC 電源切断後も正常に動作します。 ・Last State
	- ・Power Off
- Wake up on Time…「Wake up Time」、「Wake up Date」で指定した時刻に本パソコンの電源 を入れるかどうかを設定します。
	- ・Disabled (初期値): 指定した時刻にパソコンの電源を入れません。
	- ・Enabled:指定した時刻にパソコンの電源を入れます。

BIOS

- Wake up Time…「Wake up on Time」が「Enabled」に設定されている場合に設定できます。 ウェイクアップする時刻を設定します。<br>・00:00:00 (初期値) ~ 23:59:59
- Wake up Date…「Wake up on Time」が「Enabled」に設定されている場合に設定できます。 ウェイクアップする日付を設定します。
	- ・Every Day(初期値):毎日、指定した時刻にパソコンの電源が入ります。
	- ・Specified Day:指定した日付にパソコンの電源が入ります。日付は 1 ~ 31 の間で指定し ます。

### $P$  POINT

- ▶ Windows XP では、本項目を設定してスタンバイ状態や休止状態から復帰させることはで きません。次の設定をしてください。 「コントロールパネル」-「パフォーマンスとメンテナンス」-「タスク」-「スケジュー ルされたタスクの追加」で起動時間を設定し、プロパティの「設定」-「タスクの実行時 にスリープを解除する」をチェックしてください。
- ▶ 電源オフからの動作は、OS にかかわらず本設定が有効です。
- ▶ 本設定は、停電などの AC 電源切断後も、正常に動作します。

### □ AC Power Recoverv

停電などで電源が切断された場合に、通電再開時の動作を設定します。本パソコンでは初期値 (Disabled)のまま変更せずにお使いください。

- ▶ AC 電源切断後 10 秒以上待ってから電源を入れてください。10 秒以内に入れると正常に動 作しない場合があります。
- ▶ 複電したときに、電源スイッチの状態が | であれば電源が入ります。また、(りの場合は電 源が切れたままになります。

### Boot メニュー

Boot メニューでは、起動時の動作について設定を行います。

### ■ 設定項目の詳細

#### □ Halt on Errors

POST 時にエラーを検出する対象を設定します。

- ・No Halt:エラーを検出しません。
- ・w/o KB & FDD:キーボードとフロッピーディスクドライブに関するエラーは検出しませ  $h_{\alpha}$
- ・w/o FDD:フロッピーディスクドライブに関するエラーは検出しません。
- 
- ・w/o KB:キーボードに関するエラーは検出しません。 ・All Errors(初期値):すべてのエラーを検出します。

#### □Quick Boot

起動時に POST を簡略化するかどうかを設定します。

- ・Disabled:起動時に POST を簡略化しません。
- ・Enabled(初期値):起動時に POST を簡略化します。
- ・Auto:起動時に POST を簡略化するかどうかを自動的に判断します。

### **POINT**

▶ 起動時に POST でエラーが発生した場合、次回起動時は POST を簡略化しません。

#### □Boot Time Diagnostic Screen

本パソコンの起動時に POST 画面を表示するかどうかを設定します。

- ・Disabled(初期値):起動時に「FUJITSU」ロゴを表示します。
- ・Enabled:起動時に POST 画面を表示します。

#### □Boot Menu

本パソコンの起動時に【F12】キーを押すことによって Boot Menu(起動デバイスを選択するメ ニュー)を表示するかどうかを設定します。

- ・Disabled:Boot Menu を表示しません。
- ・Enabled(初期値):Boot Menu を表示します。

#### □ Onboard LAN Boot

内蔵のLANを経由してネットワークサーバーからの起動を有効にするかどうかを設定します。

・Disabled:内蔵の LAN を経由したネットワークサーバーからの起動を無効にします。

·PXE (初期値): 内蔵の LAN を経由してネットワークサーバーから起動できるようにし ます。

### $P$  POINT

- ▶ ネットワークサーバーから起動可能なLANカードをお使いの場合、「Boot Device Priority」に、 お使いの LAN カードのデバイス名が追加されます。表示されるデバイス名は、LAN カード により異なります。
- ネットワークサーバーから起動するためには、「Wired for Management Baseline Version2.0」 に準拠したインストレーションサーバーシステムが必要となります。

### □ Boot Device Priority

OS を読み込むデバイスの優先順位を設定します。

- Boot Priority Order…起動させるデバイスが、最大8個まで表示されます。各デバイスが起動 する優先順位は、番号順になります。
- Excluded from boot order…「Boot Priority Order」に表示されていないデバイスが表示され ます。

【↑】【↓】キーを使って優先順位を変更したいデバイスを選択し、【Space】キーまたは【+】 キーを押すと上位に、【-】キーを押すと下位にそれぞれ項目が移動して優先順位が変更さ れます。【X】キーを押すと、「Boot Priority Order」と「Excluded from boot order」間を選択 したデバイスが移動します。

- ・Floppy Disk Drive - *……*<br>起動ディスクがセットされているフロッピーディスクドライブから起動します。<br>・HDD0 : [**お使いのハードディスク名称] - (PM)**
- 

IDE コネクタのプライマリに接続されたハードディスクドライブから起動します。[お使 いのハードディスク名称]には、接続されているハードディスクドライブの名称が表示 されます。ドライブが接続されていない場合は「None」と表示されます。

- ·HDD2: [お使いのハードディスク名称 ] (P0) Serila ATA コネクタの Port1 に接続されたハードディスクドライブから起動します。[お 使いのハードディスク名称]には、接続されているハードディスクドライブの名称が表 示されます。ドライブが接続されていない場合は「None」と表示されます。
- ・SCSI:[お使いのハードディスクドライブ名称] SCSI カードに接続されたハードディスクドライブから起動します。SCSI カードが接続さ れていない場合は「None」と表示されます。
- ・SATA RAID:[定義された RAID アレイの名称] 本パソコンではお使いになれません。
- · CD/DVD: [お使いの CD/DVD ドライブ名称] (PS) CD-ROM、DVD、CD-R/RW などの CD-ROM 互換デバイスから起動します。

### $P$  POINT

▶ CD-ROMから起動するにはブート可能なCD-ROMが必要となります。再起動前にCD-ROM ドライブに CD-ROM をセットしてください。

・NETWORK:[ネットワークモジュール名称]

ネットワークサーバーから起動します。「Boot」- 「Onboard LAN Boot」を「PXE」に設 定した場合、[ネットワークモジュール名称]には標準搭載の PXE (Pre-boot Execution Environment)の名称「MBA vn.n.n Slot nnnn」が表示されます。「Disabled」に設定した場 合は「None」と表示されます。

### $P$  POINT

 ネットワークサーバーから起動可能なLANカードをお使いの場合、[ネットワークモジュー ル名称]にはお使いの LAN カードのネットワークモジュール名が表示されます。

### Info メニュー

Info メニューには、BIOS セットアップやパソコン本体についての情報が表示されます。設定 の変更はできません。

### ■ 設定項目の詳細

### □BIOS Version

BIOS のバージョンが表示されます。 「1.00」と表示されている場合、BIOS のバージョンは「Version 1.00」です。

### □ BIOS Date

BIOS の日付が表示されます。

#### □ Processor Type

本パソコンに搭載されている CPU の種類が表示されます。

### □ Processor Speed

本パソコンに搭載されている動作クロック数が表示されます。

### □L1 Cache

CPU の 1 次キャッシュメモリの容量が表示されます。

### □L2 Cache

CPU の 2 次キャッシュメモリの容量が表示されます。

### □ Total Memory

パソコンに搭載しているメインメモリ(RAM)の合計容量が表示されます。

### $\Box$ DIMM1 (CH-A) /2 (CH-A) /3 (CH-B) /4 (CH-B)

メモリスロットに取り付けられているメモリの容量を検出して表示します。 メモリが取り付けられていない場合は「None」と表示されます。

### □ Memory Channel

メインメモリの動作モードが表示されます。

- ・Single:シングルモードで動作しています。
- ・Dual/Inter leaved:デュアルモードで動作しています。

### □ Onboard MAC Address

本パソコンに内蔵されている LAN の MAC アドレスが表示されます。 「Advanced」-「Internal Device Configurations」-「LAN Controller」を「Disabled」に設定した 場合は、「N/A」と表示されます。

### $\square$  Configuration ID

本パソコンのカスタムメイド (BTO) 番号が表示されます。

### <span id="page-135-0"></span>Exit メニュー

Exit メニューでは、設定値の保存や読み込み、BIOS セットアップの終了などを行います。

### ■ 設定項目の詳細

#### □ Exit Saving Changes

設定した内容を CMOS RAM に保存して BIOS セットアップを終了するときに選びます。 この項目にカーソルを合わせて【Enter】キーを押すと、「Save configuration changes and exit now?」というメッセージが表示されます。「Yes」を選択し、【Enter】キーを押してください。

#### □Save & Turn-off

設定した内容を CMOS RAM に保存してパソコンの電源を切るときに選びます。

#### □ Exit Discarding Changes

設定した内容を CMOS RAM に保存しないで BIOS セットアップを終了するときに選びます。 設定を変更している場合、この項目にカーソルを合わせて【Enter】キーを押すと、「Configuration has not been saved! Save before exiting?」というメッセージが表示されます。「No」を選択し、 【Enter】キーを押してください。

「Yes」を選択すると、CMOS RAM に保存されます。

#### □ Load Setup Defaults

すべての設定項目を標準設定値にするときに選びます。 この項目にカーソルを合わせて【Enter】キーを押すと、「Load default configuration now?」とい うメッセージが表示されます。「Yes」を選択し、【Enter】キーを押してください。

### □ Discard Changes

すべての項目について、変更した設定を取り消すときに選びます。CMOS RAM から変更前の 値を読み込みます。 この項目にカーソルを合わせて【Enter】キーを押すと、「Load previous configuration now?」と いうメッセージが表示されます。「Yes」を選択し、【Enter】キーを押してください。

### □ Save Changes

設定した内容を CMOS RAM に保存するときに選びます。 この項目にカーソルを合わせて【Enter】キーを押すと、「Save configuration changes now?」と いうメッセージが表示されます。「Yes」を選択し、【Enter】キーを押してください。

## <span id="page-136-0"></span>4 BIOS のパスワード機能を使う

#### 本パソコンのデータを守るためのパスワード機能を説明します。

本パソコンは、他人による不正使用を防止するために、パスワードを設定できます。パスワー ドを設定すると、正しいパスワードを知っている人以外は本パソコンを使えなくなります。

### パスワードの種類

本パソコンで設定できるパスワードは次の 2 つです。

- -<br>入力するパスワードにより、本パソコン操作の権限が区別されます。<br>● Supervisor Password(管理者用パスワード) 特定の人だけが BIOS セットアップや OS を起動できるようにするための、システム管理者 用のパスワードです。パスワード機能を使う場合は、必ず設定してください。
- User Password (ユーザー用パスワード) 特定の人だけが BIOS セットアップや OS を起動できるようにするための、一般利用者用の パスワードです。「Supervisor Password」が設定されている場合に設定できます。 User Password で起動した場合、設定できる項目が「Set User Password」のみに制限されます。

#### $P$  POINT

管理者用パスワードが削除された場合、ユーザー用パスワードも削除されます。

### <span id="page-136-1"></span>パスワードを忘れると

管理者用パスワードを忘れると、BIOS セットアップを管理者権限で起動できなくなります。 そのため、パソコンを起動できなくなったり、BIOS セットアップのほとんどの項目で設定値 を変更できなくなったりします。

また、ハードディスクセキュリティ機能が有効の場合、ハードディスクが使えなくなったり、 ハードディスクのセキュリティ機能を無効にできなくなります。

この場合は、修理(有償)が必要となりますので、「富士通ハードウェア修理相談センター」、 またはご購入元にご連絡ください。無償修理期間中でも有償となります。

### 重要

 修理を行うと、ハードディスク内のデータは初期化されるため復旧できません。データの バックアップができる場合は、必ず修理の前にバックアップしてください。 ただし、起動時のパスワードを設定している場合、管理者用とユーザー用のパスワードを 両方とも忘れると、データのバックアップはできません。

### <span id="page-137-0"></span>パスワードを設定する

### $P$  POINT

- ▶ ユーザー用パスワードを設定する前に、管理者用パスワードを設定してください。
- 1 「Security」メニューで「Set Supervisor Password」、または「Set User Password」 にカーソルを合わせて【Enter】キーを押します。

パスワード入力用のウィンドウが表示されます。

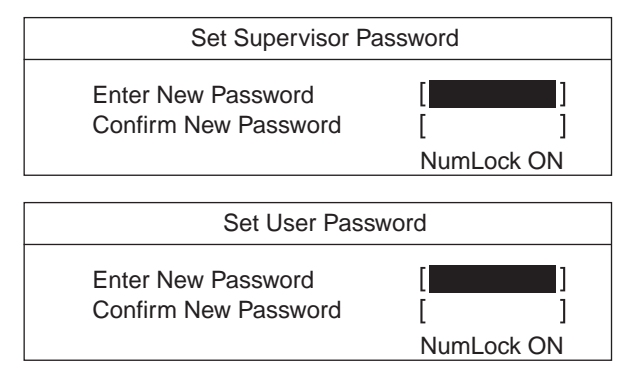

### $P$  POINT

▶ 「Set Supervisor Password」が設定されていないと、「Set User Password」は設定できま せん。

#### <span id="page-137-1"></span>2 <sup>8</sup> 桁までのパスワードを入力します。

入力できる文字種はアルファベットと数字です。 入力した文字は表示されず、代わりに「■」が表示されます。 ユーザー用パスワードの最低文字数は「Minimum User Password Length」で設定できます。

### $P$  POINT

- ▶ パスワードを再設定する場合は、現在のパスワードを入力する項目があります。
- 3 パスワードを入力したら【Enter】キーを押します。 「Confirm New Password」にカーソルが移り、パスワードの再入力を求められます。

4 [手順](#page-137-1) <sup>2</sup> で入力したパスワードを再度入力し、【Enter】キーを押します。 「Setup Notice」と書かれたウィンドウが表示されます。

#### 5 【Enter】キーを押します。

再入力したパスワードが間違っていた場合は、「Setup Warning」と書かれたウィンドウ が表示されます。【Enter】キーを押して[、手順](#page-137-1) 2 からやり直してください。 パスワードの設定を中止するときは、【Esc】キーを押してください。

### 6 BIOS セットアップを終了します。 「BIOS [セットアップを終了する」\(→](#page-118-0) P.119)

### $P$  POINT

▶ 設定したパスワードは、忘れないように何かに書き留め、安全な場所に保管しておくこと をお勧めします。

### <span id="page-138-0"></span>■ パスワード設定後のパソコンの起動

「Set Supervisor Password」を設定すると、BIOS セットアップを始めるときに、パスワード入力 用ウィンドウが表示されます。また、OS 起動時にも、パスワードの入力用ウィンドウを表示 するように設定することができます。パスワードを入力し、【Enter】キーを押してください。

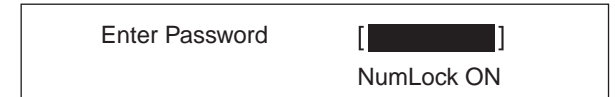

### $P$  POINT

▶ 誤ったパスワードを3回入力すると、ビープ音が鳴りシステムが停止します。この場合は、 本パソコン本体前面のテストスイッチとリセットスイッチを同時に押して、電源を一度 切ってください。その後10秒以上待ってからもう一度電源を入れて、正しいパスワードを 入力してください。

### パスワードを変更/削除する

### ■ パスワードを変更する

● パスワードを変更するには、「Set Supervisor Password」または「Set User Password」の項目 にカーソルを合わせ、新しいパスワードを入力します。

### ■ パスワードを削除する

- パスワードを削除するには、「Set Supervisor Password」または「Set User Password」の項目 で、新しいパスワードを入力しないで【Enter】キーを押します。 管理者用パスワードを削除すると、ユーザー用パスワードも削除されます。
- ●管理者用パスワードが削除されたときは、「[Hard Disk Security](#page-128-0)」(→ P.129)の設定も同時に 「Disabled」に設定され、ハードディスクのセキュリティ機能が解除されます。

### $P$  POINT

▶ ユーザーがユーザー用パスワードを削除できるのは、ユーザー用パスワード文字数設定が <sup>0</sup> のときだけです。<sup>0</sup> 以外のときは、パスワード文字数不足のメッセージが表示されます。

## <span id="page-139-0"></span>5 BIOS が表示するメッセージ一覧

BIOS イベントログに記録されるエラーメッセージの対処方法を説明します。必要に 応じてお読みください。

### メッセージが表示されたときは

[「メッセージ一覧」\(→](#page-139-1) P.140)に記載の処置をしてください。 電源を切って確認操作する場合は、必ず電源ケーブルを抜いて行ってください。 処置を実行しても、まだエラーメッセージが発生する場合は、本パソコンが故障している可能 性があります。「富士通ハードウェア修理相談センター」、またはご購入元にご連絡ください。

### <span id="page-139-1"></span>メッセージ一覧

BIOS イベントログに記録されるエラーメッセージの一覧は、次のとおりです。

● CMOS Checksum Error CMOS チェックサムが間違っています。すべての BIOS 設定項目が標準設定値に変更され ました。 BIOS 設定を保存して BIOS セットアップを終了してください。

BIOS設定を標準設定値から変更している場合は設定変更後、設定した内容を保存してBIOS セットアップを終了してください。

#### ● Keyboard Error

キーボードテストでエラーが発生しました。 電源を切って、キーボードが正しく接続されているか確認し、10 秒以上待ってから電源を 入れ直してください。

● Floppy Drive A Error

フロッピーディスクドライブテストでエラーが発生しました。 電源を切って、フロッピーディスクドライブが正しく取り付けられているか、確認してく ださい。

● Security Chip not found

セキュリティチップが正常に認識されていません。 「富士通ハードウェア修理相談センター」、またはご購入元にご連絡ください。

- **Security Chip MPD function execution error** セキュリティチップのテスト中にエラーが発生しました。 「富士通ハードウェア修理相談センター」、またはご購入元にご連絡ください。
- **Security Chip MPD function error** セキュリティチップのテスト中にエラーが発生しました。 「富士通ハードウェア修理相談センター」、またはご購入元にご連絡ください。

### **• Security Chip initialization error**

セキュリティチップのテスト中にエラーが発生しました。 「富士通ハードウェア修理相談センター」、またはご購入元にご連絡ください。 ● nnn FAN Error

POST 時の FAN 確認時にエラーが発生しました。 電源を切って、FAN が壊れていないことまたは FAN のケーブルが正しく接続されているこ とを確認してください。

nnn Voltage Error

POST 時の電圧確認時にエラーが発生しました。

「富士通ハードウェア修理相談センター」、またはご購入元にご連絡ください。

• The system chassis was opened

BIOS セットアップの「Security」- 「[Chassis Open Warning](#page-128-1)」(→ P.129) の設定が、「Disabled」 になっていることを確認してください。

● Single-Bit Error DIMM n

メモリスロット DIMM n で 1bit のエラーが発生し、訂正されました。 そのまま使用し続けても問題ありません。 それでも頻発する場合は電源を切って、メモリが正しく取り付けられているか確認してく ださい。

Multi-Bit Error DIMM n

メモリスロット DIMM n で訂正不可能なエラーが発生しました。 電源を切って、メモリが正しく取り付けられているか確認してください。

#### ● Non-ECC DIMM detected

サポート外のメモリが取り付けられています。 弊社純正品のメモリが取り付けられているかを確認してください。

Unsupported DIMM detected

サポート外のメモリが取り付けられています。 弊社純正品のメモリが取り付けられているかを確認してください。

#### ● PCI System error B:nn D:nn F:nn

PCI デバイスでシステムエラー (SERR) が発生しました。 電源を切って、PCI カードが正しく取り付けられているか確認してください。

#### ● PCI Parity error B:nn D:nn F:nn

PCI デバイスでパリティエラー (PERR) が発生しました。 電源を切って、PCI カードが正しく取り付けられているか確認してください。

#### ● nnn Temperature Error

温度異常を検出しました。 電源を切って、FAN が壊れていないことまたは FAN のケーブルが正しく接続されているこ とを確認してください。

10 分程待ってから電源を入れ直してください。

● Password Error

誤ったパスワードが入力されました。

### • PnP MemoryConflict

次のいずれかのエラーが発生しました。

- ・拡張カードで、拡張 ROM が初期化されなかった
- ・拡張カードに、故障が発生した

電源を切って、PCI カードが正しく取り付けられているか確認してください。

Memo

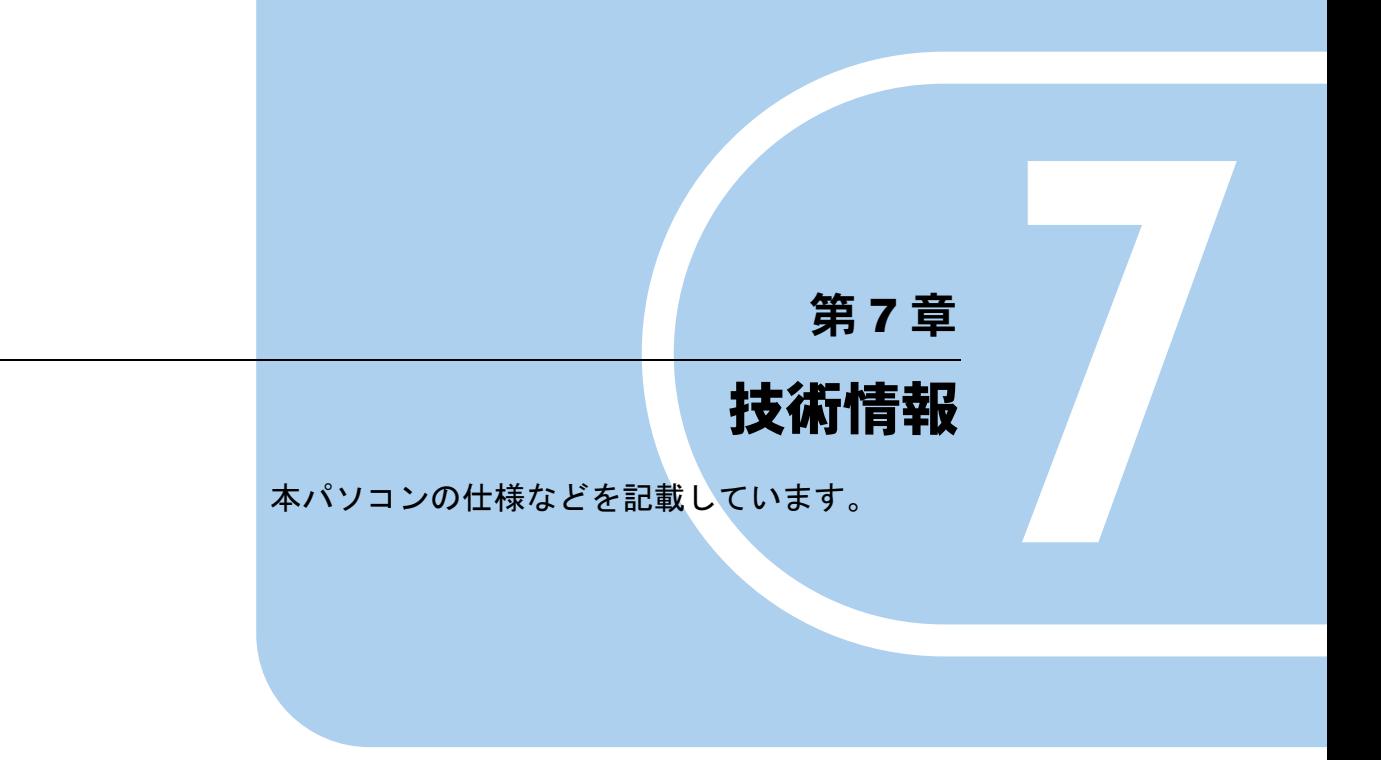

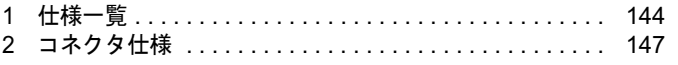

## <span id="page-143-0"></span>1 仕様一覧

## 本体仕様

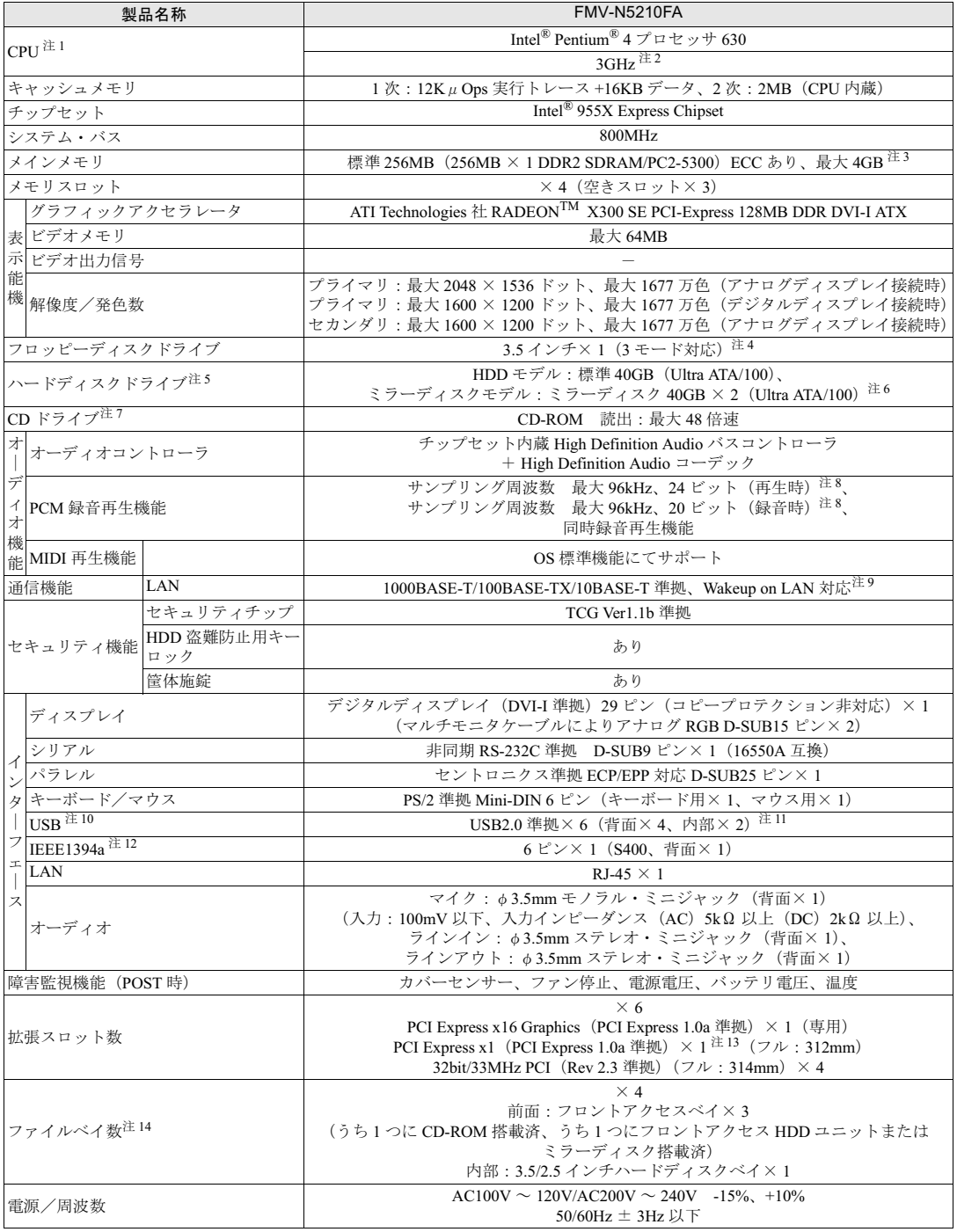
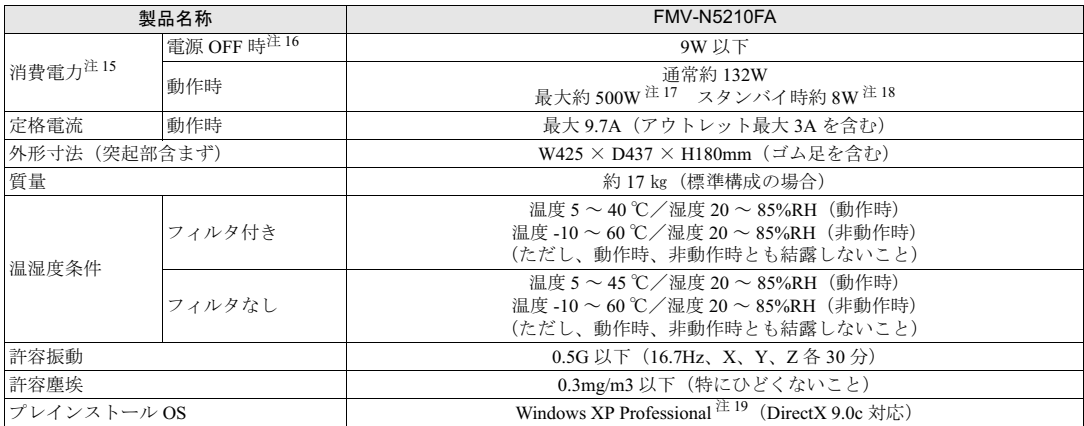

本パソコンの仕様は、改善のために予告なく変更することがあります。あらかじめご了承ください。

注について

- 注 1:アプリケーションによっては、CPU 名表記が異なる場合があります。
- 注 2:本パソコンの CPU は、エグゼキュート・ディスエーブル・ビット機能およびハイパー・スレッディング・テクノロジ機能 に対応しています。

エグゼキュート・ディスエーブル・ビット機能およびハイパー・スレッディング・テクノロジ機能は、Windows XP モデル で、Microsoft® Windows® XP Service Pack 2 セキュリティ強化機能搭載(以降、Windows XP SP2)をインストールした場 合のみお使いになれます。Windows XP SP2 をインストールしていない場合の動作保証はいたしません。また、Windows XP 以外の OS ではエグゼキュート・ディスエーブル・ビット機能およびハイパー・スレッディング・テクノロジ機能はサ ポートしていません。

なお、Windows XP モデルには、あらかじめ Windows XP SP2 がインストールされています。

- 注 3:・ 最大メモリ容量まで増設するためには、標準搭載されているメモリを交換する必要があります。
	- ・ 4GB メモリを搭載した場合、PCI デバイスなどのメモリアドレス領域を確保するため、すべての領域を使用することはで きません。利用可能なメモリ容量は、約 3.37GB です。
	- ・ 3GB または 4GB のメモリを搭載した場合は、完全メモリダンプを使用できません。
- 注4:・フロッピーディスクは、フォーマットした環境(メーカー、機種、ソフトウェア)によっては、データを読み書きできな い場合があります。 対応メディアは、2HD(1.44MB、1.2MB)と 2DD(720KB)です。
	- ・ Windows XP では、1.44MB 以外のフォーマットはできません。
- 注 5 : 本書に記載のディスク容量は、1MB=1000<sup>2</sup>byte、1GB=1000<sup>3</sup>byte 換算によるものです。1MB=1024<sup>2</sup>byte、1GB=1024<sup>3</sup>byte 換算で Windows 上に表示される実際の容量は、本書に記載のディスク容量より少なくなります。
- <sup>注</sup> <sup>6</sup>:ミラーリングを行っているため、使用できるハードディスクの容量は <sup>2</sup> 台で 40GB です。
- 注6: ミラーリングを行っているため、使用できるハードディスクの容量は2台で 40GB です。<br>注7: カスタムメイドの選択によって、次のドライブが搭載されていることがあります。なお、各数値は仕様上の最大値であり、<br>(使用メディアや動作環境によって異なる場合があります。

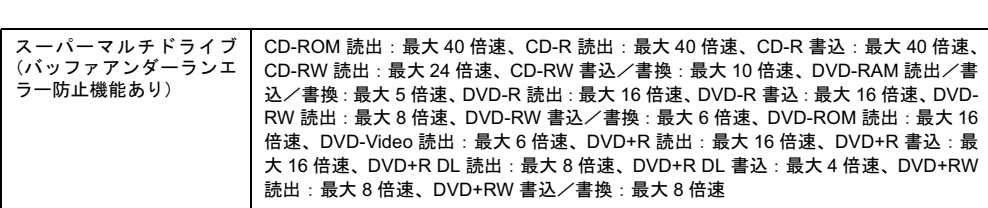

注 8:使用できるサンプリングレートは、ソフトウェアによって異なります。

- 注 9:本パソコンには 1000BASE-T の LAN 機能が搭載されています。
- 本パソコンには 1000BASE-T の LAN 機能が搭載されています。<br>・本パソコンの LAN 機能は、100BASE-TX の次期規格として規定される 1000BASE-T に対応し、1Gbps(1000Mbps)の高<br>- 速なデータ通信をサポートします。 4ハノコンの LAN <sub>OS ELA</sub>、TOUBASE-TX の次<sub>別況恰として</sup>況とされる TOOUBASE-T に対応し、TGDps(TOOUWIDps)の高<br>速なデータ通信をサポートします。<br>また、従来の 100BASE-TX、10BASE-T もサポートしているため、通信速度の自動認識を行い、既存のローカル・エリア・</sub>

<sub>送</sub>なナーシ通信をリハートします。<br>また、従来の 100BASE-TX、10BASE-T もサポートしている<br>ネットワーク(LAN)にそのまま接続することができます。 - ネットワーク(LAN)にそのまま接続することができます。<br>・本パソコンでは、ACPI モード(ご購入時の設定)のときにスタンバイと休止状態からの Wakeup on LAN 機能がお使いに

- なれます。
- <sup>注</sup>10:・すべての USB 対応周辺機器について動作保証するものではありません。
- ・USB1.1 準拠の周辺機器を接続している場合、USB1.1 の仕様でお使いになれます。
- ・USB1.1 準拠の周辺機器を接続している場合、USB1.1 の仕様でお使いになれます。<br>・外部から電源を取らない USB 機器を接続するときの消費電流の最大容量は、1 ポートにつき 500mA です。詳しくは、USB<br>- 機器のマニュアルをご覧ください。 <sup>注</sup>11:カスタムメイドで光磁気ディスクユニットを選択した場合、内部の USB インターフェースを <sup>1</sup> つ使用します。
- 
- <sup>注</sup>12:すべての IEEE1394 対応周辺機器について動作保証するものではありません。
- <sup>注</sup>13:すべての PCI Express x1 規格の拡張カードについて動作保証するものではありません。
- 注14:・ファイルベイの搭載状態は、カスタムメイドの選択によって異なります。
- ・ファイルベイの搭載状態は、カスタムメイドの選択によって異なります。<br>・ファイルベイは、出荷時に搭載のデバイスを取り外して他のデバイスを増設することはできません。 ・ファイルベイは、出荷時に搭載のデバイスを取り外して他の<br>・出荷時に搭載のハードディスクドライブは次のとおりです。
	- HDD モデルは、<sup>5</sup> インチファイルベイにフロントアクセス対応ハードディスクが <sup>1</sup> 台搭載されています。

<sub>田何 吁に倍 戦のハートティスクトフィフは次のとゐりです。</sub><br>HDD モデルは、5 インチファイルベイにフロントアクセス対応ハードディスクが 1 台搭載され<br>ミラーディスクモデルは、5 インチファイルベイにミラーディスクが 1 台搭載されています。 ミラーディスクモデルは、5インチファイルベイにミラーディスクが1台搭載されています。<br>注15:ディスプレイの電源をアウトレットから供給しない場合の電力値です。

<span id="page-145-0"></span>注15: ディスプレイの電源をアウトレットから供給しない場合の電力値です。<br>注16:電源 OFF 時のエネルギー消費を回避するには、AC ケーブルの電源プラグをコンセントから抜いてください。

<span id="page-145-2"></span><span id="page-145-1"></span>注16:電源 OFF 時のエネルギー消費を回避するには、AC<br>注17:アウトレット(モニタ)へ最大供給した場合です。 注17:アウトレット(モニタ)へ最大供給した場合です。<br>注18:ご使用になる機器構成により値は変動します。

<span id="page-145-3"></span>

<span id="page-145-4"></span>注19:出荷時は、Microsoft® Windows® XP Service Pack 2 セキュリティ強化機能搭載が適用されています。

### <span id="page-145-7"></span>LAN 機能

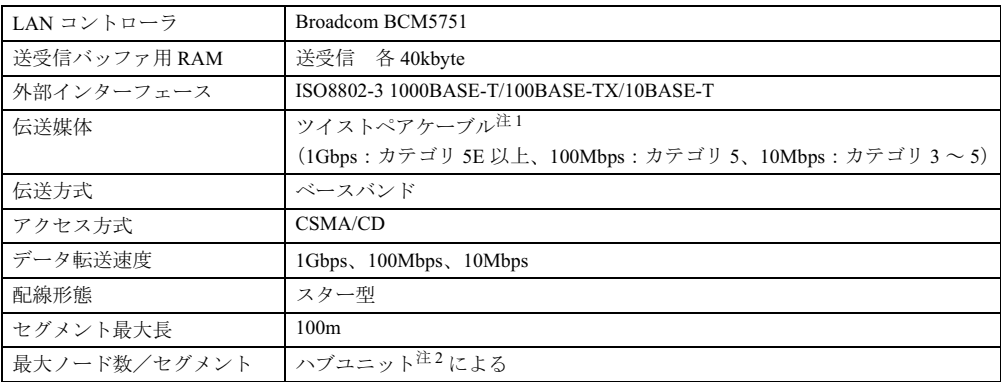

<span id="page-145-5"></span><sup>注</sup> <sup>1</sup> : ケーブルは、必ずお使いのネットワーク・スピードに対応したデータグレードのケーブルをお使いください。 データグレードの低いケーブルを使うと、データ紛失が発生します。

<span id="page-145-6"></span>注 2 : ハブユニットとは、1000BASE-T/100BASE-TX/10BASE-T のコンセントレータです。

#### $P$  POINT

 本パソコン標準搭載の LAN はネットワークのスピードに自動で対応します。 ハブユニットの変更などでネットワークのスピードが変更される場合、スピードに対応し た適切なデータグレードのケーブルを必ずお使いください。

# <span id="page-146-0"></span>2 コネクタ仕様

各コネクタのピンの配列および信号名は、次のとおりです。

### <span id="page-146-1"></span>■ディスプレイコネクタ (DVI-I 準拠)

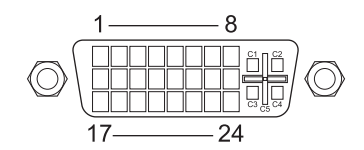

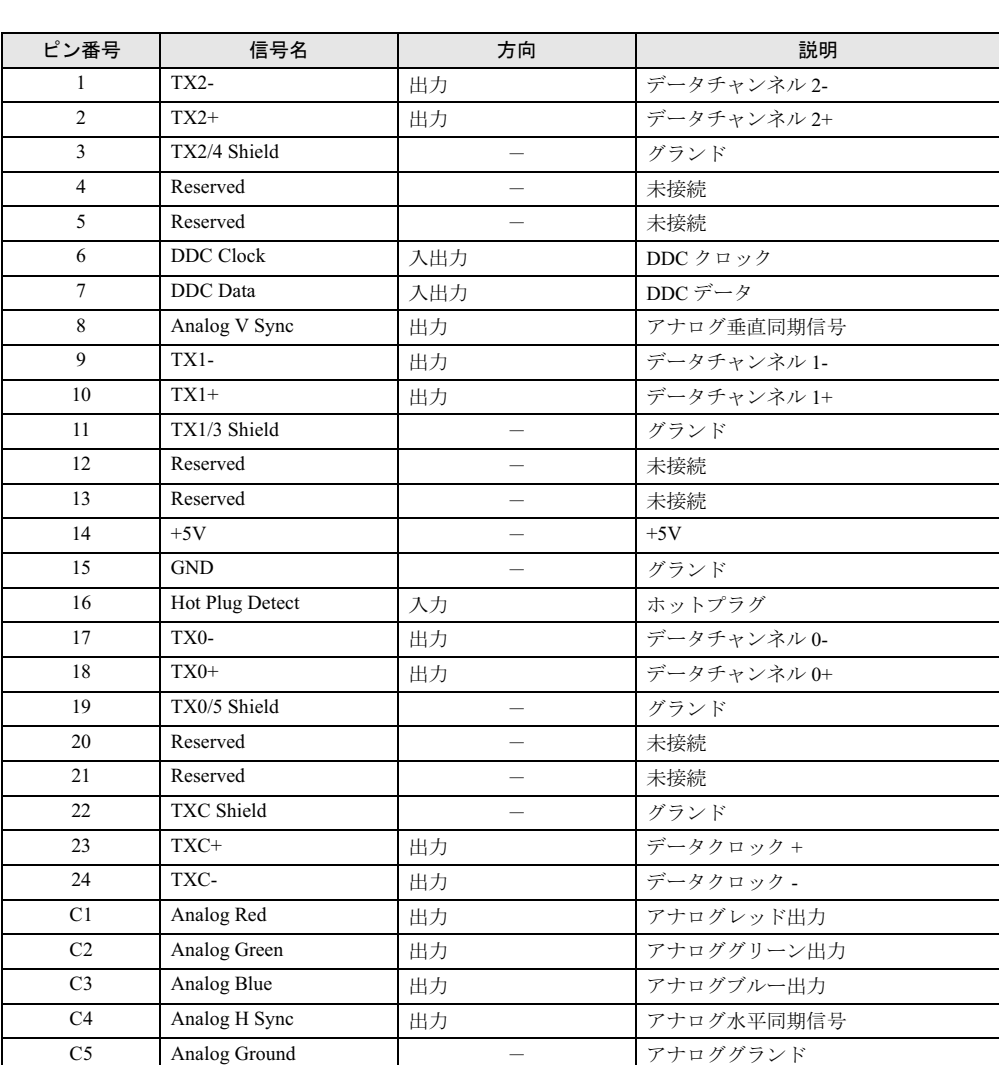

注:シングルチャネル仕様のケーブルをお使いください。

### <span id="page-147-0"></span>■ LAN コネクタ(1000BASE-T/100BASE-TX/10BASE-T)

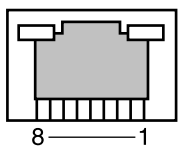

#### □1000BASE-T

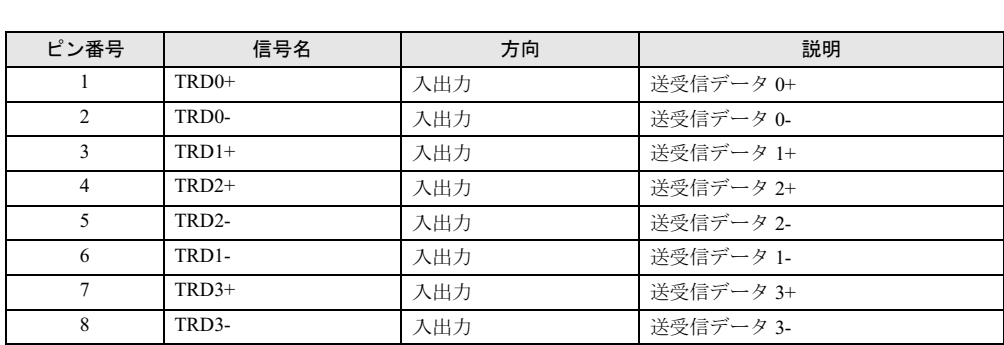

#### □100BASE-TX/10BASE-T

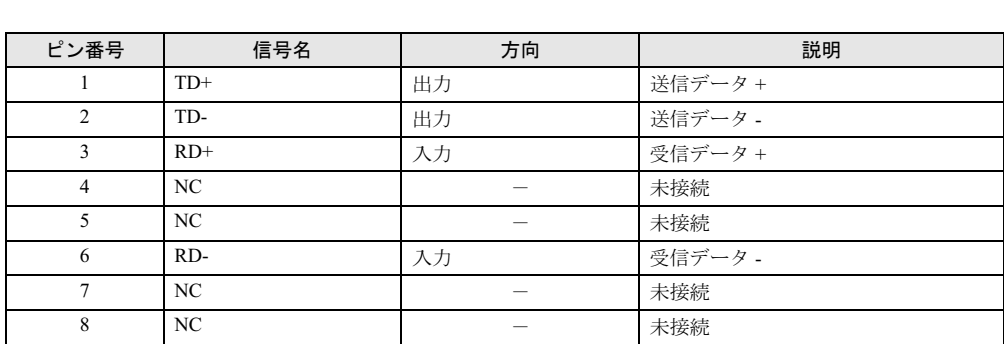

# <span id="page-148-1"></span>■ パラレルコネクタ

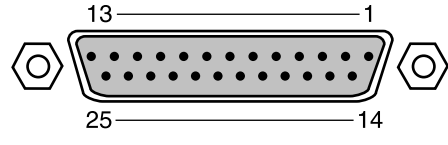

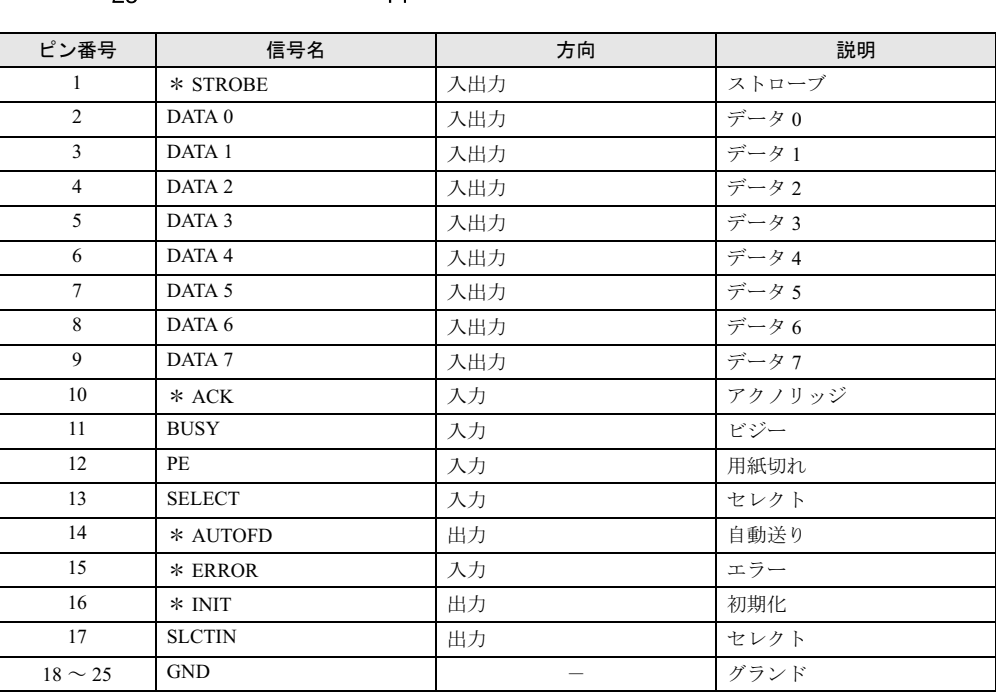

# <span id="page-148-0"></span>■ シリアルコネクタ

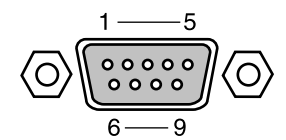

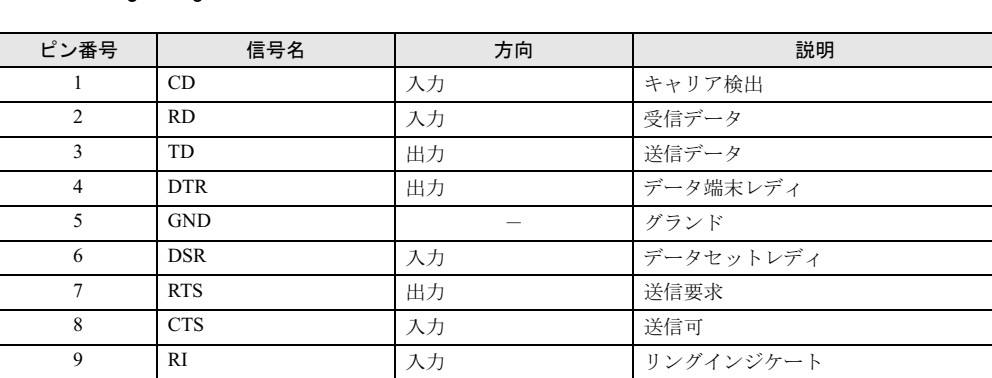

7 技術情報

<span id="page-149-2"></span>■ マウスコネクタ

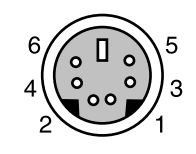

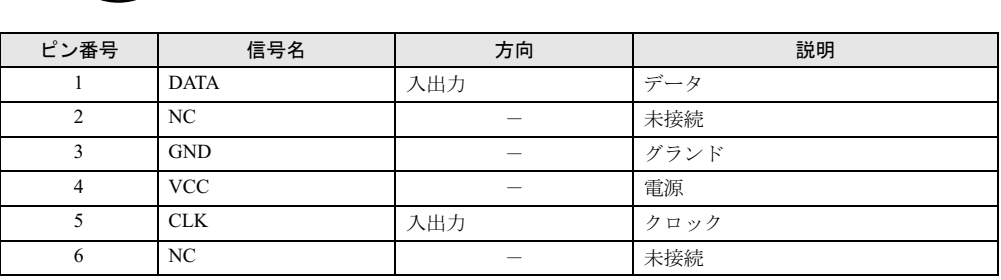

# <span id="page-149-1"></span>■ キーボードコネクタ

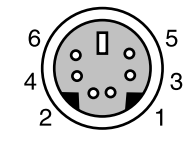

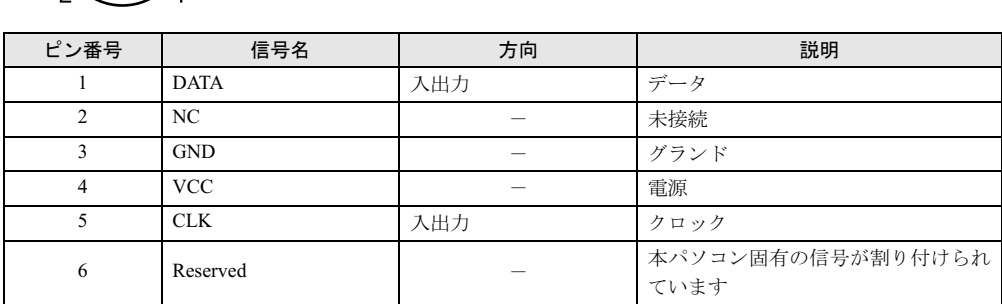

# <span id="page-149-0"></span>■ USB コネクタ

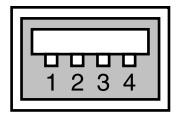

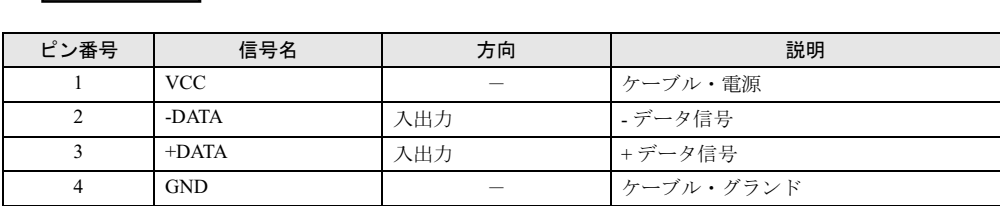

### <span id="page-150-1"></span>■ IEEE1394a コネクタ

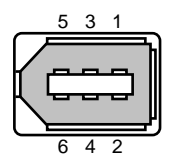

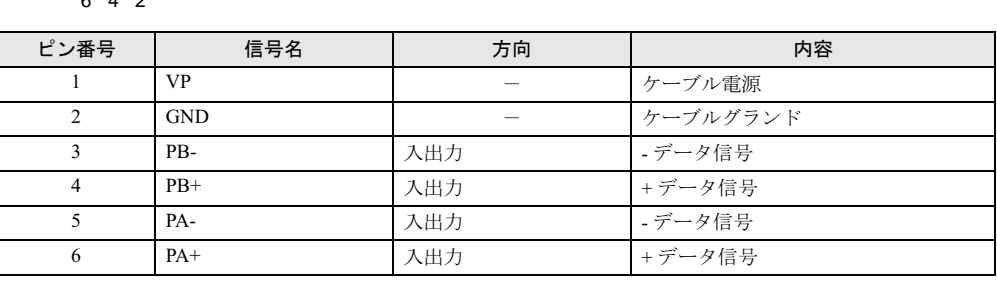

### <span id="page-150-0"></span>■ COMRAS コネクタ

● パソコン本体側 D SUB 9 ピン (オス)

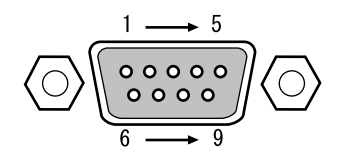

● COMRAS コネクタ信号割り付け

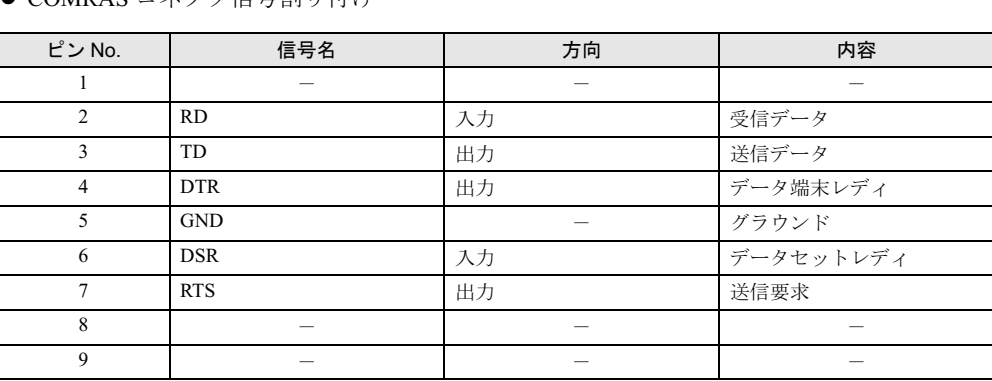

### $P$ POINT

- ▶ 本体添付の専用ケーブルでパソコン本体のシリアルポートと接続してください。
- ▶ 六角ネジはインチネジを使用しています。

### <span id="page-151-0"></span>■ 基本 RAS コネクタ (RAS0)

● パソコン本体側 D-SUB 9 ピン (メス)

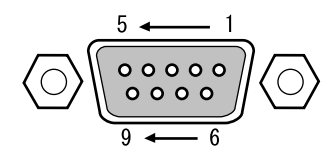

#### $P$  POINT

- ▶ 線材は AWG26 以下をご使用ください。
- ▶ 外部機器などとの接続に際しては、電力線などのノイズの影響を避けるため、30cm 以上離 して敷設し、シールド線を使用することをお薦めします。
- ▶ 六角ネジは、M2.6 のミリネジを使用しています。

● 基本 RAS コネクタ信号割り付け

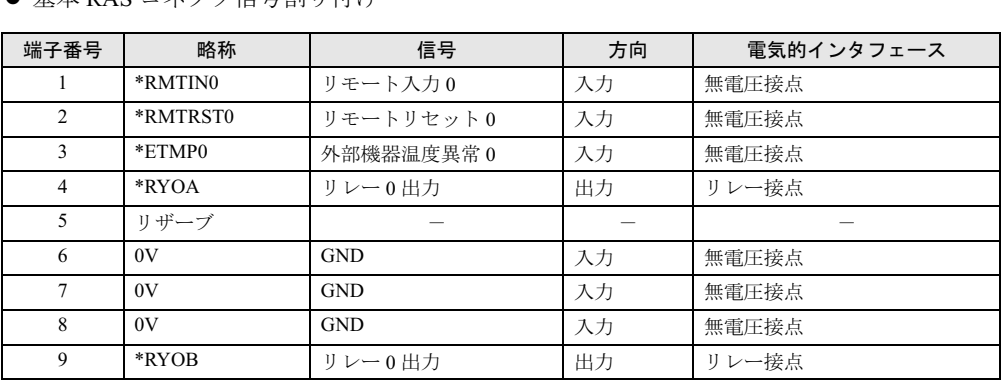

#### $P$  POINT

- ▶ リザーブは、使用できませんので、接続しないでください。
- ▶ RASカード接続時は、基本RASコネクタのリモート入力0、リモートリセット0は使用でき ません。
- ▶ 信号への入出力は、本節の詳細説明に記載された方法にてご使用ください。これ以外の方 法で接続すると、本カードおよびパソコン本体の故障の原因となります。

#### <span id="page-152-0"></span>□リモート入力 0 (\* RMTINO)

- リモートモードの設定 オペレーションパネルの電源モードスイッチを「REMOTE」(リモート)に設定します。(本 スイッチの設定が「LOCAL」(ローカル)の場合、リモート機能は動作しません。)
- リモート制御線の接続 \* RMTINO 端子に、外部スイッチなどの接点(無電圧)を入力します。

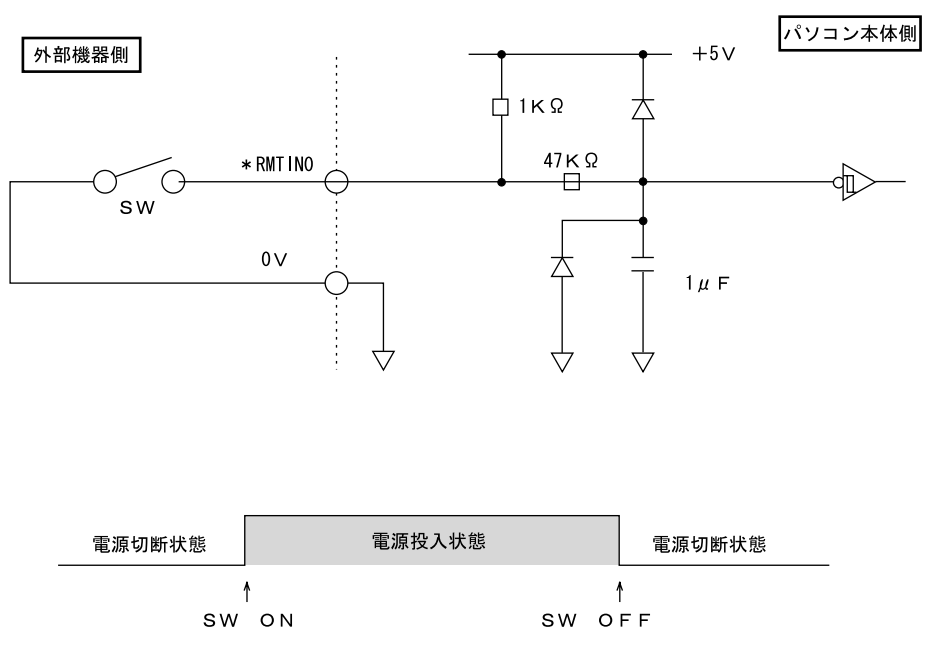

#### $P$  POINT

▶ RAS カード接続時は、基本 RAS コネクタからのリモート入力 0 は使用できません。

#### □リモートリセット 0(\* RMTRST0)

外部機器からのリセット信号を\* RMTRST0 端子に接続し、その信号をオープンからショート にしたとき、パソコンをリセットします。

パソコン本体のリセットは、\* RMTRST0 端子がショートから約 100ms 後からかかり、約 600ms の間保持し、その後解除されます。

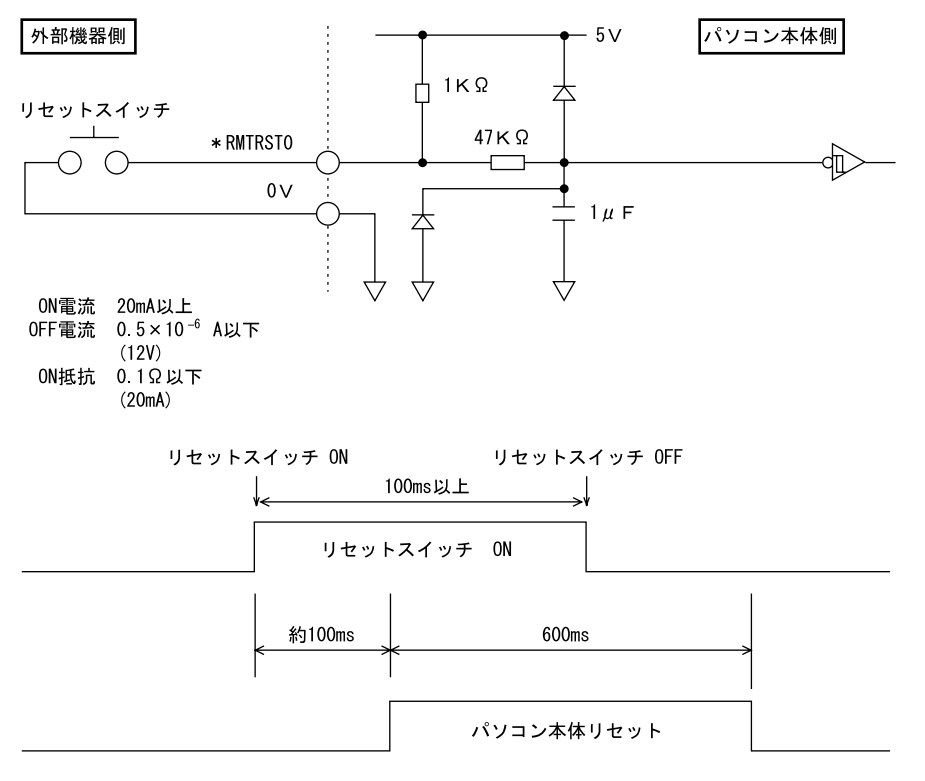

### $P$  POINT

- ▶ システム稼働中にリセットすると、実行中の OS によっては、ファイルの内容が破壊される 場合があります。
- ▶ RAS カード実装時は、基本 RAS コネクタからのリモートリセット 0 は使用できません。

#### <span id="page-154-1"></span>□外部機器温度異常(\* ETMP0)

外部機器の温度異常信号を\* ETMP0 端子に接続し、その信号がオープンからショートになっ たときに、パソコン本体の電源を切断します。

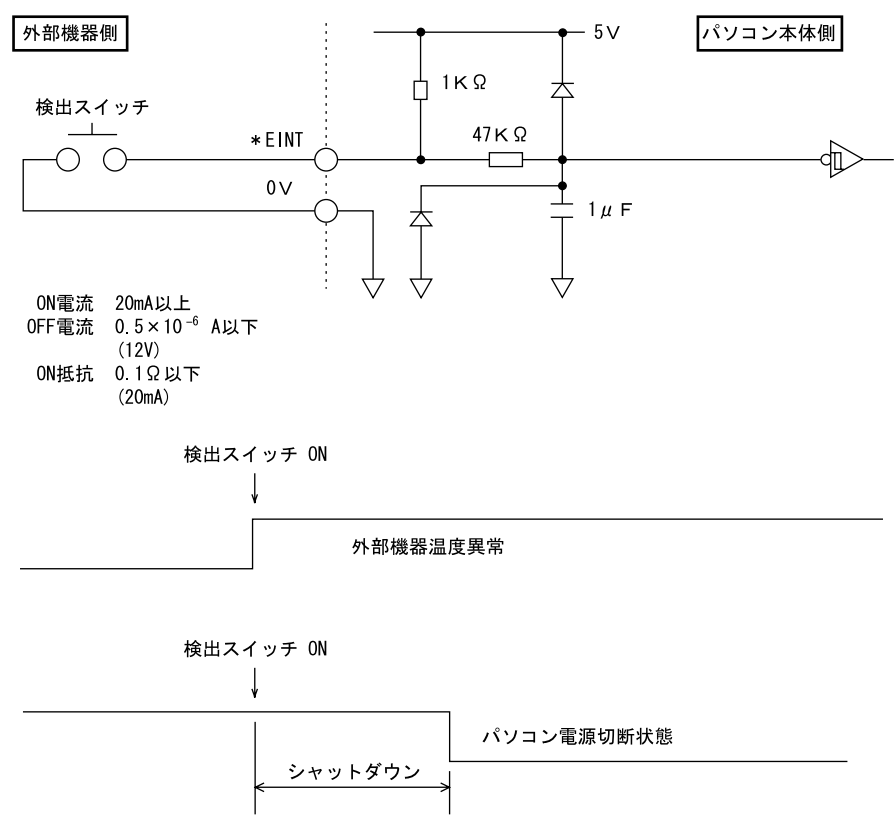

#### <span id="page-154-0"></span>□アラーム出力 (\* RY0A, 0B)

内部温度異常検出時、外部機器温度異常発生時、またはファン回転停止検出時に、\* RY0A 端 子と\* RY0B 端子がショートします。

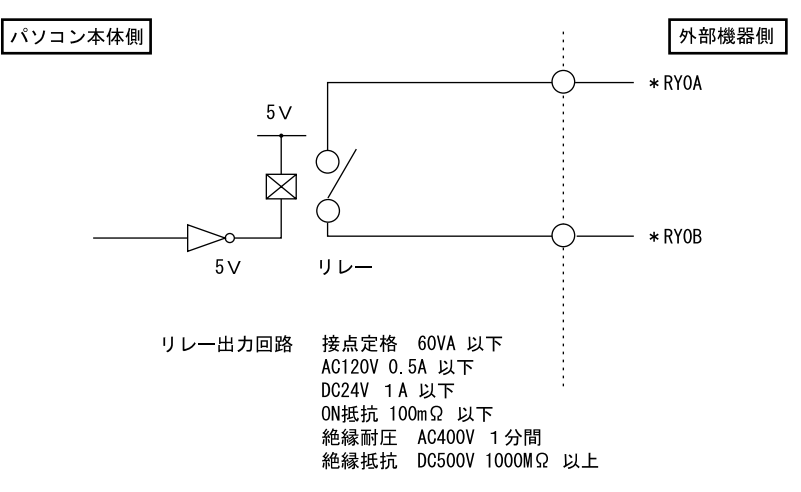

#### <span id="page-155-0"></span>■ RAS カードの RAS コネクタ (別売)

- RAS カード側 FCN-245P050-G/E
- 端子配列

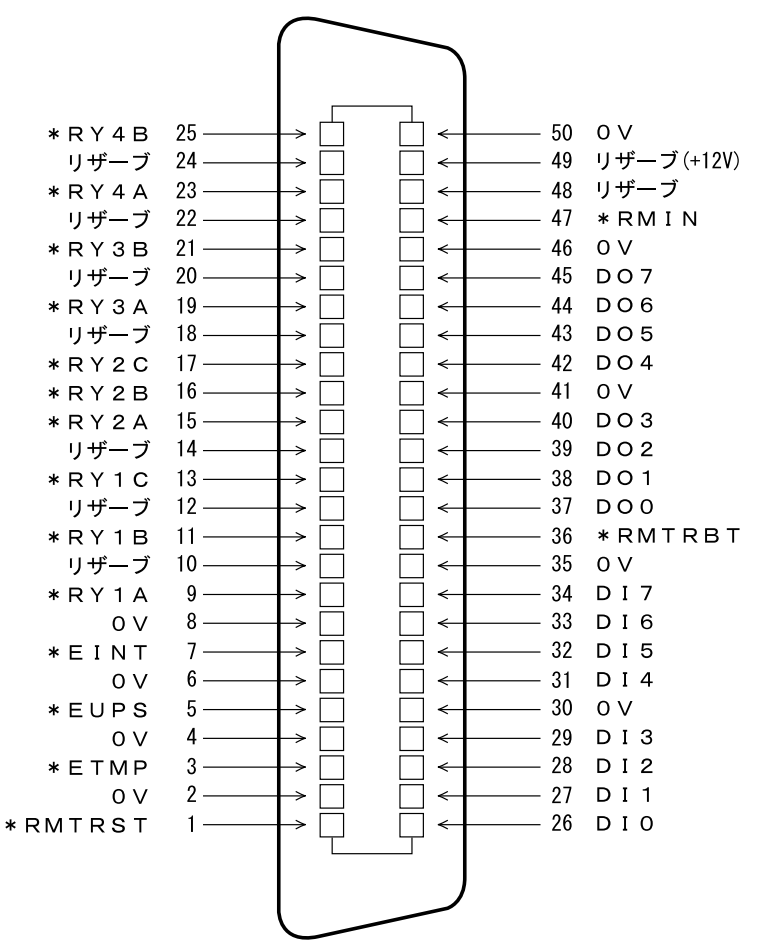

(RAS コネクタ端子面より見る)

● ケーブル側・・・・RAS カード添付品 コネクタ:FCN-241J050-G/E(富士通製または相当品) コネクタカバー:FCN-230C050-C/E(富士通製または相当品)

#### $P$  POINT

- ▶ 線材は AWG26 以下をご使用ください。
- 外部機器などとの接続に際しては、電力線などのノイズの影響を避けるため、30cm 以上離 して敷設し、シールド線を使用することをお薦めします。

### <span id="page-156-0"></span>■ RAS カード RAS コネクタ信号割り付け

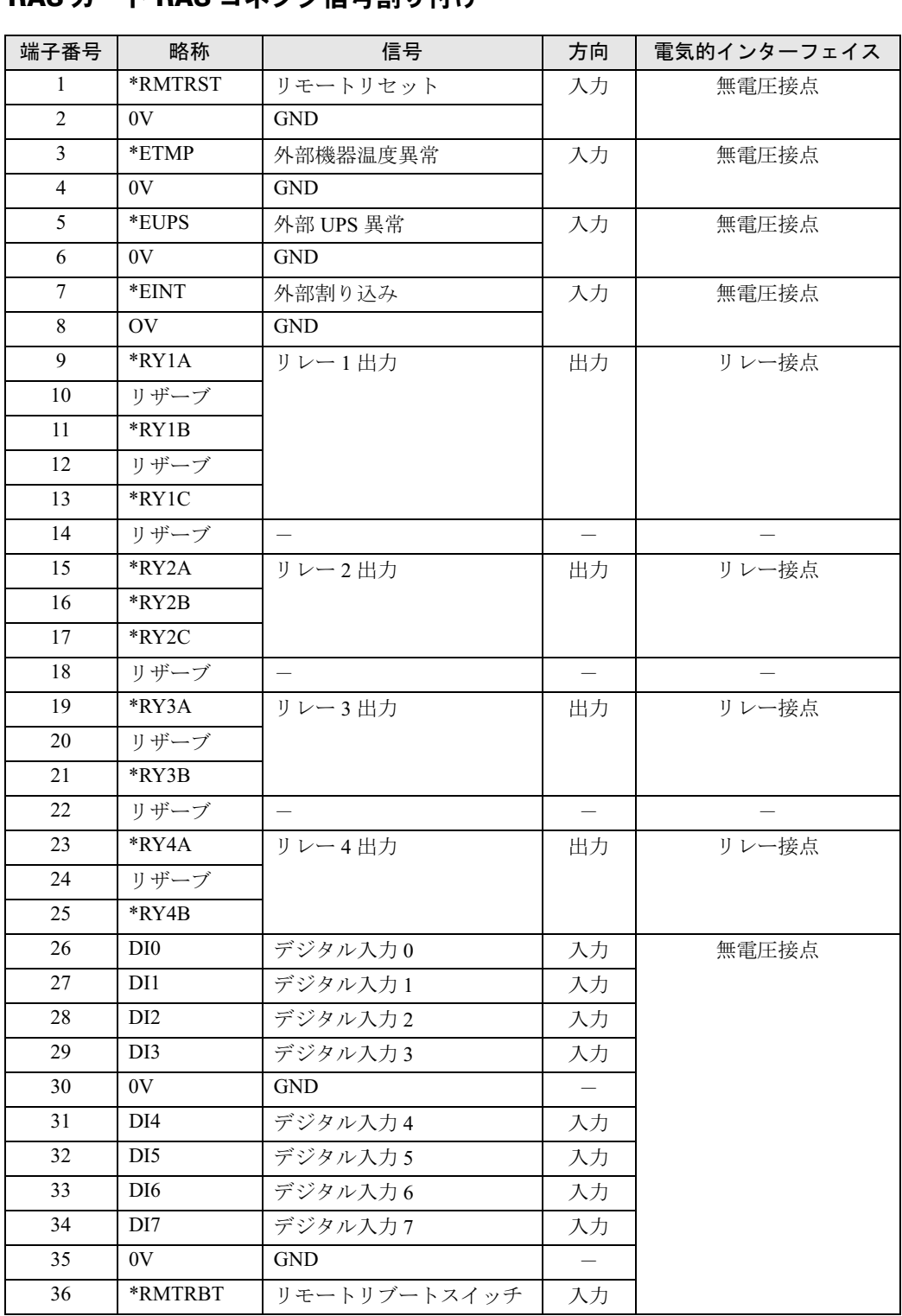

7 技術情報

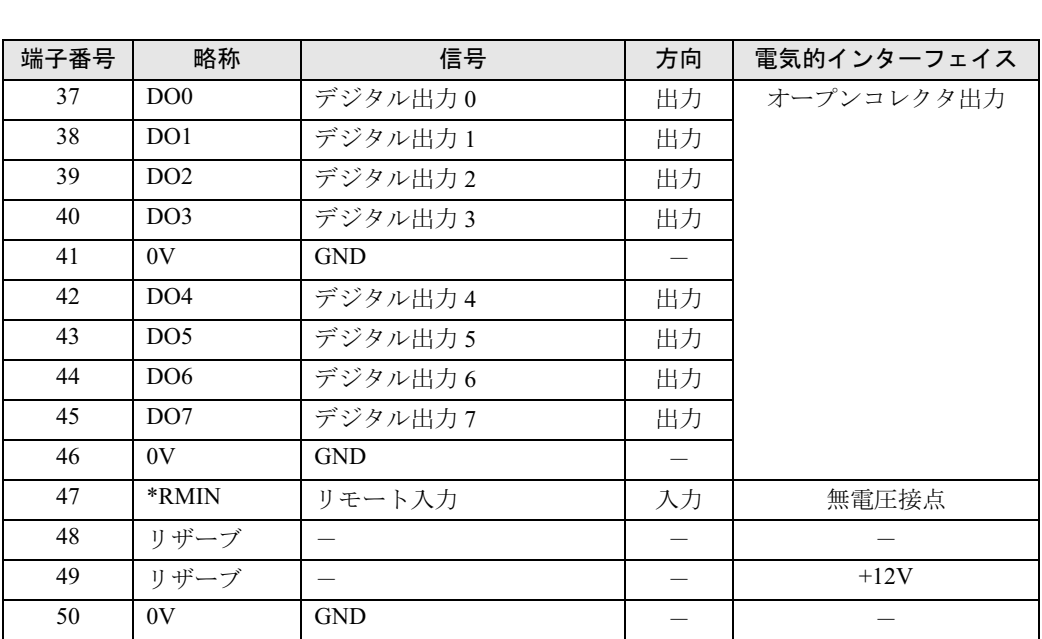

### $P$  POINT

- ▶ リザーブは、使用できませんので接続しないでください。
- ▶ 信号への入出力は、次ページ以降の詳細説明に記載された方法にてご使用ください。これ 以外の方法で接続すると、RAS カードおよびパソコン本体の故障の原因となります。

#### <span id="page-158-0"></span>□リモートリセット(\* RMTRST)

外部機器からのリセット信号を\* RMTRST 端子に接続し、その信号をオープンからショート にしたとき、パソコンをリセットします。

パソコン本体のリセットは、\* RMTRST 端子がショートからオープン後、約 200ms の間保持 し、その後解除されます。

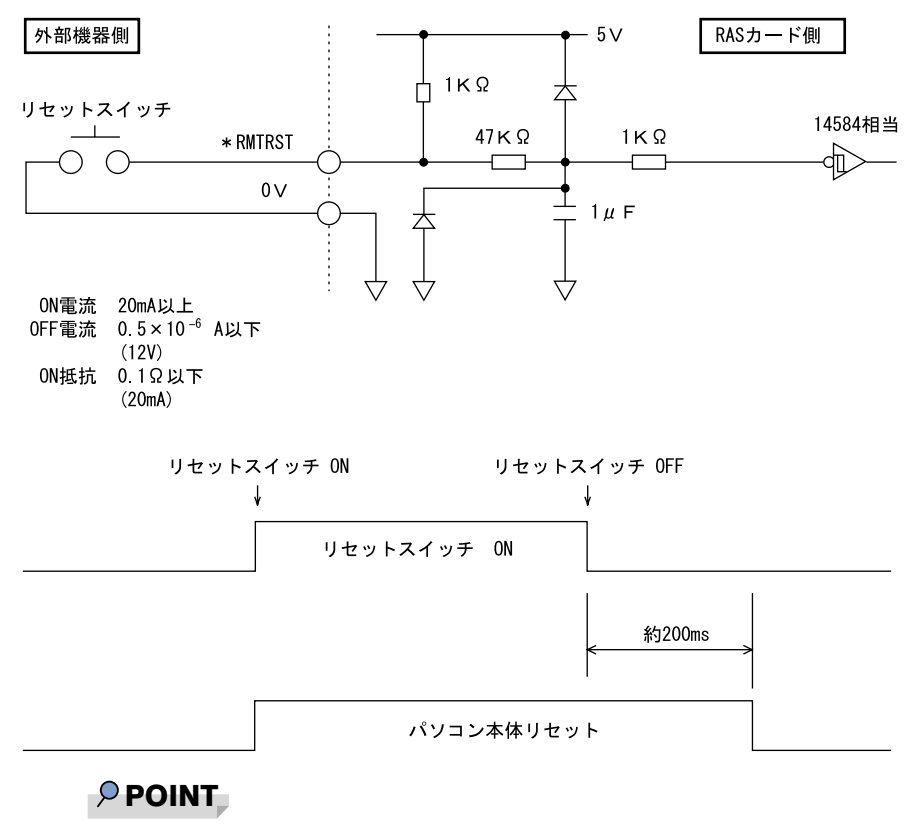

▶ システム稼働中にリセットすると、実行中の OS によっては、ファイルの内容が破壊される 場合があります。ファイルの内容が破壊されるのを防ぐために、リモートブートを使用し てください。

#### <span id="page-159-0"></span>□リモートブート(\* RMTRBT)

外部機器からのリセット信号を\* RMTRBT 端子に接続し、その信号をオープンからショート にしたときに、割り込みが発生します。

RAS ドライバの動作時は、データ退避後、システムを終了し、パソコン本体をリセットします。

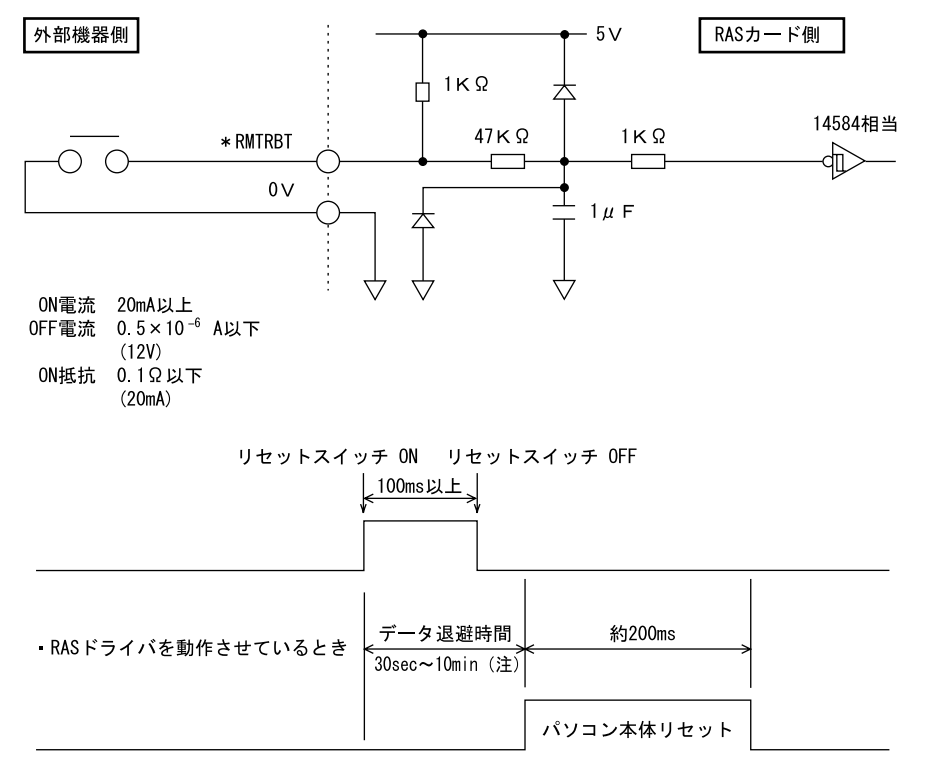

RASドライバを動作させていないとき

(注) RASドライバの設定により選択できます。

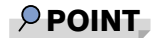

▶ RAS ドライバが動作していないときは、パソコン本体のリセットは行えません。 パソコン本体を強制的にリセットしたいときは、リモートリセットを使用してください。

#### <span id="page-160-0"></span>□外部機器温度異常(\* ETMP)

外部機器の温度異常信号を\* ETMP 端子に接続し、その信号をオープンからショートにした ときに、割り込みが発生し、パソコン本体の電源を切断します。割り込み発生時には、リレー 1 接点に出力します。

RAS ドライバの動作時は、パソコン本体の電源を切断するまでの時間を RAS ドライバの設定 により 30 秒~ 10 分間の範囲で設定できます(10 秒単位)。デフォルトは 30 秒です。

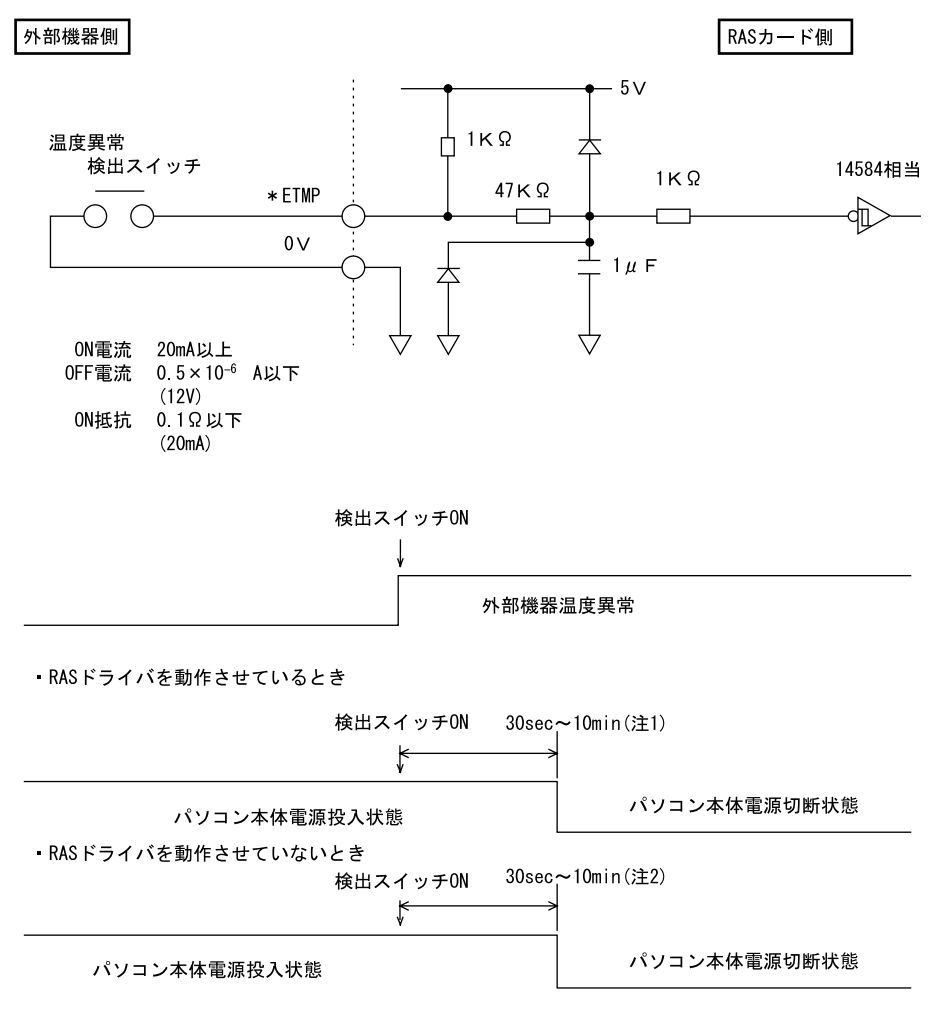

注1: RASドライバの設定により、選択できます。 注2: RASドライバ動作時に選択した時間となります。

#### <span id="page-161-0"></span>□外部 UPS 異常 (\* EUPS)

無停電電源装置(UPS)は、AC 入力の停電状態検出により停電信号を出します。その信号を \* EUPS 端子に接続し、信号がオープンからショートまたはショートからオープンになったと き割り込みが発生します。

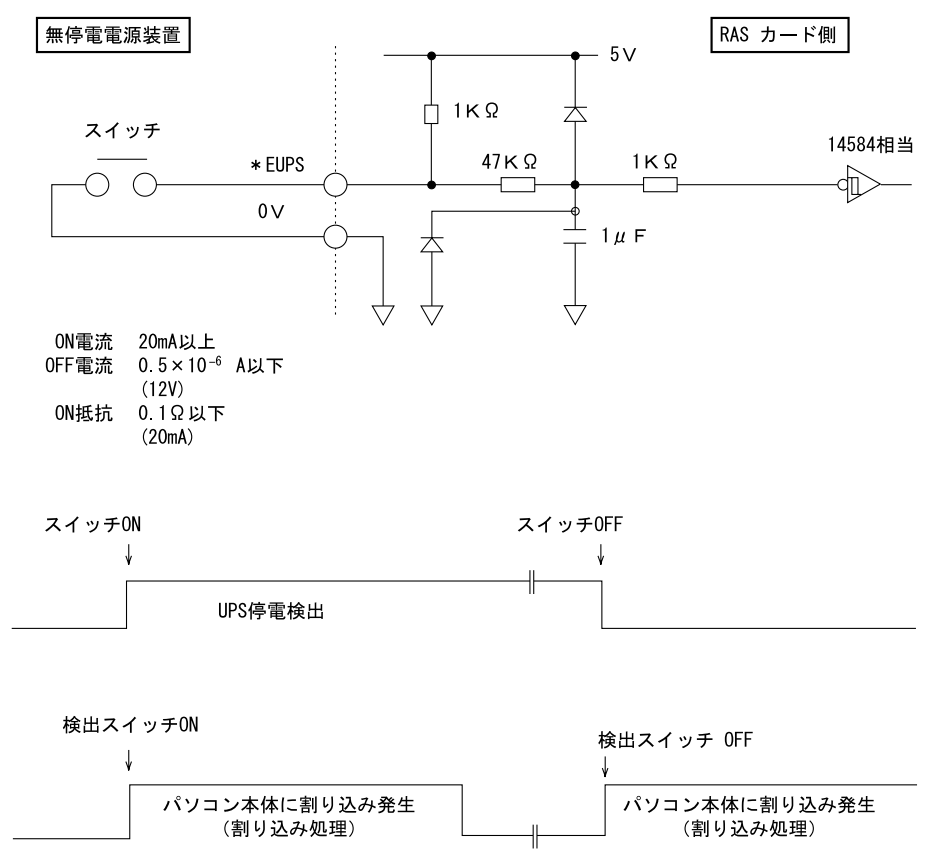

#### <span id="page-162-0"></span>□外部割り込み(\* EINT)

外部機器の信号を\* EINT 端子に接続し、その信号がオープンからショートになったときに、 割り込みが発生します。

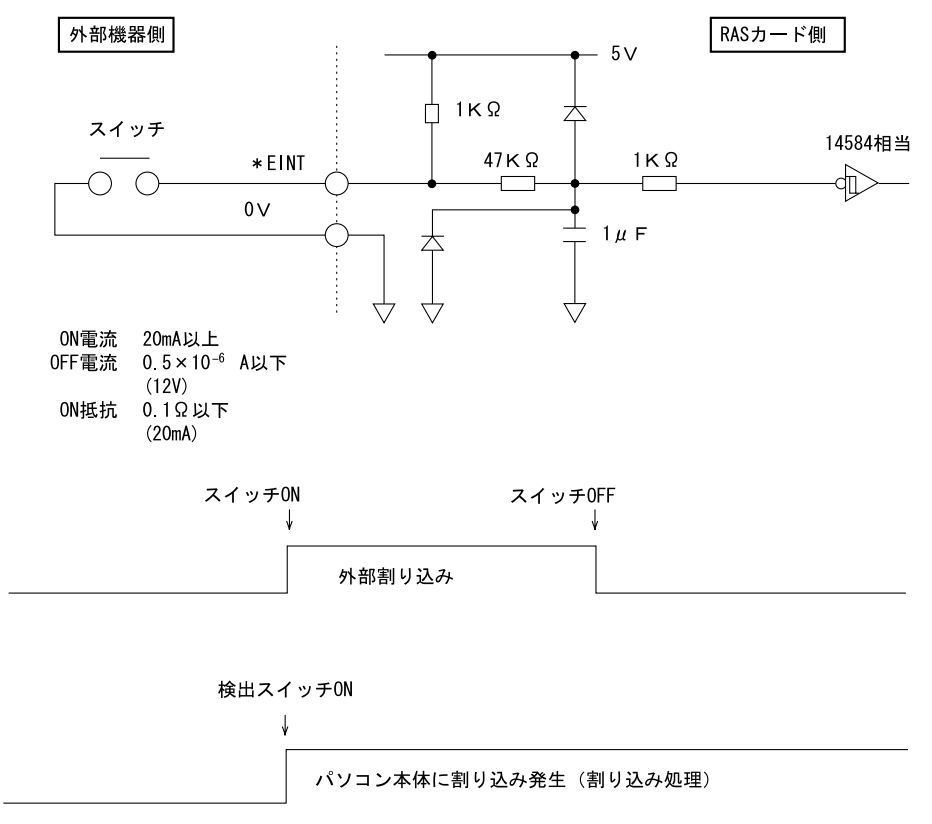

#### <span id="page-162-1"></span>□リレー 1 出力(\* RY1A, 1B,1C)

内部温度異常検出時、外部機器温度異常発生時、またはファン回転停止検出時に、\* RY1A 端 子が ON になり、\* RY1B 端子が OFF になります。

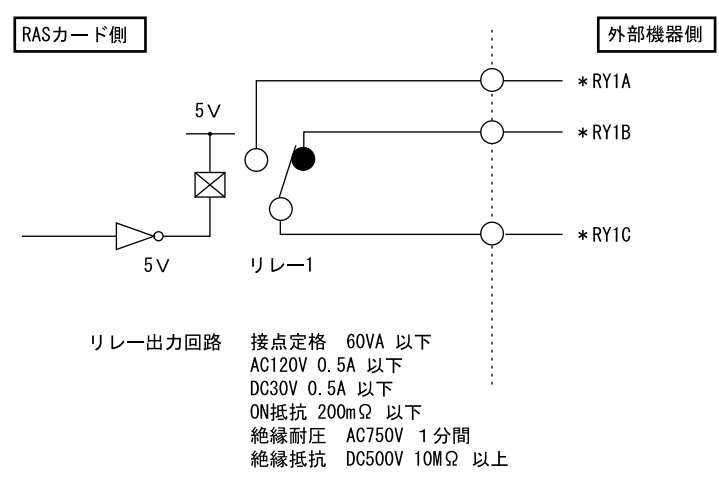

 $\overline{\mathbf{z}}$ 技術情報

#### <span id="page-163-0"></span>□リレー 2 出力 (\* RY2A, 2B, 2C)

RAS ドライバの動作時に、パソコン本体および RAS ドライバが正常に稼働しているときに\* RY2A 端子が ON になり、\* RY2B 端子が OFF になります。

#### $P$  POINT

▶ RASドライバの割り込み処理中は、\*RY2A端子がOFFになり、\*RY2B端子がONになり ます。

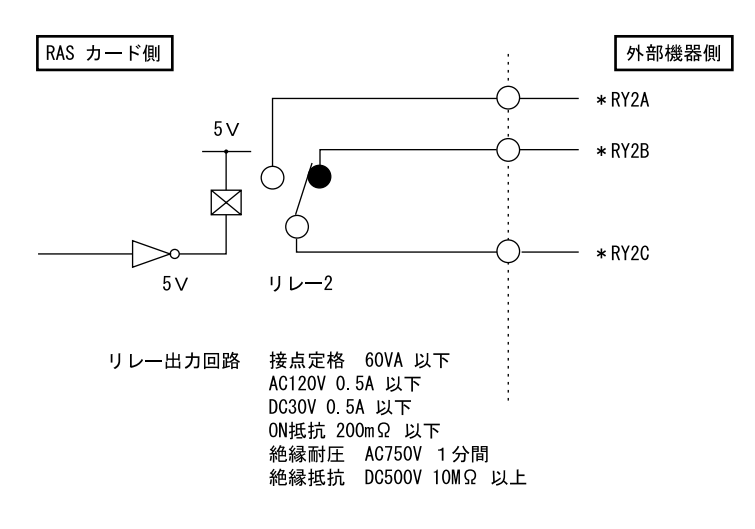

#### <span id="page-163-1"></span>□リレー 3、4出力

ソフトウェアにより制御される出力です。リレー3とDO0、リレー4とDO1が同時に出力します。

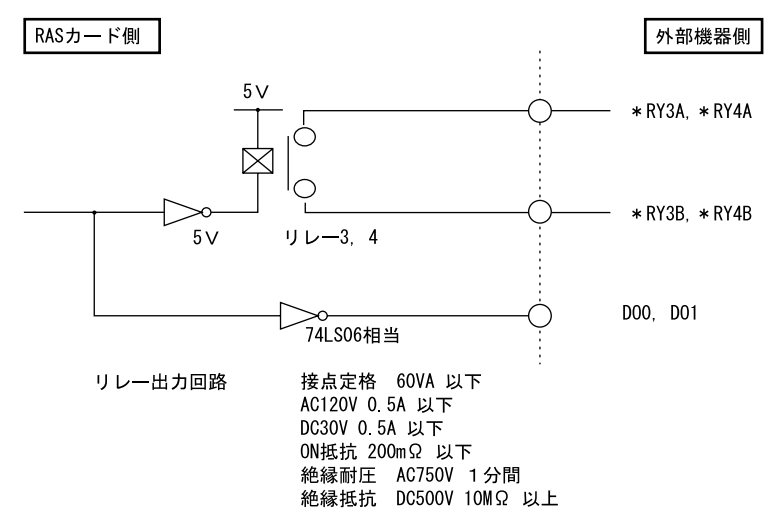

#### <span id="page-164-0"></span>□デジタル入力 (DI0 ~ 7)

DI0 ~ 7 端子が、オープンからショートになったとき、外部ステータスの入力が「あり」とな ります。

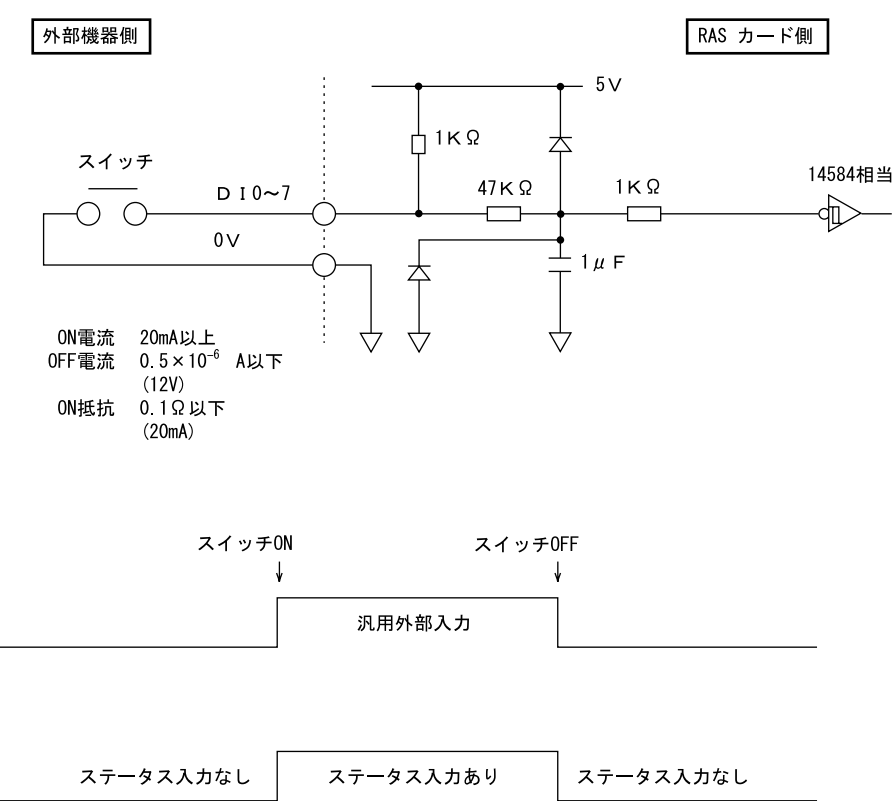

### <span id="page-165-0"></span>□デジタル出力 (DO0 ~ 7)

ソフトウェアにより制御される出力です。DO0 とリレー 3、DO1 とリレー 4 が同時に出力さ れます。

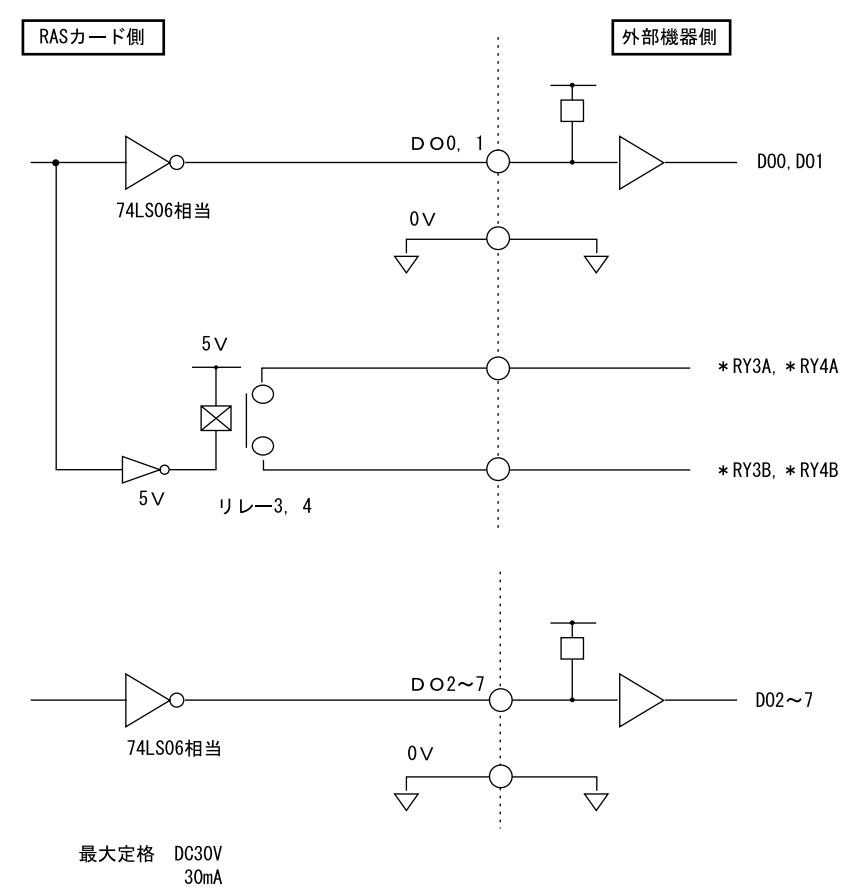

#### <span id="page-166-0"></span>□リモート入力 (\* RMIN)

- リモートモードの設定 オペレーションパネルの電源モードスイッチを「REMOTE」(リモート)に設定します。(本 スイッチの設定が「LOCAL」(ローカル)の場合、リモート機能は動作しません)
- リモート制御線の接続 \* RMIN 端子に、外部スイッチなどの接点(無電圧)を入力します。

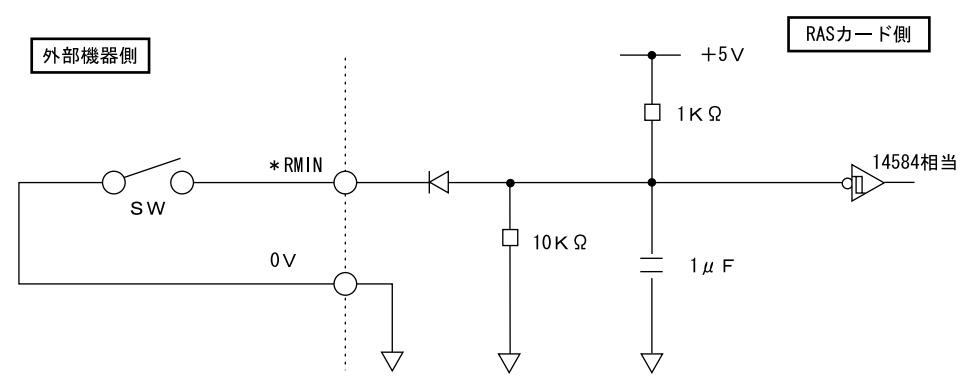

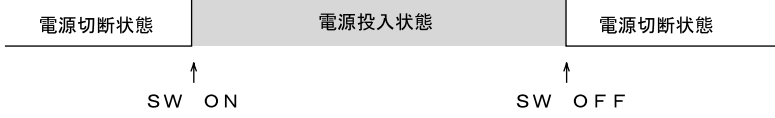

Memo

# 索引

# A

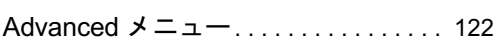

### B

### BIOS

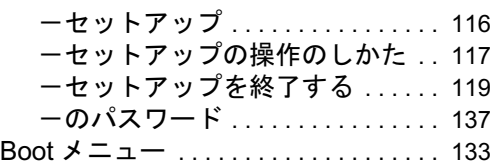

# C

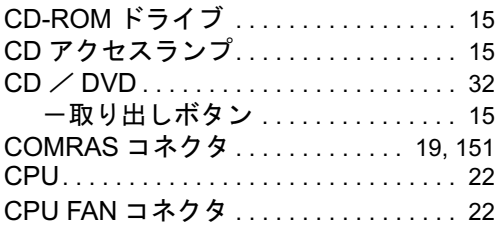

# E

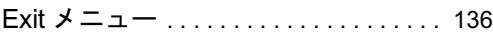

# I

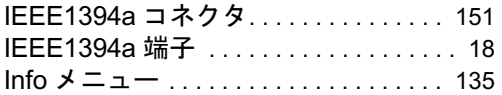

### L

### LAN

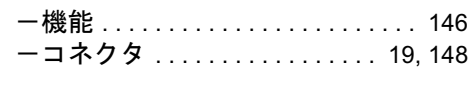

# M

Main メニュー . . . . . . . . . . . . . . . . . . [120](#page-119-0)

### P

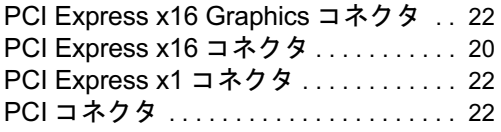

### Power メニュー. . . . . . . . . . . . . . . . . . . .[131](#page-130-0)

# R

# RAS カード

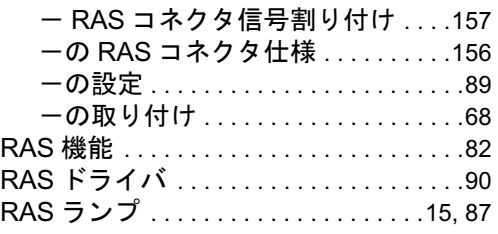

### S

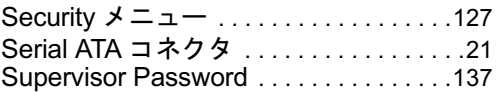

# U

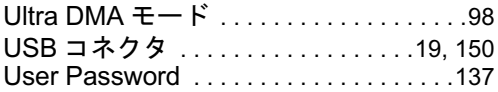

# あ行

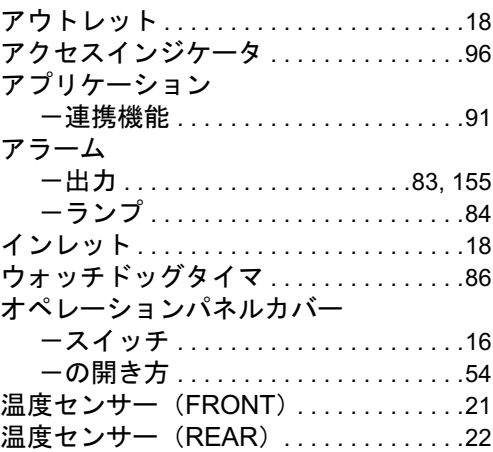

### か行

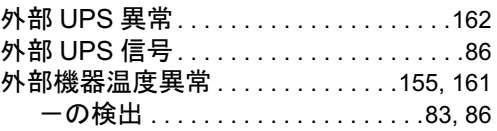

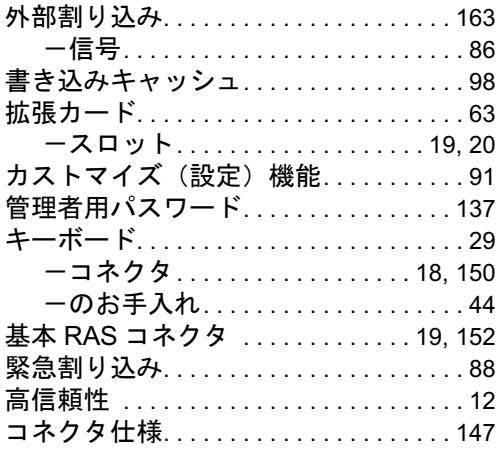

# さ行

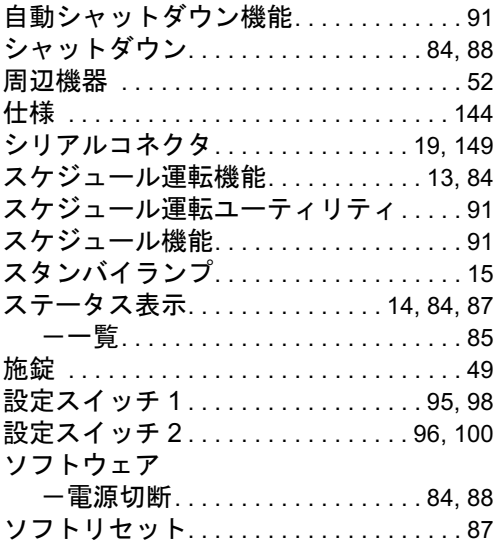

# た行

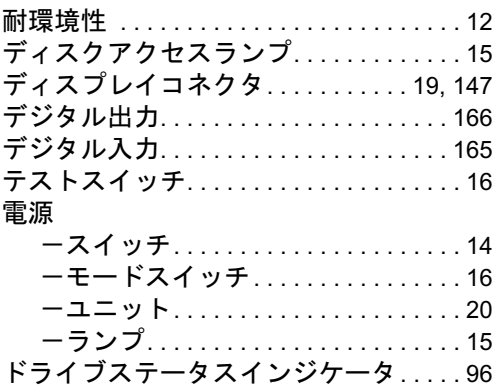

# な行

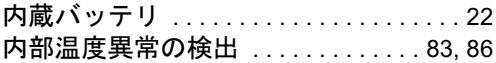

# は行

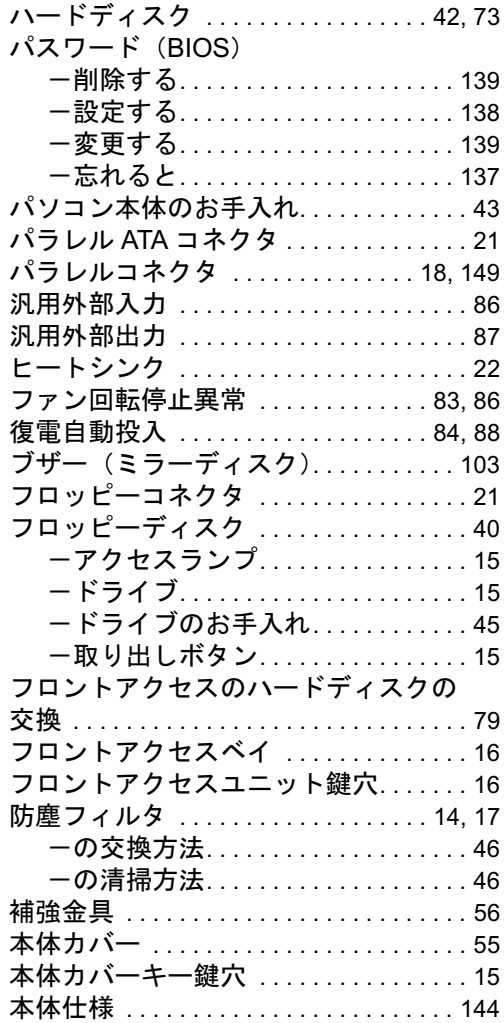

# ま行

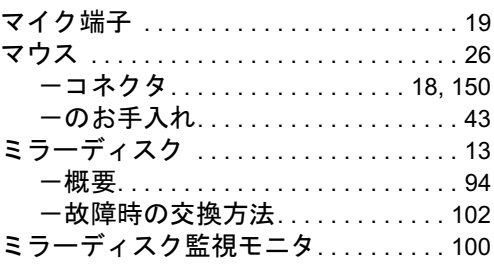

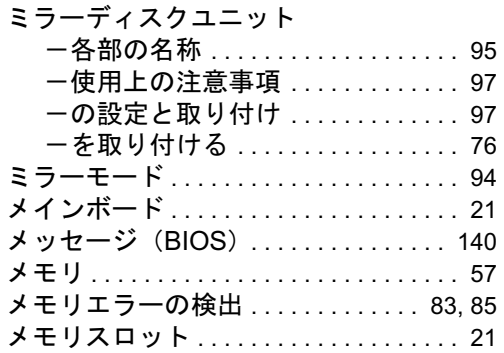

# や行

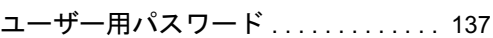

# ら行

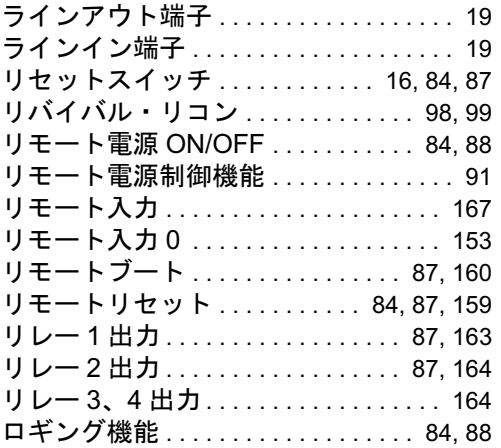

Memo

### FMV-N5210FA

ハードウェアガイド B6FH-8131-01-01 発B6FH-8131-01-01<br>発 行 日 2005 年 12 月

発行責任 富士通株式会社

- ●このマニュアルの内容は、改善のため事前連絡なしに変更することがあり ます。
- ●このマニュアルに記載されたデータの使用に起因する第三者の特許権お よびその他の権利の侵害については、当社はその責を負いません。
- ●無断転載を禁じます。